# **QM - Quality Management: Workflow Scenarios**

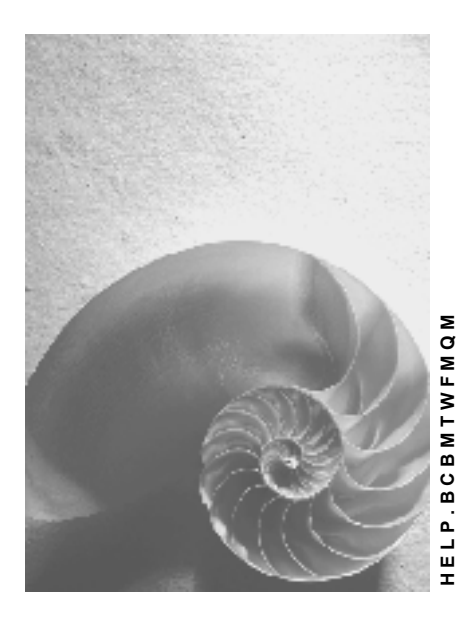

**Release 4.6C**

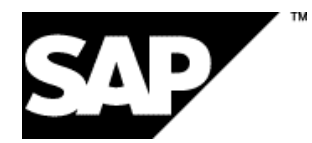

### **Copyright**

© Copyright 2001 SAP AG. All rights reserved.

No part of this publication may be reproduced or transmitted in any form or for any purpose without the express permission of SAP AG. The information contained herein may be changed without prior notice.

Some software products marketed by SAP AG and its distributors contain proprietary software components of other software vendors.

Microsoft®, WINDOWS®, NT®, EXCEL®, Word®, PowerPoint® and SQL Server® are registered trademarks of Microsoft Corporation.

IBM $^\circ$ , DB2 $^\circ$ , OS/2 $^\circ$ , DB2/6000 $^\circ$ , Parallel Sysplex $^\circ$ , MVS/ESA $^\circ$ , RS/6000 $^\circ$ , AIX $^\circ$ , S/390 $^\circ$ , AS/400<sup>®</sup>, OS/390<sup>®</sup>, and OS/400<sup>®</sup> are registered trademarks of IBM Corporation.

ORACLE<sup>®</sup> is a registered trademark of ORACLE Corporation.

INFORMIX<sup>®</sup>-OnLine for SAP and Informix<sup>®</sup> Dynamic Server ™ are registered trademarks of Informix Software Incorporated.

UNIX<sup>®</sup>, X/Open<sup>®</sup>, OSF/1<sup>®</sup>, and Motif<sup>®</sup> are registered trademarks of the Open Group.

HTML, DHTML, XML, XHTML are trademarks or registered trademarks of W3C®, World Wide Web Consortium,

Massachusetts Institute of Technology.

JAVA $^{\circledR}$  is a registered trademark of Sun Microsystems, Inc.

JAVASCRIPT<sup>®</sup> is a registered trademark of Sun Microsystems, Inc., used under license for technology invented and implemented by Netscape.

SAP, SAP Logo, R/2, RIVA, R/3, ABAP, SAP ArchiveLink, SAP Business Workflow, WebFlow, SAP EarlyWatch, BAPI, SAPPHIRE, Management Cockpit, mySAP.com Logo and mySAP.com are trademarks or registered trademarks of SAP AG in Germany and in several other countries all over the world. All other products mentioned are trademarks or registered trademarks of their respective companies.

## **Icons**

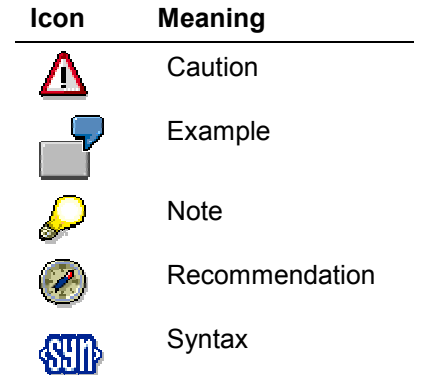

### **Contents**

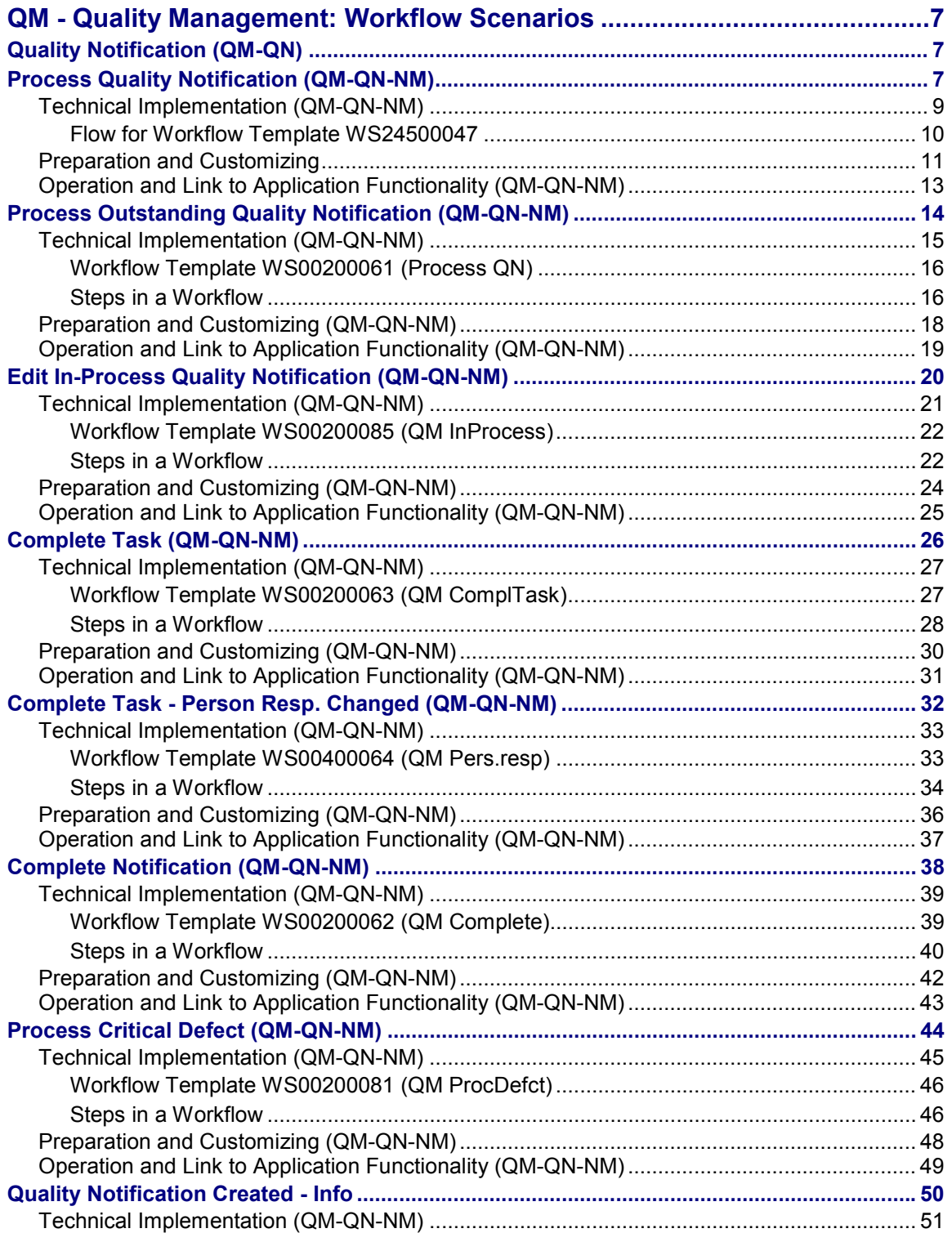

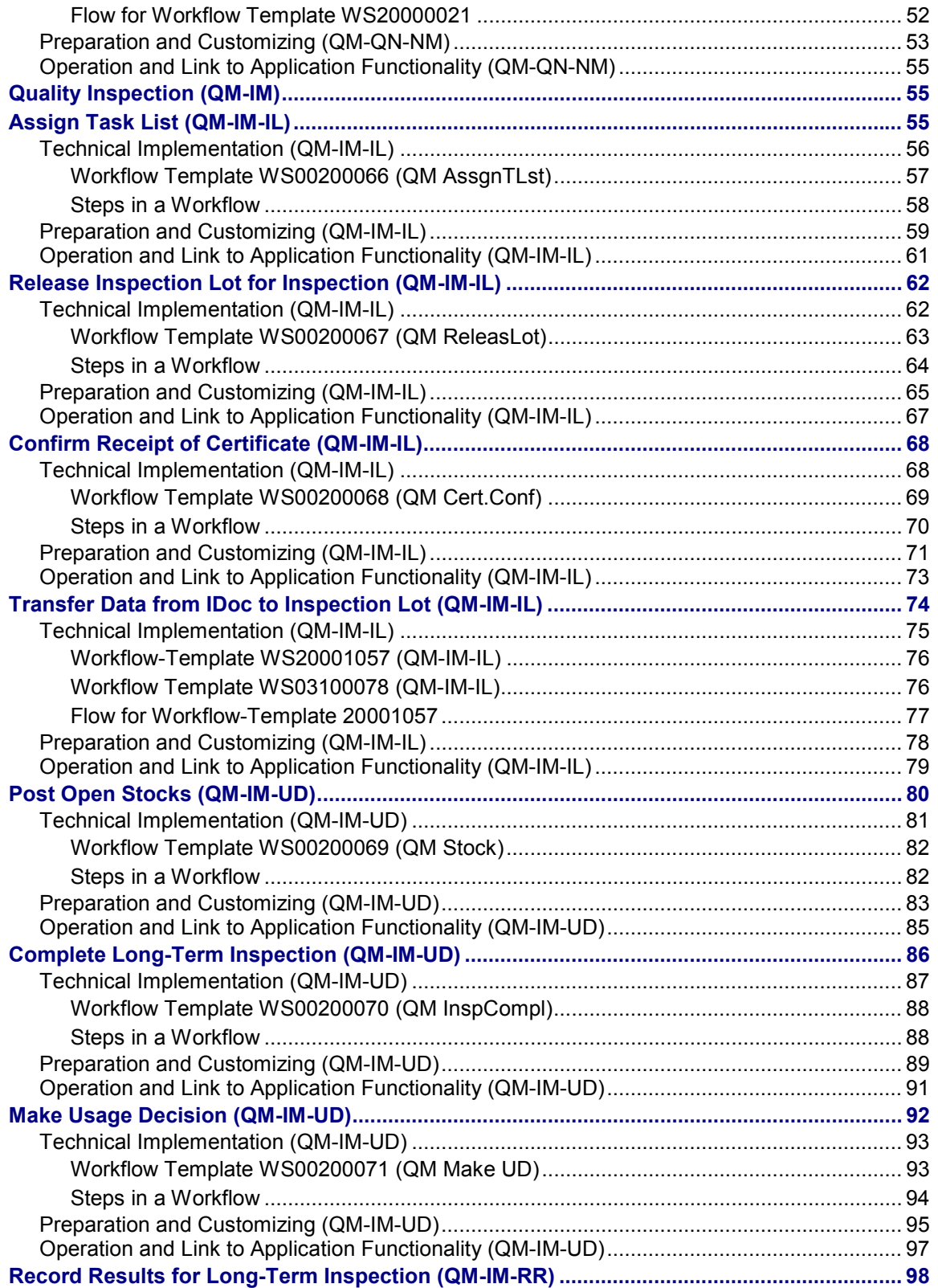

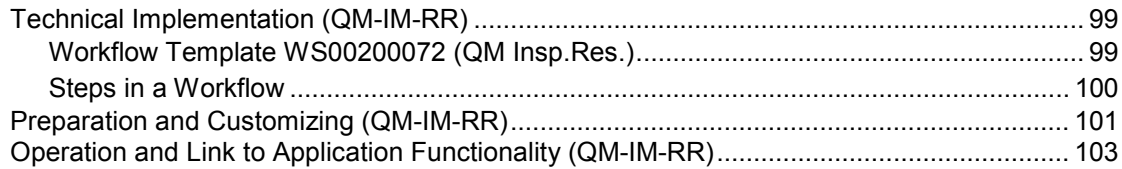

**QM - Quality Management: Workflow Scenarios**

# <span id="page-6-0"></span>**QM - Quality Management: Workflow Scenarios**

#### **See also:**

BC - Workflow Scenarios in Applications [Ext.]

# <span id="page-6-1"></span>**Quality Notification (QM-QN)**

These workflow scenarios support your activities for quality notification processing in the *Quality Management* (QM) component.

# <span id="page-6-2"></span>**Process Quality Notification (QM-QN-NM)**

#### **Purpose**

You can use this workflow scenario to support your company's processes for complaints handling. In this scenario, the *SAP Business Workflow* component helps you process, monitor and complete newly created or activated quality notifications promptly and efficiently. This process is implemented in a workflow template that triggers and controls the execution of the following standard tasks:

- Notifying an authorized person (for example, the notification coordinator) that a new quality notification has been created or activated in the system and that tasks need to be defined for the notification
- Notifying an authorized person that tasks have been created for the quality notification and that these tasks need to be processed
- Notifying an authorized person (for example, the notification coordinator) that all tasks have been completed for the quality notification and that the notification needs to be completed or new tasks need to be defined for the notification

#### **SAP Business Workflow**

If the appropriate settings have been made for the *SAP Business Workflow*, the system automatically sends a work item to the persons or departments responsible, advising them that certain tasks need to be performed. This process includes the following tasks and causes:

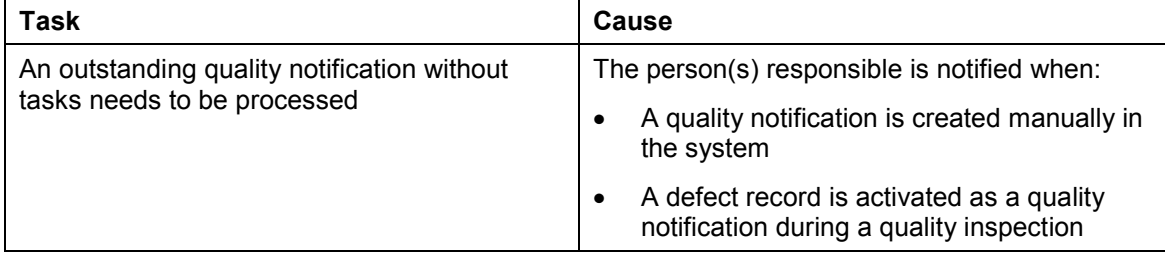

#### **Process Quality Notification (QM-QN-NM)**

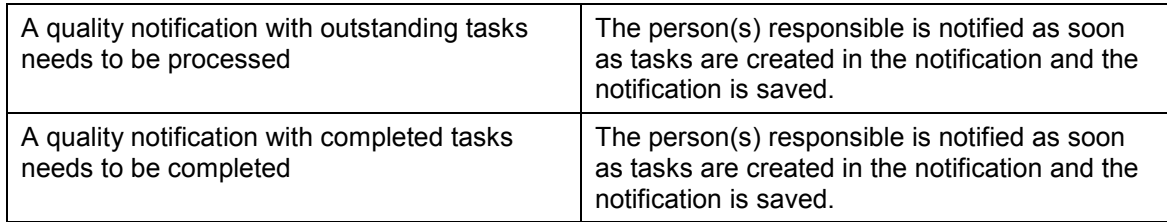

#### **Determining the person(s) or departments responsible**

For each of the tasks described above, the system notifies the following persons or departments in the order shown:

- 1. Coordinator of notification
- 2. Responsible department (if a coordinator is not specified)
- 3. All persons in the system assigned to this task (if a coordinator nor a responsible department is specified)

### **Prerequisites**

All required preparation and Customizing steps have been carried out for the *SAP Business Workflow*.

### **Process Flow**

The graphic below provides an overview of the workflow process and shows how the various participants interact in the process.

#### **Technical Implementation (QM-QN-NM)**

**Acme Company Inc., Complaints Dept.**

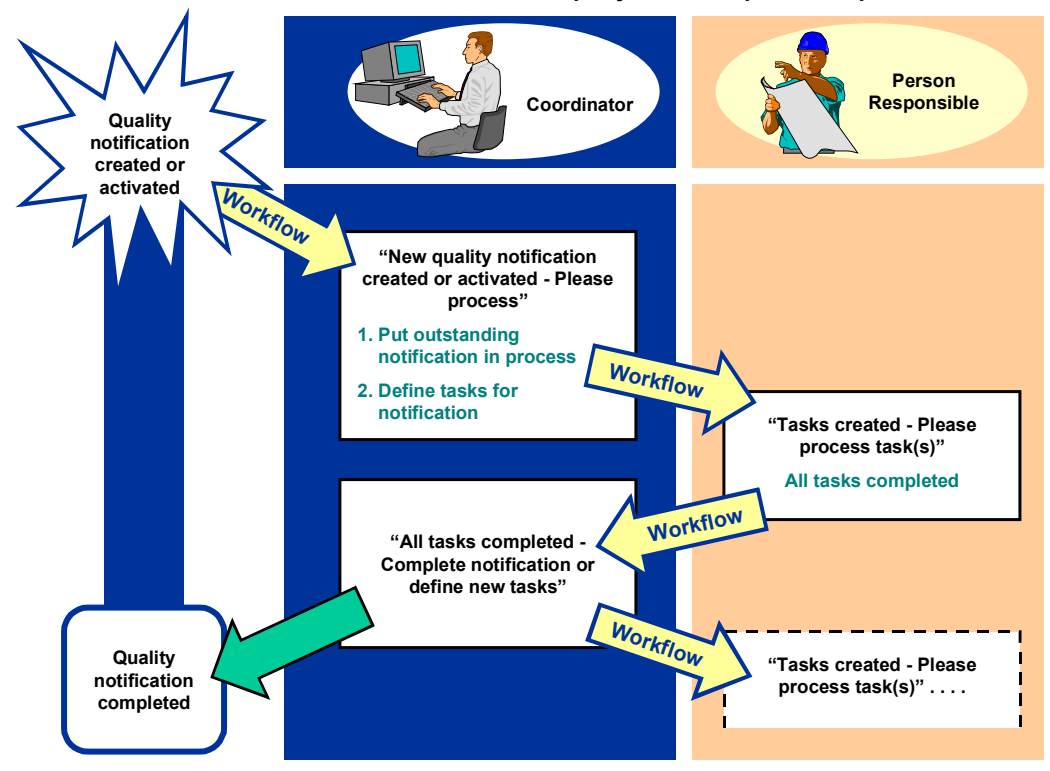

For additional information on the related workflow scenarios, see:

- Complete Task (QM-QN-NM) [Page [26\]](#page-25-0)
- Complete Task Person Resp. Changed (QM-QN-NM) [Page [32\]](#page-31-0)

#### **See also:**

Flow for Workflow Template WS24500047 [Page [10\]](#page-9-0)

# <span id="page-8-0"></span>**Technical Implementation (QM-QN-NM)**

The interface between the functions of the R/3 System and the SAP Business Workflow is implemented through object technology. In this workflow scenario, the system processes the following objects:

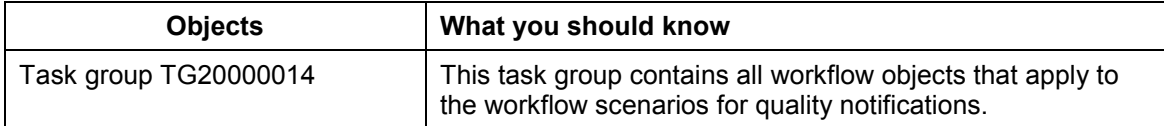

#### **Flow for Workflow Template WS24500047**

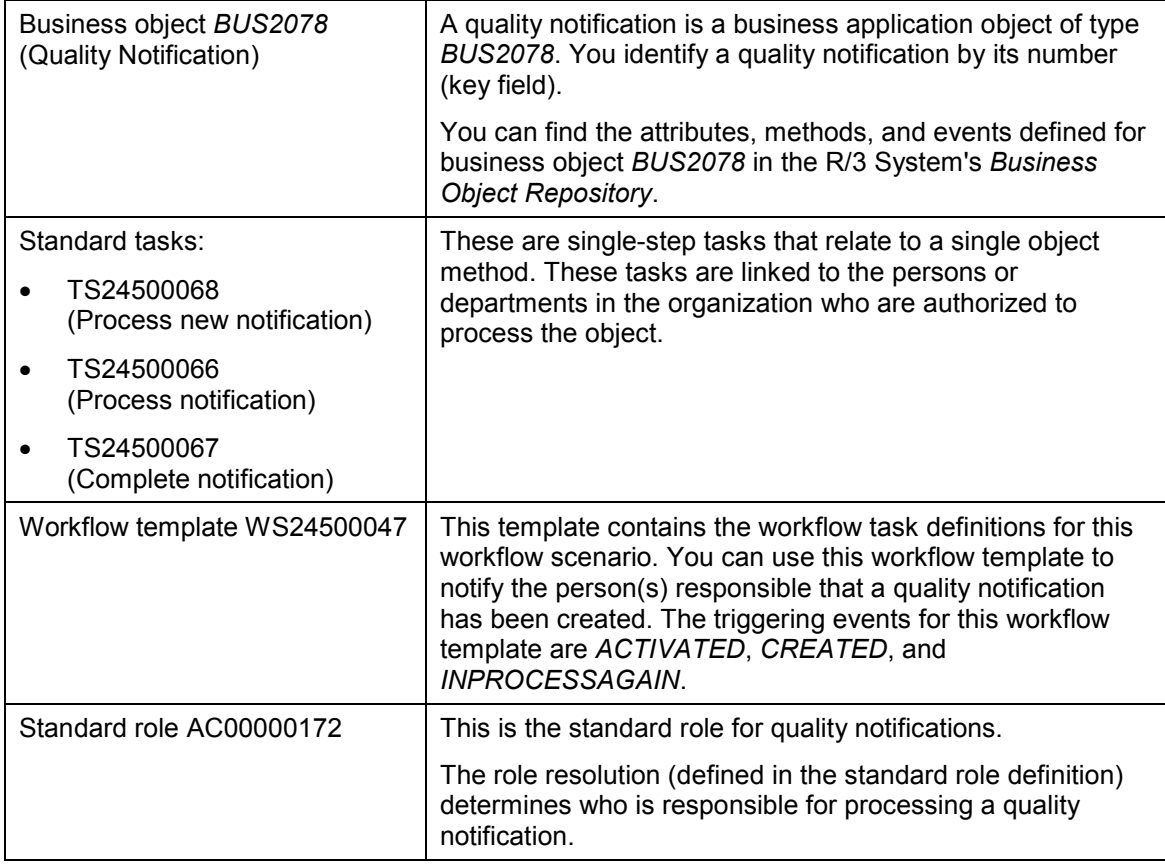

# <span id="page-9-0"></span>**Flow for Workflow Template WS24500047**

#### **Purpose**

The workflow template for this process is triggered when you create a new quality notification manually or activate a defect record as a quality notification.

### **Process Flow**

- 1. The system triggers one of the following events for business object *BUS2078* (quality notification):
	- *CREATED* (notification created)
	- *ACTIVATED* (notification activated)
	- *INPROCESSAGAIN* (notification in process again)
- 2. The triggering event starts workflow template WS24500047 and the associated process as shown in the following graphic.

#### **Preparation and Customizing**

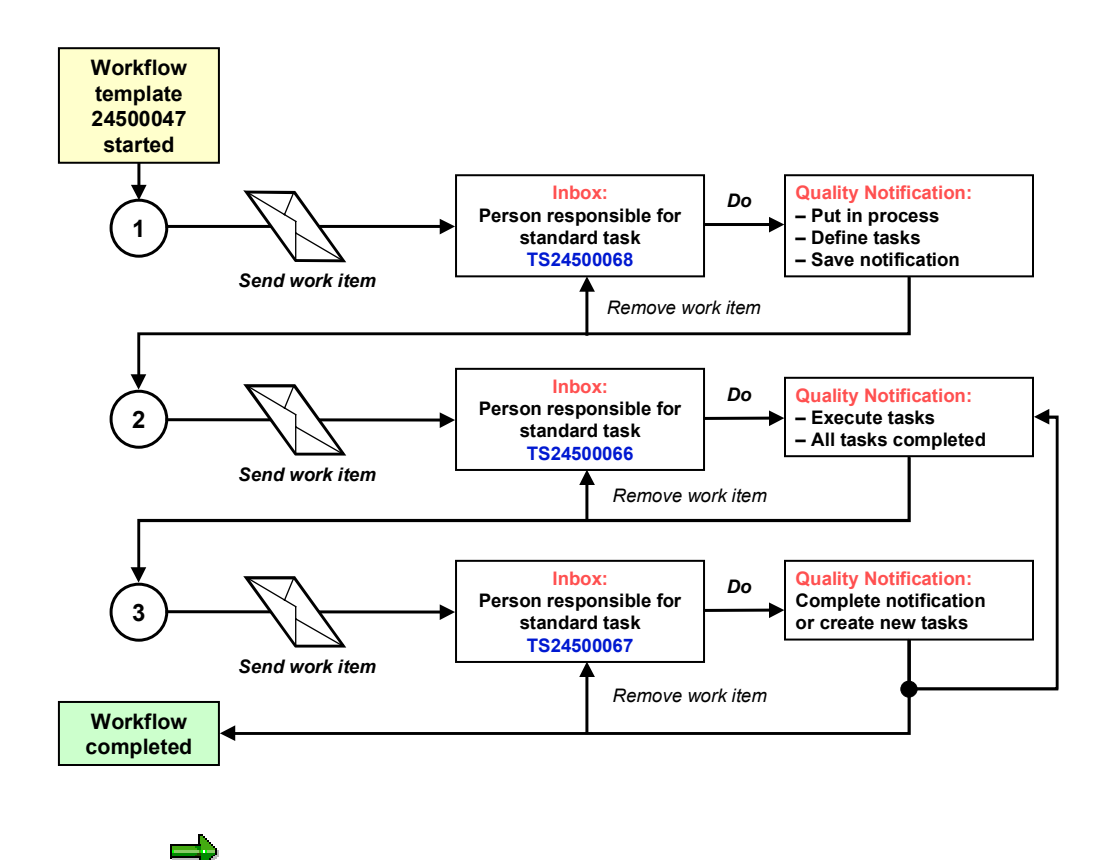

The standard tasks specified in this process apply to Release 4.6.

# <span id="page-10-0"></span>**Preparation and Customizing**

#### **Use**

This information describes the **application-specific** Customizing functions you need to process for this workflow template (in addition to the **general** Customizing functions that must be processed to implement the *SAP Business Workflow* component).

### **Prerequisites**

All **general** Customizing steps have been performed for the *SAP Business Workflow* component.

### **Activities**

The following graphic provides an overview of the Customizing settings that are required for this workflow template:

#### **Preparation and Customizing**

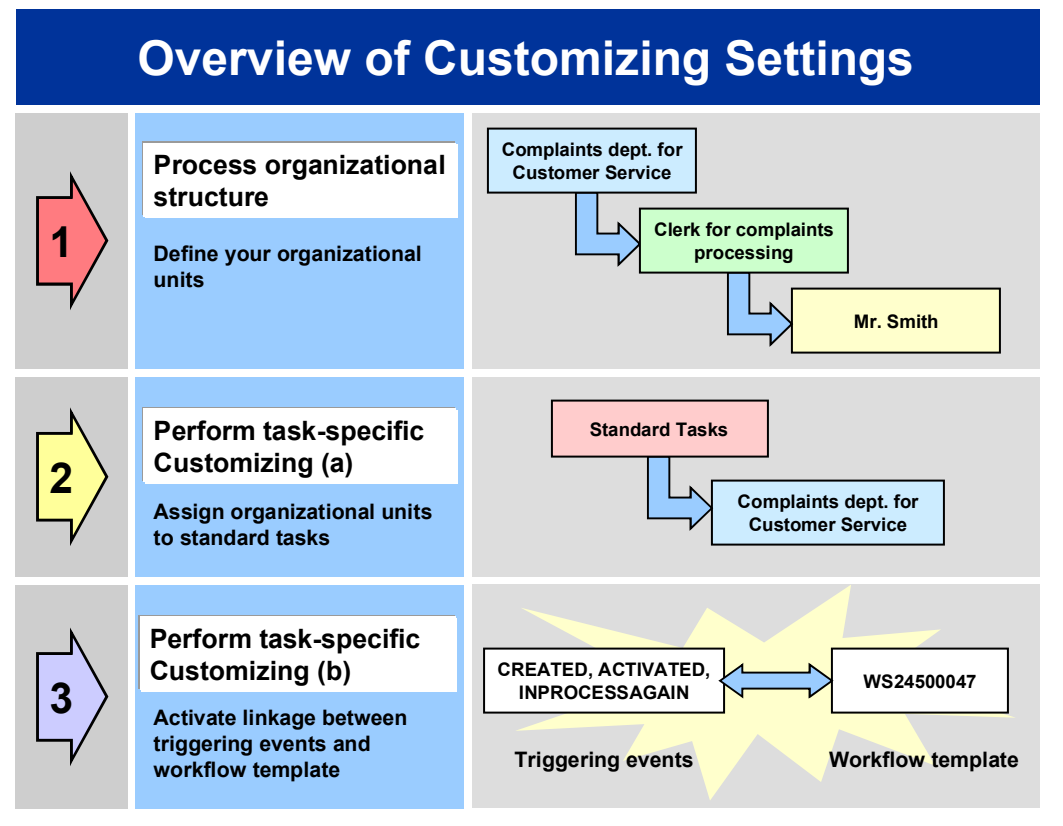

# Λ

When you perform step 3 shown in the above graphic, make sure you activate the event-receiver linkage for the **workflow template not the standard task**.

You make the settings in Customizing as follows:

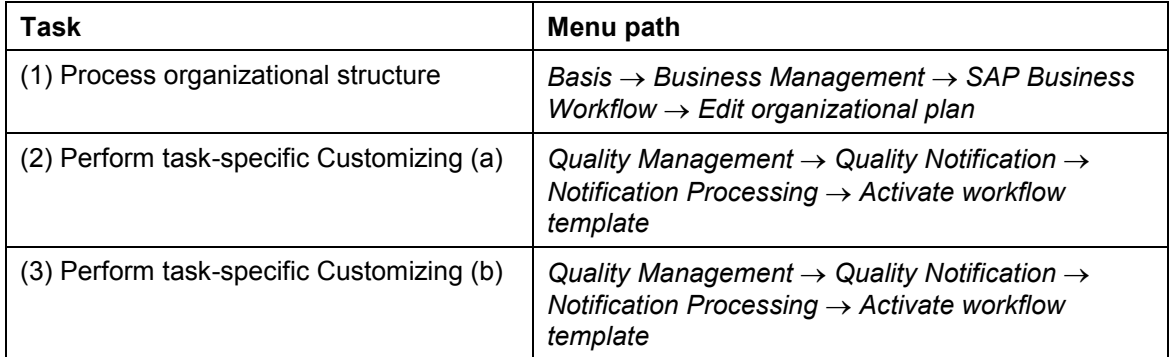

For more detailed information, refer to the Implementation Guide (IMG).

**Operation and Link to Application Functionality (QM-QN-NM)**

# <span id="page-12-0"></span>**Operation and Link to Application Functionality (QM-QN-NM)**

### **Use**

This workflow automatically notifies the authorized person(s) or department(s) that a series of tasks need to be performed in the following sequence:

- 1. Process a newly created or activated quality notification (notification status *Outstanding*)
- 2. Process a quality notification with outstanding tasks (notification status *In process*)
- 3. Complete a quality notification (status of all tasks *Completed*)

The person(s) or departments responsible will receive a mail (work item) in their inbox for the respective tasks they are expected to perform.

### **Activities**

#### **System activities**

When a quality notification is created, activated or put in process again, the *SAP Business Workflow* automatically:

- 1. Generates the workflow-triggering event *ACTIVATED*, *CREATED*, or *INPROCESSAGAIN*
- 2. Starts workflow template WS24500047
- 3. Sends a work item to the business workplace of the person(s) or department(s) responsible for processing the work item

#### **User activities**

As the person responsible for processing a work item, you have the following options:

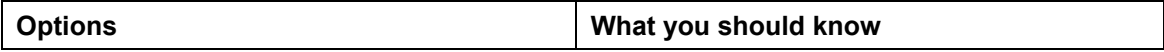

#### **Process Outstanding Quality Notification (QM-QN-NM)**

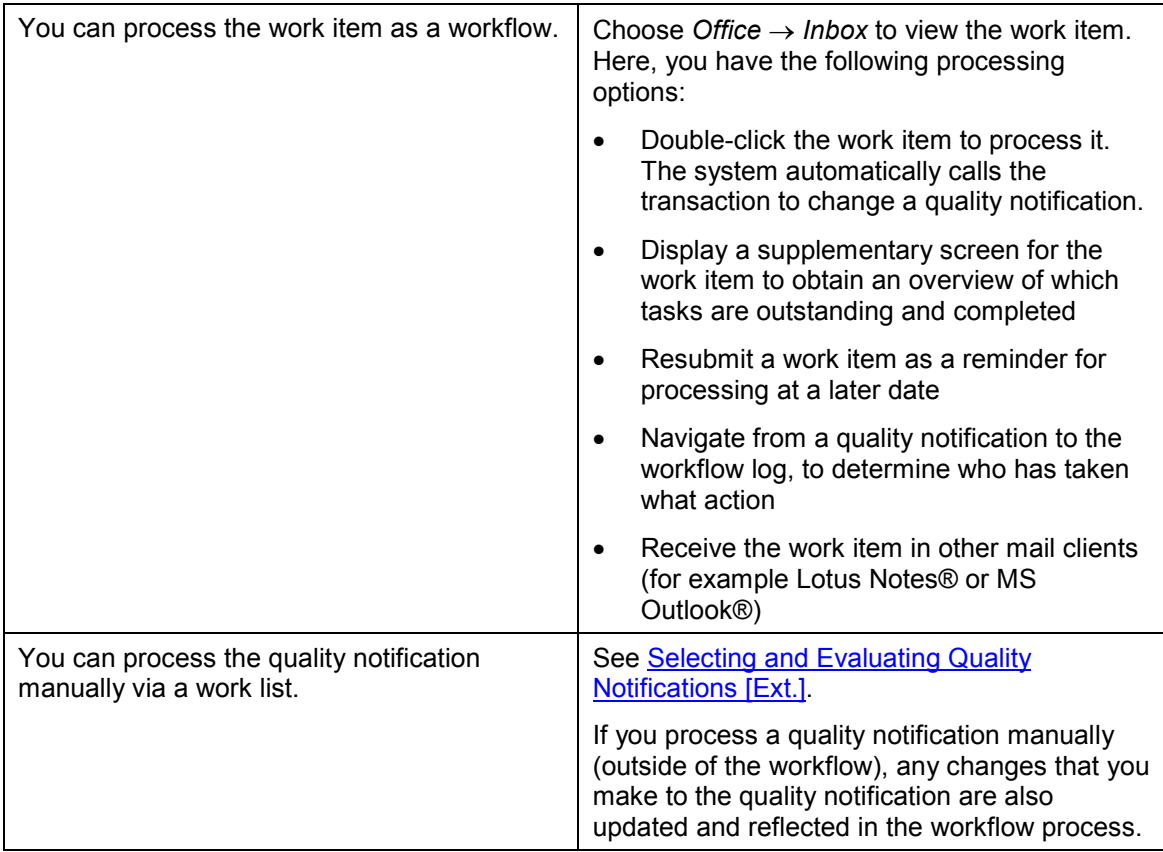

# <span id="page-13-0"></span>**Process Outstanding Quality Notification (QM-QN-NM)**

This workflow scenario is **obsolete and should no longer be used!** The functions associated with this scenario have been integrated in the new workflow scenario Process Quality Notification [Page [7\]](#page-6-2).

#### **Purpose**

باد

If a quality notification is created in the system, it initially receives the status *Outstanding notification* (*OSNO*). This means that the notification has been recorded in the system and is ready to be processed. To make sure that the notification will be processed, the person or department responsible for processing is automatically notified by the SAP Business Workflow. The system notifies the following persons or departments in the order listed below:

- 1. The coordinator of the notification
- 2. The department responsible (if no coordinator is specified)
- 3. All persons in the system assigned to this task (if no coordinator or responsible department is specified)

#### **Technical Implementation (QM-QN-NM)**

This workflow is not triggered if a quality notification is created during defects recording. Such a quality notification initially has the status *Defect record* (*DEFR*) and it must be activated before you can process it as a quality notification.

#### **SAP Business Workflow**

If the appropriate settings have been made in the system, the *SAP Business Workflow* automatically sends a work item to the integrated inbox of the authorized person(s), informing them that a quality notification has been created. The authorized person(s) can process the work item directly from the inbox.

### **Prerequisites**

See Preparation and Customizing (QM-QN-NM) [Page [18\]](#page-17-0).

#### **Process Flow**

See Steps in a Workflow [Page [16\]](#page-15-1).

# <span id="page-14-0"></span>**Technical Implementation (QM-QN-NM)**

The interface between the functions of the R/3 System and the SAP Business Workflow is implemented through object technology. In this workflow scenario, the system processes the following objects:

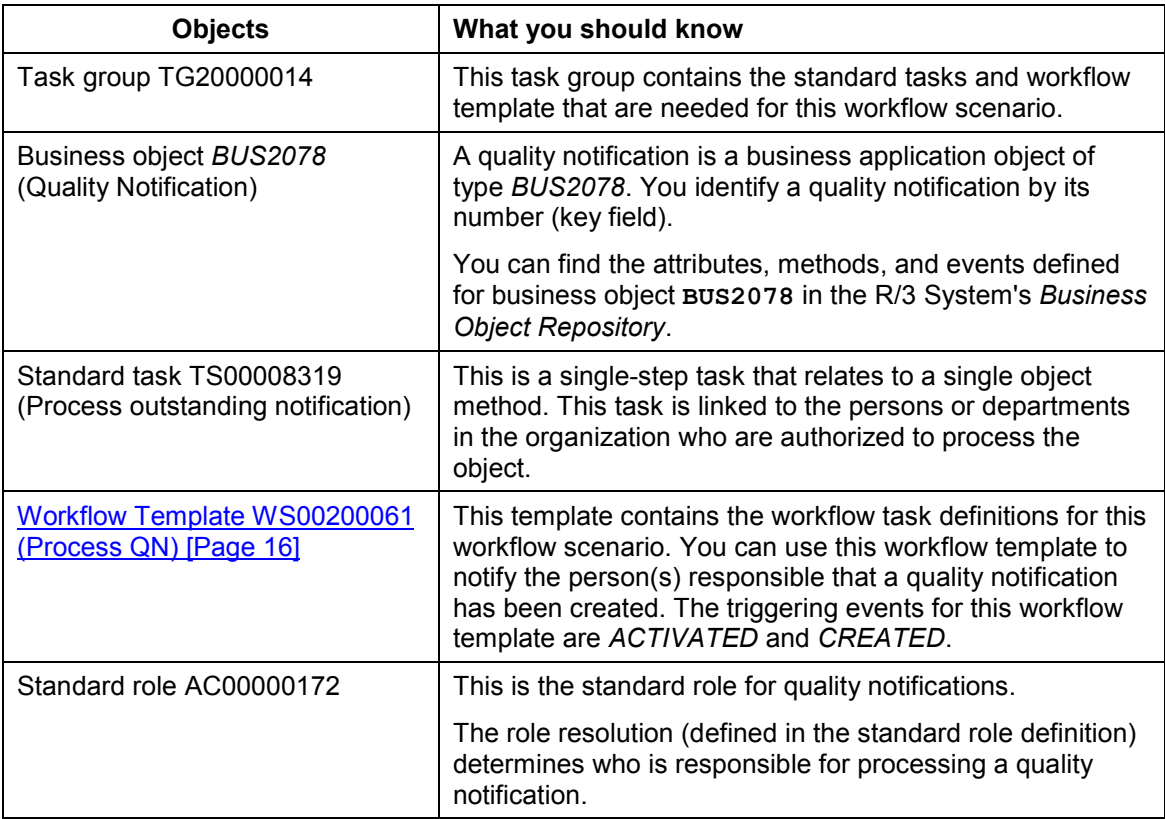

#### **Workflow Template WS00200061 (Process QN)**

## <span id="page-15-0"></span>**Workflow Template WS00200061 (Process QN)**

### **Definition**

A workflow definition that is used to notify the authorized person(s) or department(s) that a quality notification has been created in the system. Such a notification has the status *Outstanding notification* (*OSNO*).

**Workflow template:**  $W$ **S00200061** 

**Abbreviation: Process QN**

**Name:** *QM: Process Q-notification*

#### **Structure**

#### **Workflow Container**

The essential items of information that must be available during the workflow are:

- The object reference to the quality notification to be processed ( EVT OBJECT)
- The name of the person who created the notification (**EVT** CREATOR)
- The sort key (**WI** Group ID)

The respective elements must be available in the workflow container to take this information:

- The elements **\_WF\_Initiator** and **\_WI\_Group\_Id** are standard elements in the workflow container.
- The element **NOTIFICATION** was created in addition to the existing standard elements.

Both items of information are available as event parameters in the container for the triggering event and must be passed to the workflow container per binding.

#### **Triggering Event of Workflow Template**

The events **ACTIVATED (Notif. activated)** and **CREATED (Notification created)** are entered as the triggering events for object type **BUS2078** (*Quality notification*) in this workflow template. The linkage between the event and the workflow template to be started is generally inactive in the standard system. If the workflow template is to be started, it must first be activated in Customizing for *SAP Business Workflow*.

## <span id="page-15-1"></span>**Steps in a Workflow**

### **Structure of the Workflow**

The workflow structure is made up of several parallel branches consisting of an **activity** and four **wait steps** (see graphic below). The workflow structure is defined such that the system only has to process one of the five branches. The standard task is specified in the activity.

#### **Steps in a Workflow**

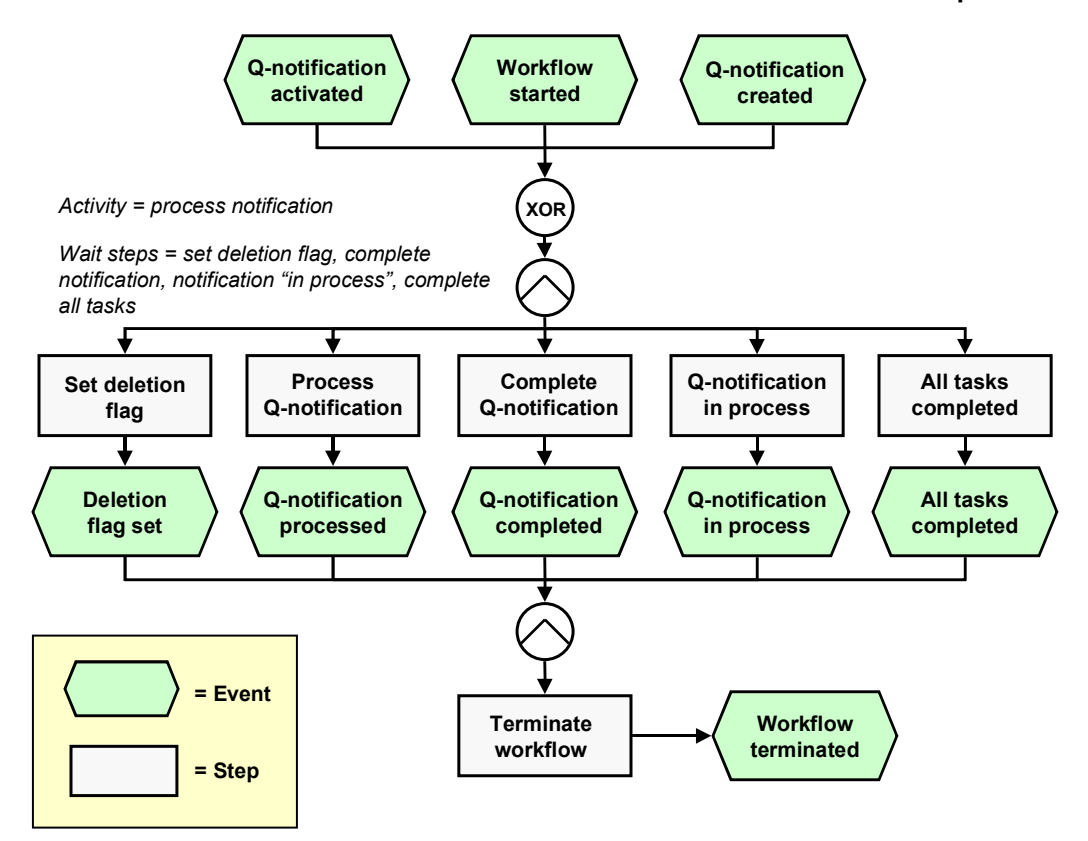

### **Determining the agent**

To identify the agent, the system searches for the person responsible in the quality notification. The following two partner functions are defined in the quality notification:

- Coordinator
- Department responsible

The system first searches for the coordinator. If a coordinator is not specified, the system searches for the department that is responsible for the task. If a responsible department cannot be found, then all persons assigned to this task will be notified.

The system identifies the agent on the basis of a role resolution. The role **AC00000172 QM\_NOTIF\_ROL** (*Standard role for quality notifications*) is defined as the default role for this standard task.

### **Result of Processing and Termination of Workflow**

Processing of the work item terminates the task and the entire workflow. The workflow is also terminated if one of the four wait steps occurs.

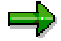

The terminating events *Deletion flag set, Quality notification completed, Quality notification in process* and *All tasks completed* can also occur outside of the workflow process.

#### **Preparation and Customizing (QM-QN-NM)**

Once the user has started processing the quality notification, it can receive the status *Notification in process* (*NOPR*) or *Notification completed* (*NOCO*)

# <span id="page-17-0"></span>**Preparation and Customizing (QM-QN-NM)**

#### **Use**

This information describes the **specific** Customizing functions you need to process for this workflow template (in addition to the **general** Customizing functions that must be processed to implement the *SAP Business Workflow* component).

### **Prerequisites**

All general Customizing procedures for *SAP Business Workflow* component have been performed.

### **Activities**

The following graphic summarizes the Customizing settings that must be made for this workflow template:

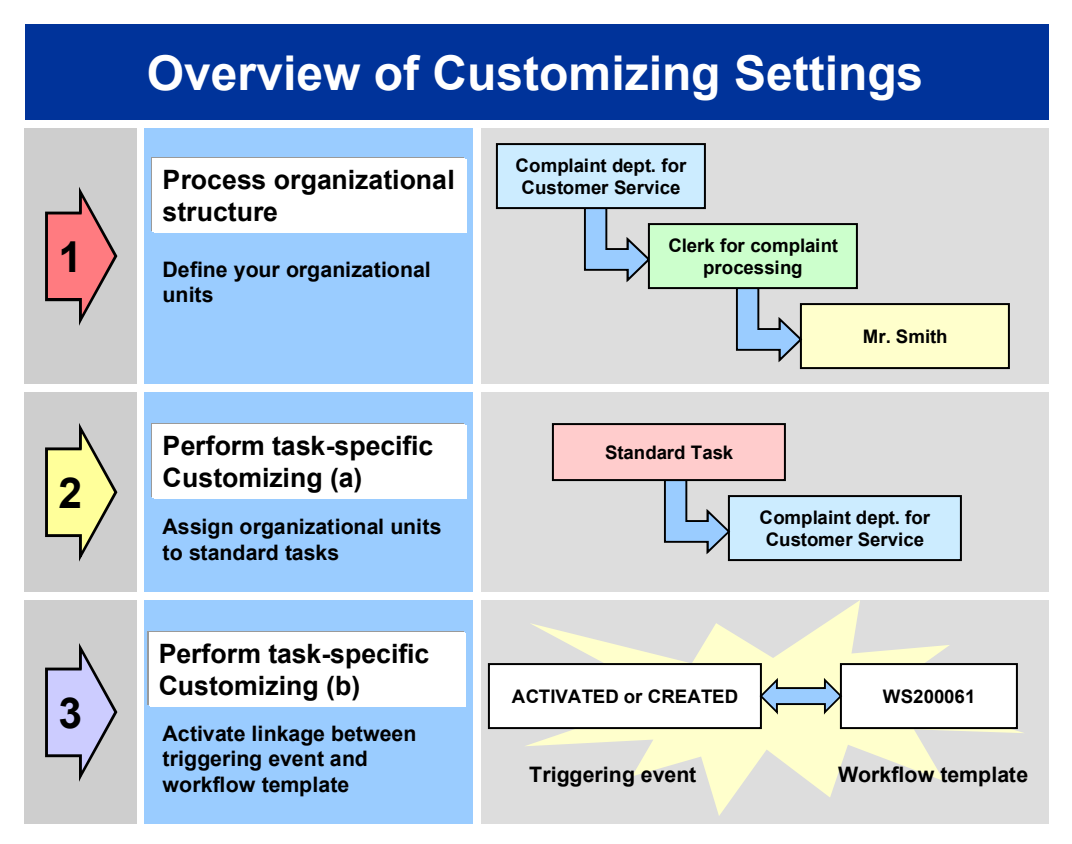

**Operation and Link to Application Functionality (QM-QN-NM)**

When you perform step 3 of the Customizing procedure shown in the above graphic, make sure you activate the event-receiver linkage for the **workflow template not the standard task**.

# <span id="page-18-0"></span>**Operation and Link to Application Functionality (QM-QN-NM)**

#### **Use**

This workflow automatically notifies the authorized person(s) or department(s) that a newly created or activated quality notification (status *Outstanding*) needs to be processed.

### **Activities**

#### **System activities**

When a new quality notification is created or activated, the *SAP Business Workflow* automatically:

- 1. Generates the workflow-triggering event *ACTIVATED*, or *CREATED*
- 2. Starts workflow template WS00200061
- 3. Sends a work item to the business workplace of the person(s) or department(s) responsible for processing the work item

#### **User activities**

As the person responsible for processing a work item, you have the following options:

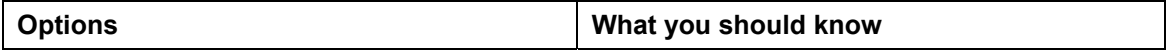

#### **Edit In-Process Quality Notification (QM-QN-NM)**

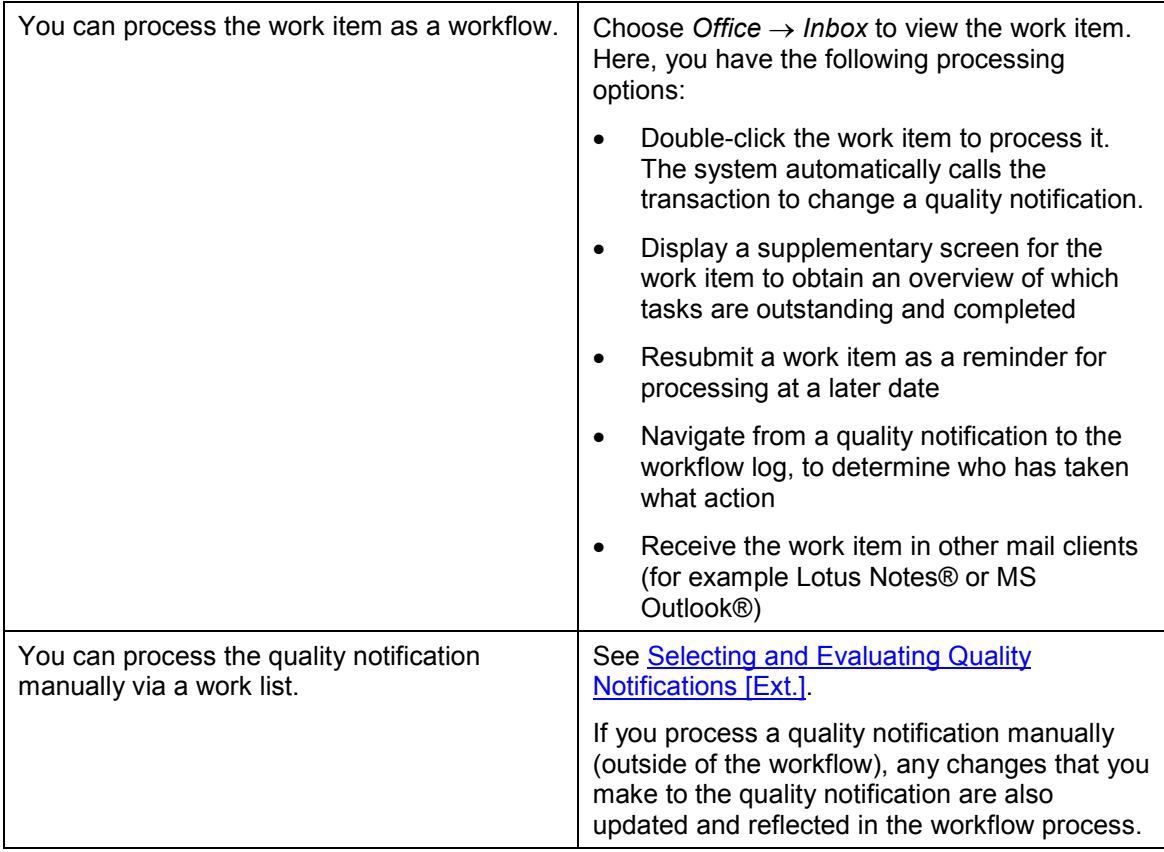

# <span id="page-19-0"></span>**Edit In-Process Quality Notification (QM-QN-NM)**

#### This workflow scenario is **obsolete and should no longer be used!** The functions associated with this scenario have been integrated in the new workflow scenario **Process Quality Notification [Page [7\]](#page-6-2).**

### **Purpose**

You can use this workflow scenario to process quality notifications that have the status *Notification in process* (*NOPR*). For example, a certain person in an organization may be responsible for putting all outstanding quality notifications in process (see workflow scenario Process Outstanding Quality Notification (QM-QN-NM) [Page [14\]](#page-13-0)). Other individuals, however, may be responsible for actually processing the notifications. In such cases, the person who originally put the outstanding notification in process, assigns the notification to a second person who will process the notification.

The system notifies the following person or departments in the order listed below:

The coordinator of the notification

#### **Technical Implementation (QM-QN-NM)**

- The department responsible (if no coordinator is specified)
- All persons in the system assigned to this task (if no coordinator or responsible department is specified)

#### **SAP Business Workflow**

If the appropriate settings have been made in the system, the *SAP Business Workflow* automatically sends a work item to the integrated inbox of the authorized person(s), informing them that a quality notification has been put in process. The authorized person(s) can process the work item directly from the inbox.

#### **Prerequisites**

See Preparation and Customizing (QM-QN-NM) [Page [24\]](#page-23-0).

#### **Process Flow**

See Steps in a Workflow [Page [22\]](#page-21-1).

## <span id="page-20-0"></span>**Technical Implementation (QM-QN-NM)**

The interface between the functions of the R/3 System and the SAP Business Workflow is implemented through object technology. In this workflow scenario, the system processes the following objects:

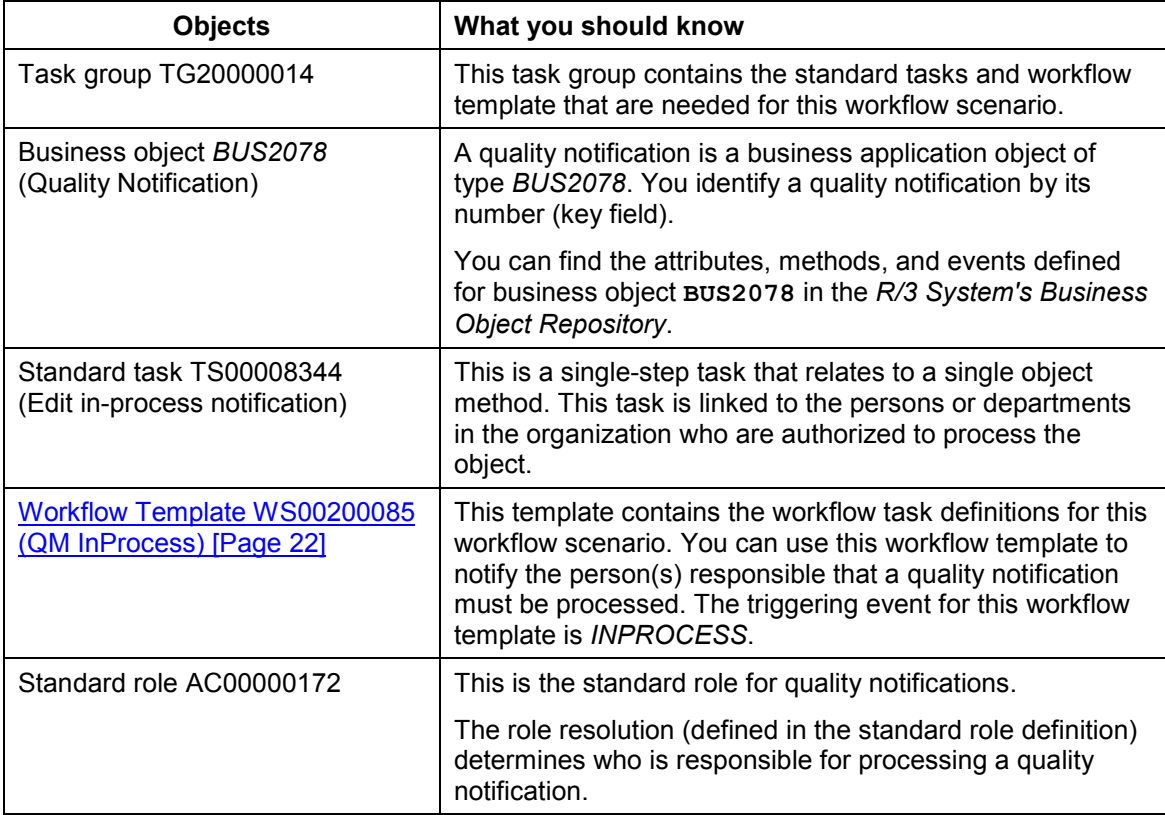

#### **Workflow Template WS00200085 (QM InProcess)**

# <span id="page-21-0"></span>**Workflow Template WS00200085 (QM InProcess)**

### **Definition**

A workflow definition that is used to notify an authorized person when a quality notification receives the status *Notification in process* (*NOPR*). The system then starts a workflow based on the template.

**Workflow template:**  $W$ **S00200085** 

**Abbreviation: QM InProcess**

**Name:** *QM: Process Q-notification*

#### **Structure**

#### **Workflow Container**

The two essential items of information that must be available during the workflow are:

- The object reference to the quality notification to be processed (**\_EVT\_OBJECT**)
- The name of the person who created the notification (**\_EVT\_CREATOR**)

The respective elements must be available in the workflow container to take this information:

- The elements **WF** Initiator and **WI** Group Id are standard elements in the workflow container.
- The element **NOTIFICATION** was created in addition to the existing standard elements.

Both items of information are available as event parameters in the container for the triggering event and must be passed to the workflow container per binding.

#### **Triggering Event of Workflow Template**

The event **INPROCESS** (notification in process) is entered as the triggering event for object type **BUS2078** (*Quality notification*) in this workflow template. The linkage between the event and the workflow template to be started is generally inactive in the standard system. If the workflow template is to be started, it must first be activated in Customizing for *SAP Business Workflow*.

## <span id="page-21-1"></span>**Steps in a Workflow**

#### **Structure of the Workflow**

The workflow structure is made up of several parallel branches consisting of an **activity** and three **wait steps** (see graphic below). The workflow structure is defined such that the system only has to process one of the four branches. The standard task is specified in the activity.

#### **Steps in a Workflow**

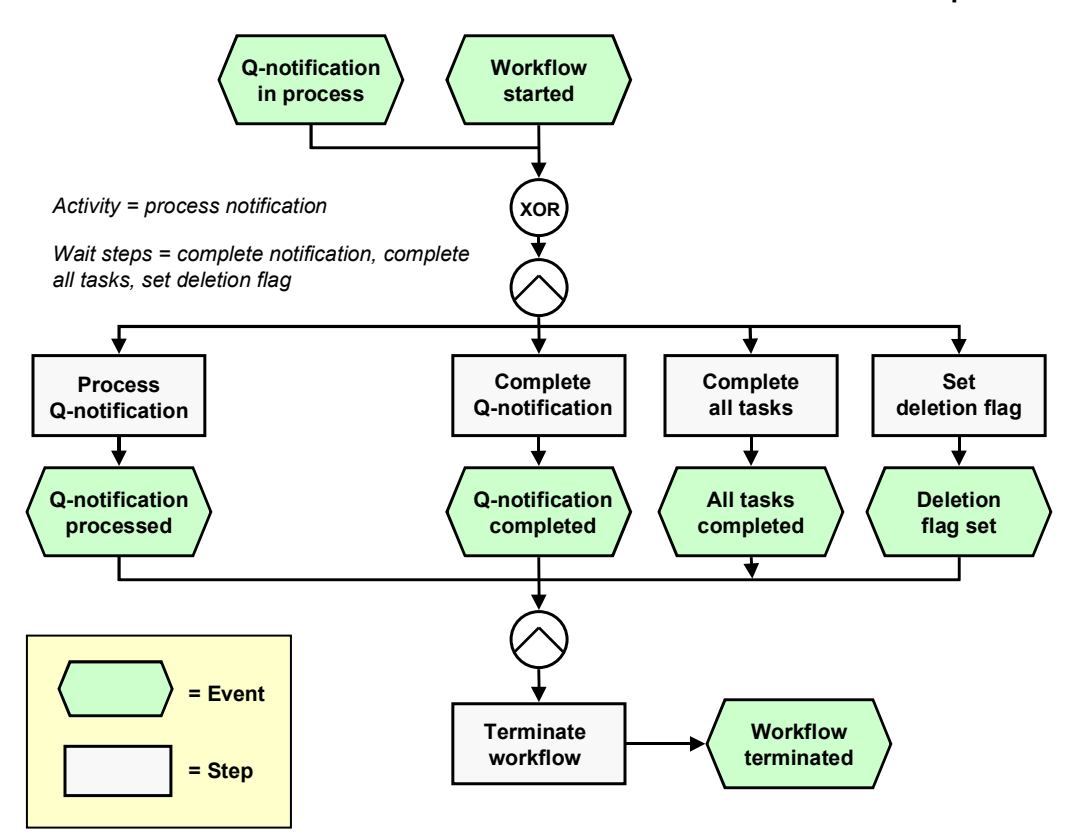

### **Determining the Agent**

To identify the agent, the system searches for the person responsible in the quality notification. The following two partner functions are defined in the quality notification:

- Coordinator
- Department responsible

The system first searches for the coordinator. If a coordinator is not specified, the system searches for the department that is responsible for the task. If a responsible department cannot be found, then all persons assigned to this task will be notified.

The system identifies the agent on the basis of a role resolution. The role **AC00000172 QM\_NOTIF\_ROL** (*Standard role for quality notifications*) is defined as the default role for this standard task.

### **Result of Processing and Termination of Workflow**

Processing the work item terminates the task and the entire workflow. The workflow is also terminated if one of the three wait steps occurs.

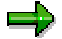

The terminating events *Quality notification completed*, *All task completed* and *Deletion flag set* can also occur outside of the workflow process.

#### **Preparation and Customizing (QM-QN-NM)**

When the user has processed the quality notification, the notification receives the status *Notification in process* (*NOPR*).

# <span id="page-23-0"></span>**Preparation and Customizing (QM-QN-NM)**

#### **Use**

This information describes the **specific** Customizing functions you need to process for this workflow template (in addition to the **general** Customizing functions that must be processed to implement the *SAP Business Workflow* component).

### **Prerequisites**

All general Customizing procedures for *SAP Business Workflow* component have been performed.

### **Activities**

The following graphic summarizes the Customizing settings that must be made for this workflow template:

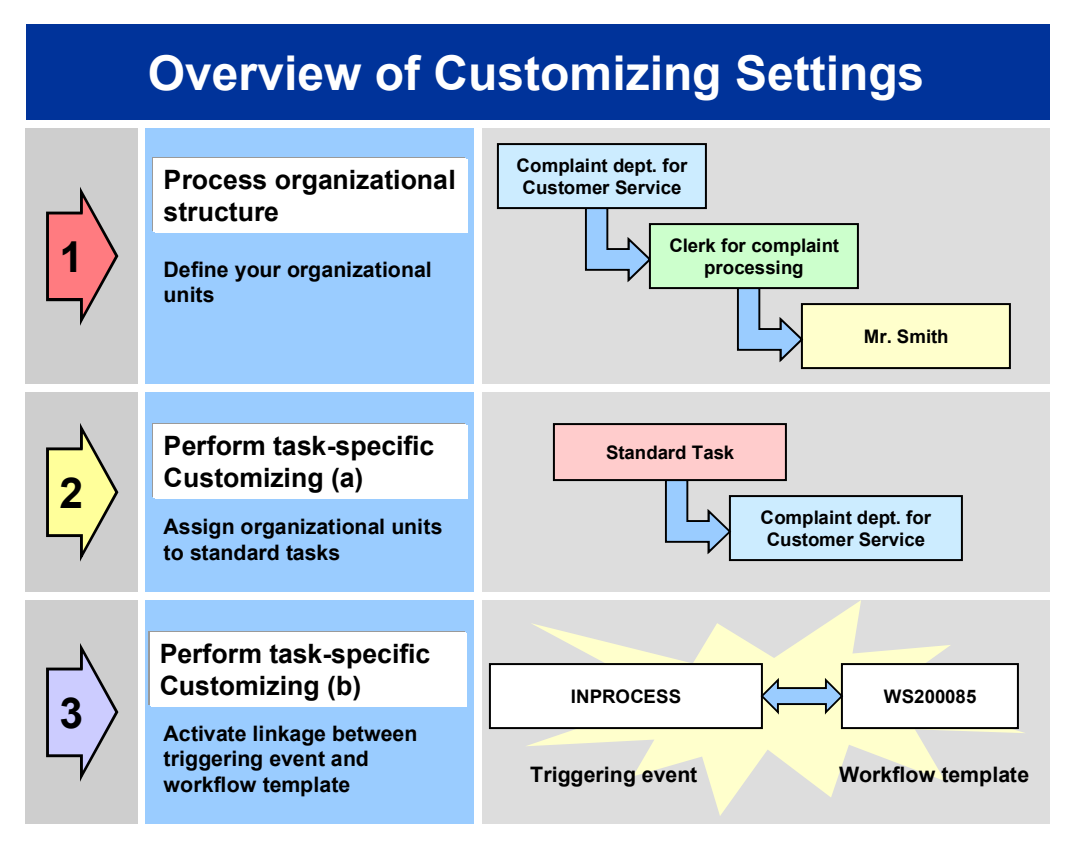

**Operation and Link to Application Functionality (QM-QN-NM)**

When you perform step 3 of the Customizing procedure shown in the above graphic, make sure you activate the event-receiver linkage for the **workflow template not the standard task**.

# <span id="page-24-0"></span>**Operation and Link to Application Functionality (QM-QN-NM)**

#### **Use**

This workflow automatically notifies the authorized person(s) or department(s) that a quality notification has been put in process (status *Notification in process*) and that the notification needs to be processed.

### **Activities**

#### **System activities**

When an existing quality notification is put in process, the *SAP Business Workflow* automatically:

- 1. Generates the workflow-triggering event *INPROCESS*
- 2. Starts workflow template WS00200085
- 3. Sends a work item to the business workplace of the person(s) or department(s) responsible for processing the work item

#### **User activities**

As the person responsible for processing a work item, you have the following options:

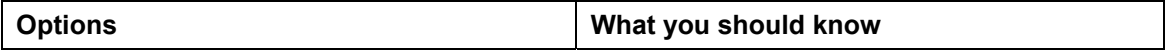

#### **Complete Task (QM-QN-NM)**

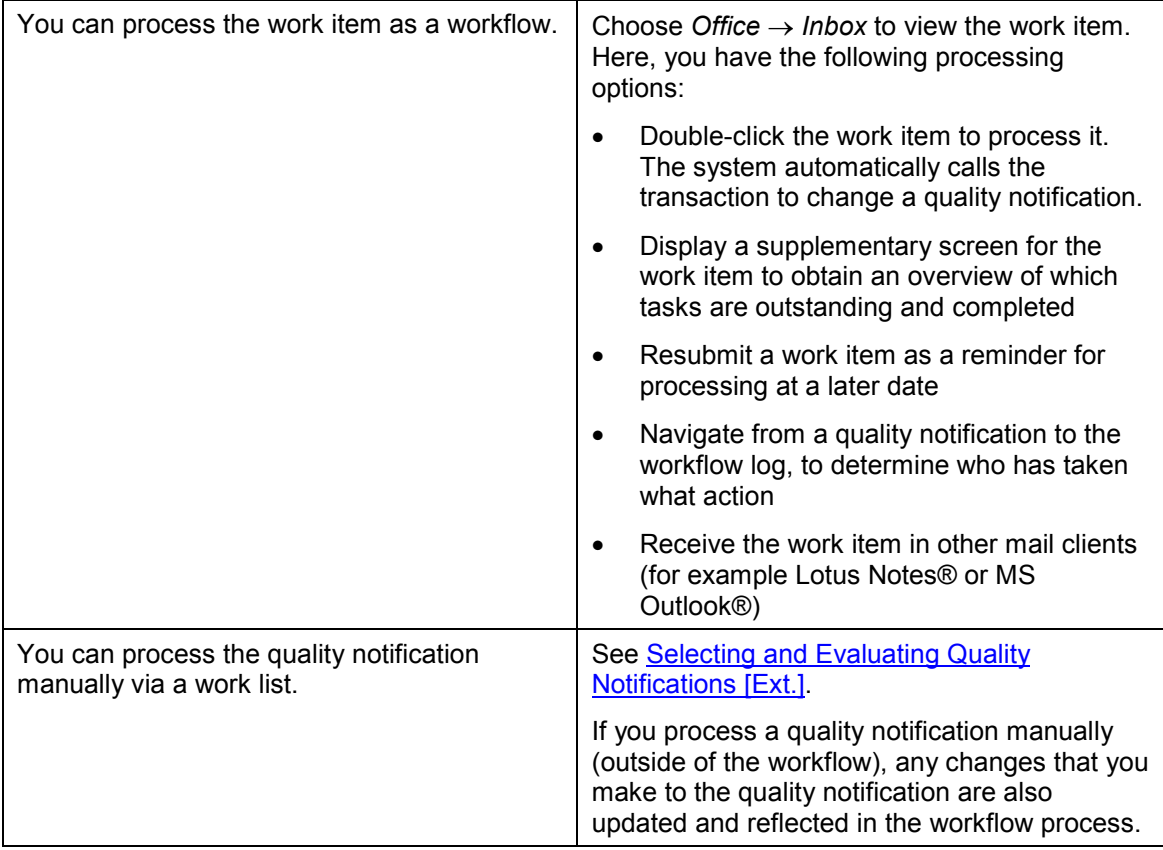

# <span id="page-25-0"></span>**Complete Task (QM-QN-NM)**

#### **Purpose**

In a quality notification, you can define one or more tasks to correct a problem that has been documented in the notification. You can specify tasks for:

- The overall notification (for example, immediate tasks that will provide a "quick fix" for the problem)
- Individual notification items (for example, corrective tasks that will permanently solve the problem).

If you create one or more tasks in a notification, the system can automatically notify the person(s) or department responsible that these tasks need to be processed.

#### **SAP Business Workflow**

If the appropriate settings have been made in the system, the *SAP Business Workflow* automatically sends a work item to the integrated inbox of the authorized person(s), informing them that a new task has been created in a quality notification. The authorized person(s) can process the work item directly from the inbox.

**Technical Implementation (QM-QN-NM)**

### **Prerequisites**

See Preparation and Customizing (QM-QN-NM) [Page [30\]](#page-29-0).

#### **Process Flow**

See Steps in a Workflow [Page [28\]](#page-27-0).

# <span id="page-26-0"></span>**Technical Implementation (QM-QN-NM)**

The interface between the functions of the R/3 System and the SAP Business Workflow is implemented through object technology. In this workflow scenario, the system processes the following objects:

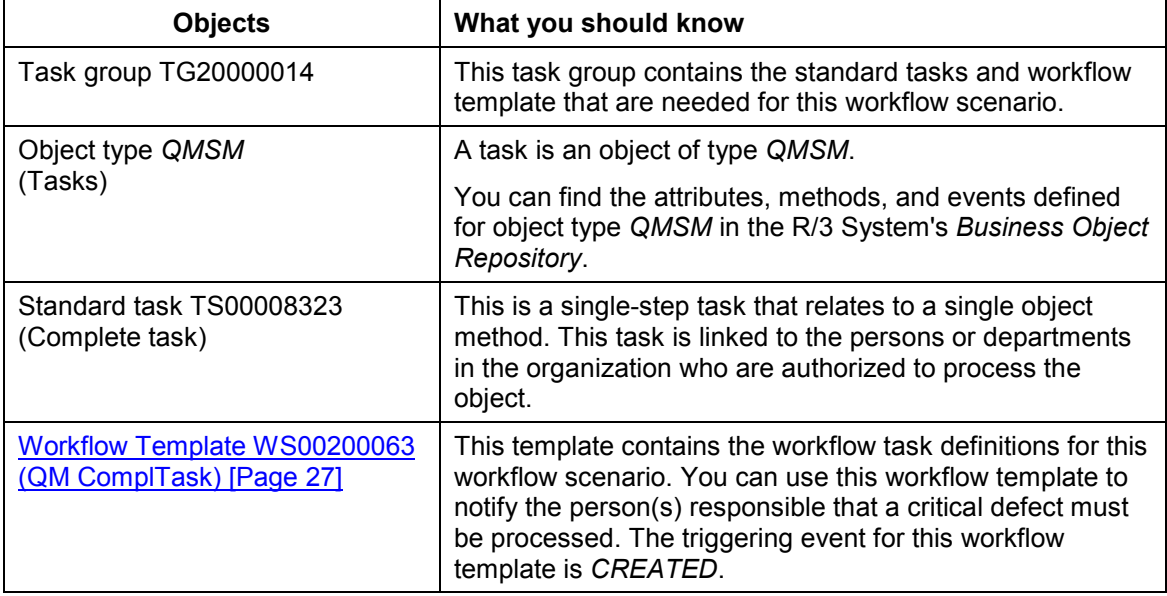

# <span id="page-26-1"></span>**Workflow Template WS00200063 (QM ComplTask)**

### **Definition**

A workflow definition that is used notify the authorized person(s) that an outstanding task has been created in a quality notification and that the task needs to be completed.

**Workflow template:**  $W$ **S00200063** 

**Abbreviation: QM ComplTask**

**Name:** *QM: Complete task*

#### **Steps in a Workflow**

#### **Structure**

#### **Workflow Container**

The two essential items of information that must be available during the workflow are:

- The (object) reference to the quality notification to be processed (**EVT** OBJECT)
- The name of the person who created the quality notification (**EVT** CREATOR)

The respective elements must be available in the workflow container to take this information:

- The elements **WF** Initiator and **WI Group Id are standard elements in the** workflow container.
- The element **NOTIFICATION** was created in addition to the standard elements.

Both items of information are available as event parameters in the container for the triggering event and must be passed to the workflow container "per binding".

#### **Triggering Event of Workflow Template**

The event **CREATED** (task created) is entered as the triggering event for object type **QMSM** (*Tasks*) in this workflow template. The linkage between the event and the workflow template to be started is generally inactive in the standard system. If the workflow template is to be started, it must first be activated in Customizing for *SAP Business Workflow*.

# <span id="page-27-0"></span>**Steps in a Workflow**

### **Structure of the Workflow**

The workflow structure is made up of several parallel branches consisting of an **activity** and three **wait steps** (see graphic below). The workflow structure is defined such that the system only has to process one of the four branches. The standard task is specified in the activity.

#### **Steps in a Workflow**

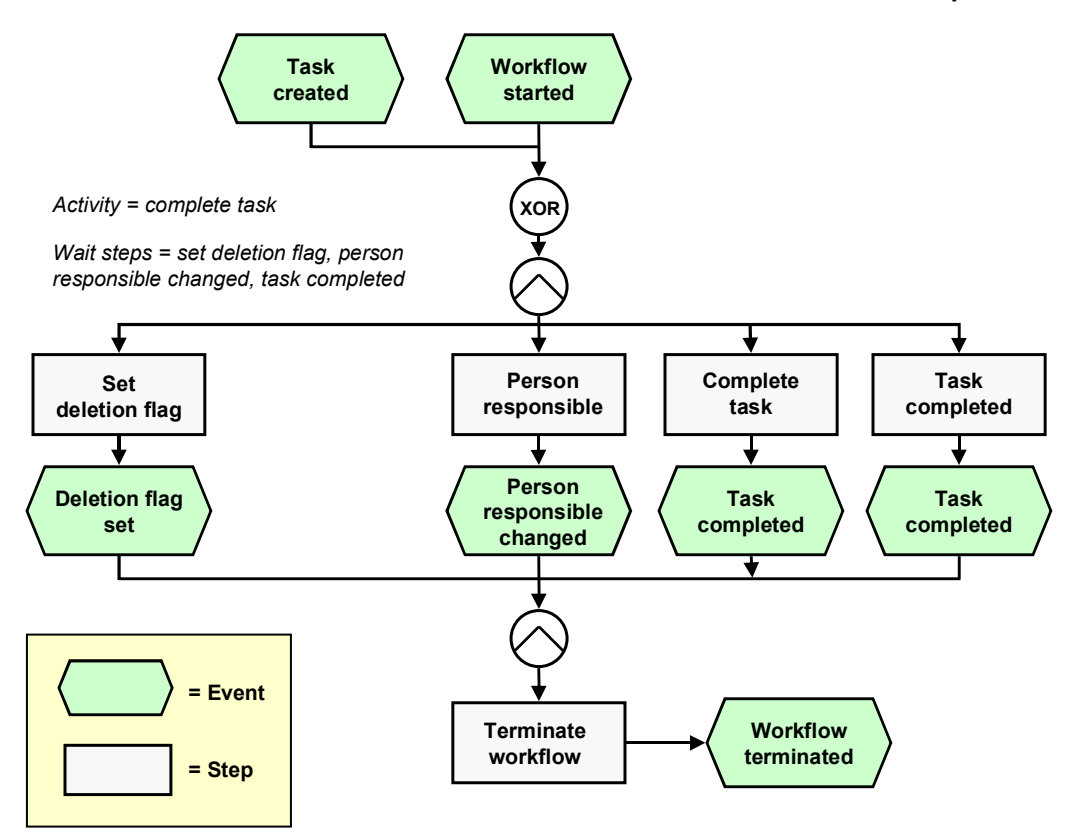

### **Determining the Agent**

To identify the agent, the system searches for the person who is responsible for processing this task in the quality notification. If a person responsible is not specified for the task, the system notifies all persons in the system assigned to this standard task.

The system identifies the agent on the basis of a role resolution. The role **AC0000174 QM\_TASK\_ROLE** (*Standard role for quality notifications*) is defined as the default role for this standard task.

### **Result of Processing and Termination of Workflow**

Processing the work item terminates the task and the entire workflow. The workflow is also terminated if one of the three wait steps occurs.

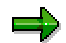

The terminating events *Deletion flag set, Person responsible changed* and *Task completed* can also occur outside of the workflow process.

When the user has finished processing the task, it receives the status *task completed*.

#### **Preparation and Customizing (QM-QN-NM)**

## <span id="page-29-0"></span>**Preparation and Customizing (QM-QN-NM)**

#### **Use**

This information describes the **specific** Customizing functions you need to process for this workflow template (in addition to the **general** Customizing functions that must be processed to implement the *SAP Business Workflow* component).

### **Prerequisites**

All general Customizing procedures for *SAP Business Workflow* component have been performed.

### **Activities**

The following graphic summarizes the Customizing settings that must be made for this workflow template:

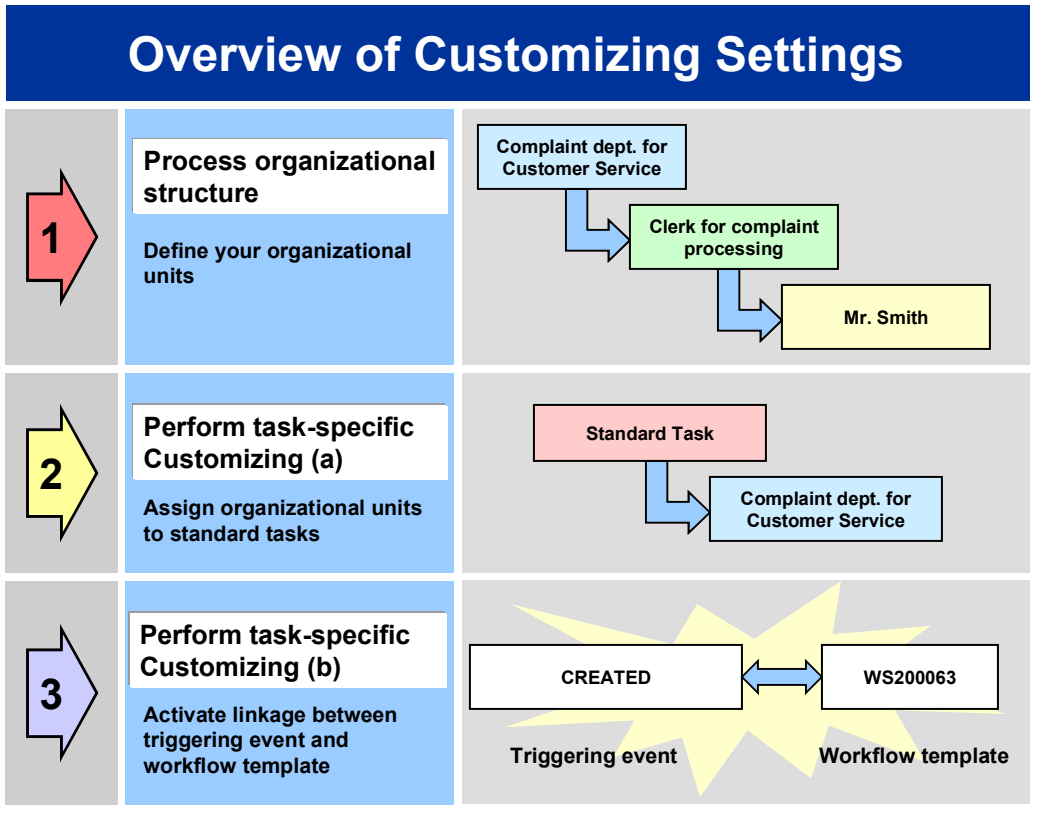

# Λ

When you perform step 3 of the Customizing procedure shown in the above graphic, make sure you activate the event-receiver linkage for the **workflow template not the standard task**.

You make the settings in Customizing as follows:

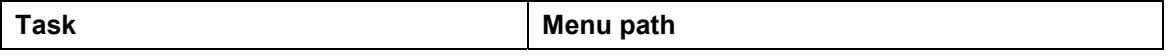

#### **Operation and Link to Application Functionality (QM-QN-NM)**

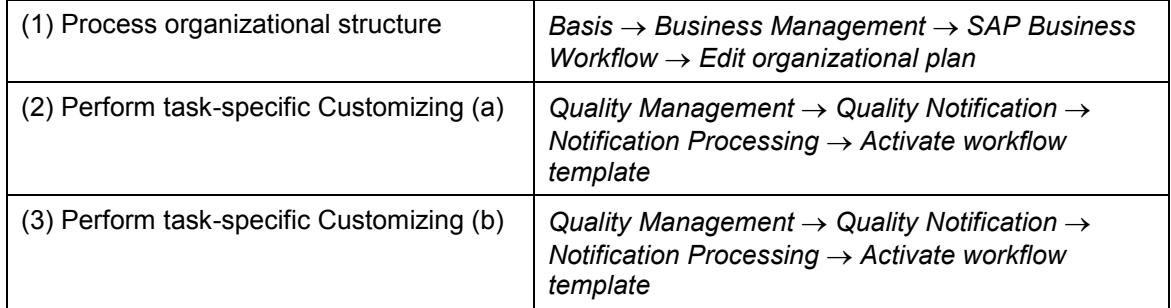

For more detailed information, refer to the Implementation Guide (IMG).

# <span id="page-30-0"></span>**Operation and Link to Application Functionality (QM-QN-NM)**

#### **Use**

This workflow automatically notifies the authorized person(s) or department(s) that:

- A new task has been created in a quality notification (task status *Outstanding*)
- The task must be processed

### **Activities**

#### **System activities**

When an existing quality notification is put in process, the *SAP Business Workflow* automatically:

- 1. Generates the workflow-triggering event *CREATED*
- 2. Starts workflow template WS00200063
- 3. Sends a work item to the business workplace of the person(s) or department(s) responsible for processing the work item

#### **User activities**

As the person responsible for processing a work item, you have the following options:

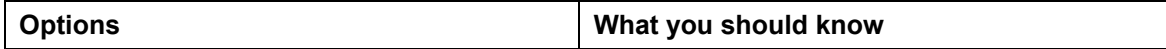

#### **Complete Task - Person Resp. Changed (QM-QN-NM)**

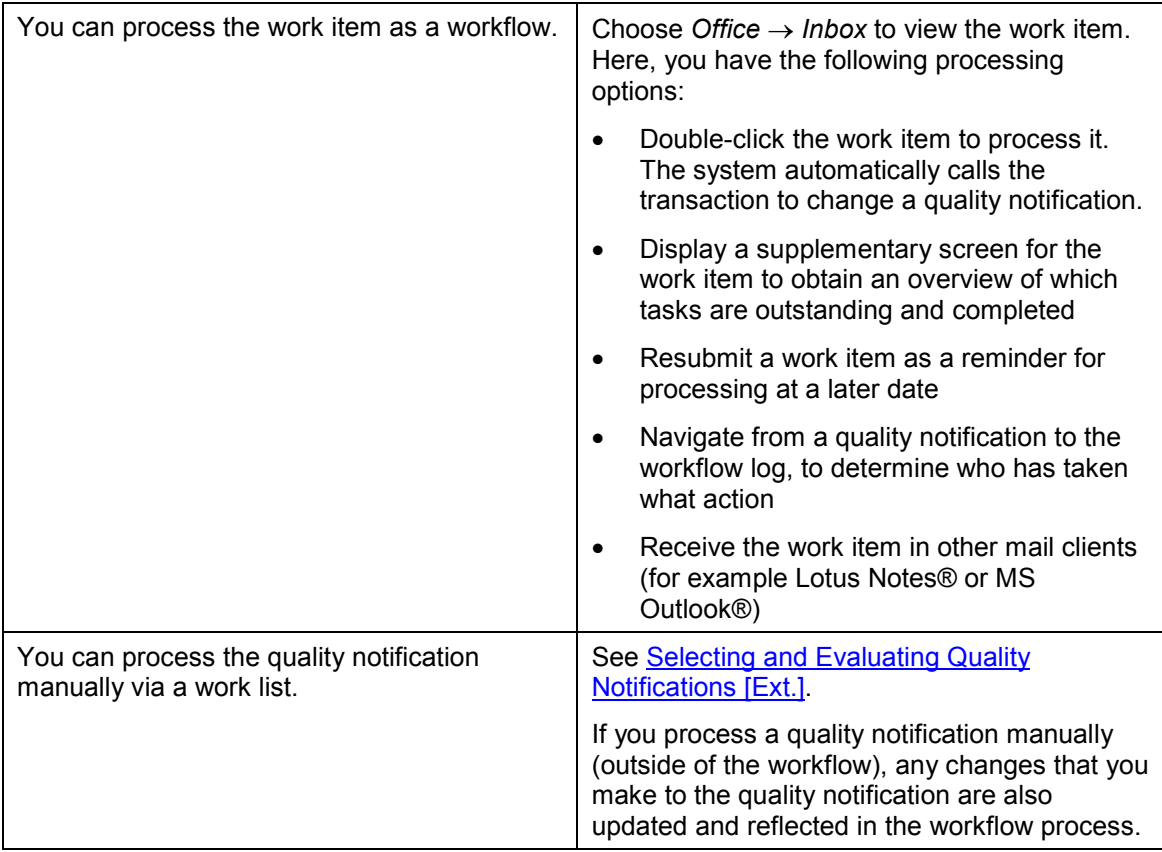

# <span id="page-31-0"></span>**Complete Task - Person Resp. Changed (QM-QN-NM)**

### **Purpose**

This workflow scenario is essentially the same as the scenario Complete Task (QM-QN-NM) [Page [26\]](#page-25-0). In this case, however, a person who was initially charged with the responsibility for the task can reassign the task to another person for processing. For example, when you create a task and assign it to a certain person, it is possible that the task may not be within this person's area of responsibility. This person can then assign the task to the proper person or department by changing the name or department accordingly.

#### **SAP Business Workflow**

If the appropriate settings have been made in the system, the *SAP Business Workflow* automatically sends a work item to the integrated inbox of the authorized person(s), informing them that the person responsible for a task has been changed. The authorized person(s) can process the work item directly from the inbox.

### **Prerequisites**

See Preparation and Customizing (QM-QN-NM) [Page [36\]](#page-35-0).

**Technical Implementation (QM-QN-NM)**

### **Process Flow**

See Steps in a Workflow [Page [34\]](#page-33-0).

# <span id="page-32-0"></span>**Technical Implementation (QM-QN-NM)**

The interface between the functions of the R/3 System and the SAP Business Workflow is implemented through object technology. In this workflow scenario, the system processes the following objects:

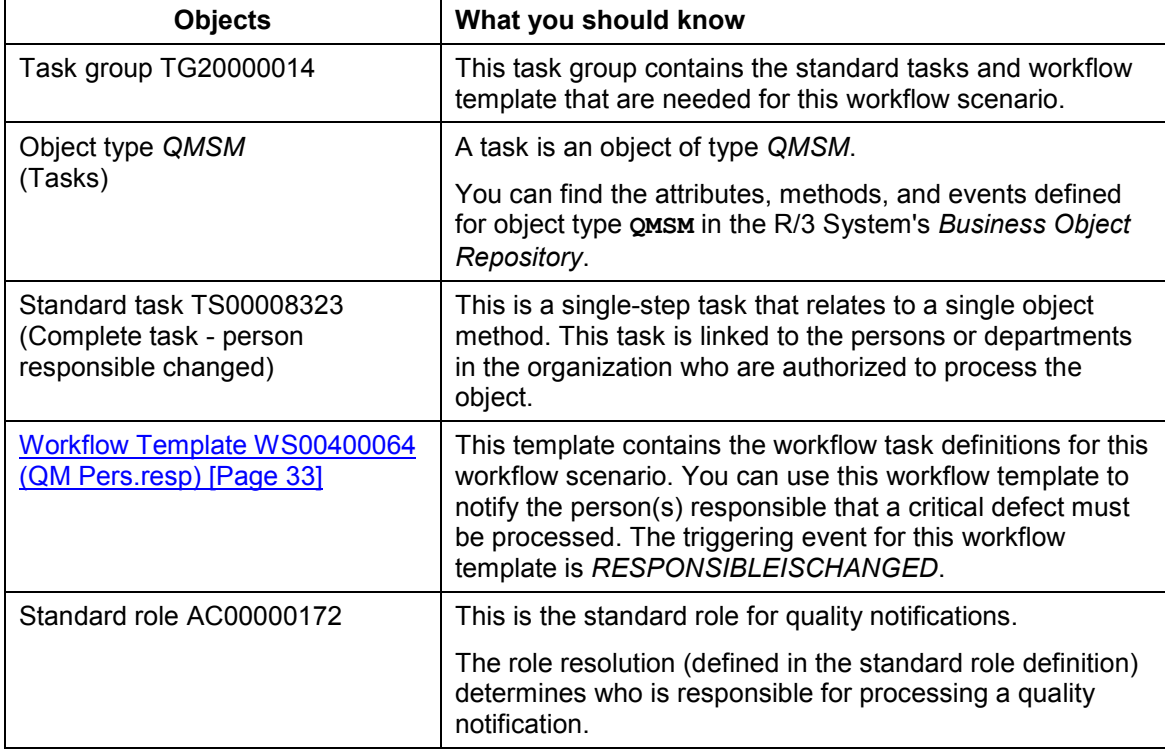

# <span id="page-32-1"></span>**Workflow Template WS00400064 (QM Pers.resp)**

### **Definition**

A workflow definition that is used to notify the authorized person(s) that the person responsible for a task in a quality notification was changed.

**Workflow template:**  $W$ **S00400064** 

**Abbreviation: QM Pers.resp**

**Name:** *QM: Complete task - person resp. changed*

#### **Steps in a Workflow**

#### **Structure**

#### **Workflow Container**

The two essential items of information that must be available during the workflow are:

- The (object) reference to the quality notification to be processed (**EVT** OBJECT)
- The name of the person who created the quality notification (**EVT** CREATOR)

The respective elements must be available in the workflow container to take this information:

- The elements **WF** Initiator and **WI Group Id are standard elements in the** workflow container.
- The element **TASK** was created in addition to the standard elements.

Both items of information are available as event parameters in the container for the triggering event and must be passed to the workflow container "per binding".

#### **Triggering Event of Workflow Template**

The event **RESPONSIBLEISCHANGED** (person responsible changed) is entered as the triggering event for object type **QMSM** (*Tasks*) in this workflow template. The linkage between the event and the workflow template to be started is generally inactive in the standard system. If the workflow template is to be started, it must first be activated in the Customizing for *SAP Business Workflow*.

# <span id="page-33-0"></span>**Steps in a Workflow**

### **Structure of the Workflow**

The workflow structure is made up of several parallel branches consisting of an **activity** and three **wait steps** (see graphic below). The workflow structure is defined such that the system only has to process one of the four branches. The standard task is specified in the activity.

#### **Steps in a Workflow**

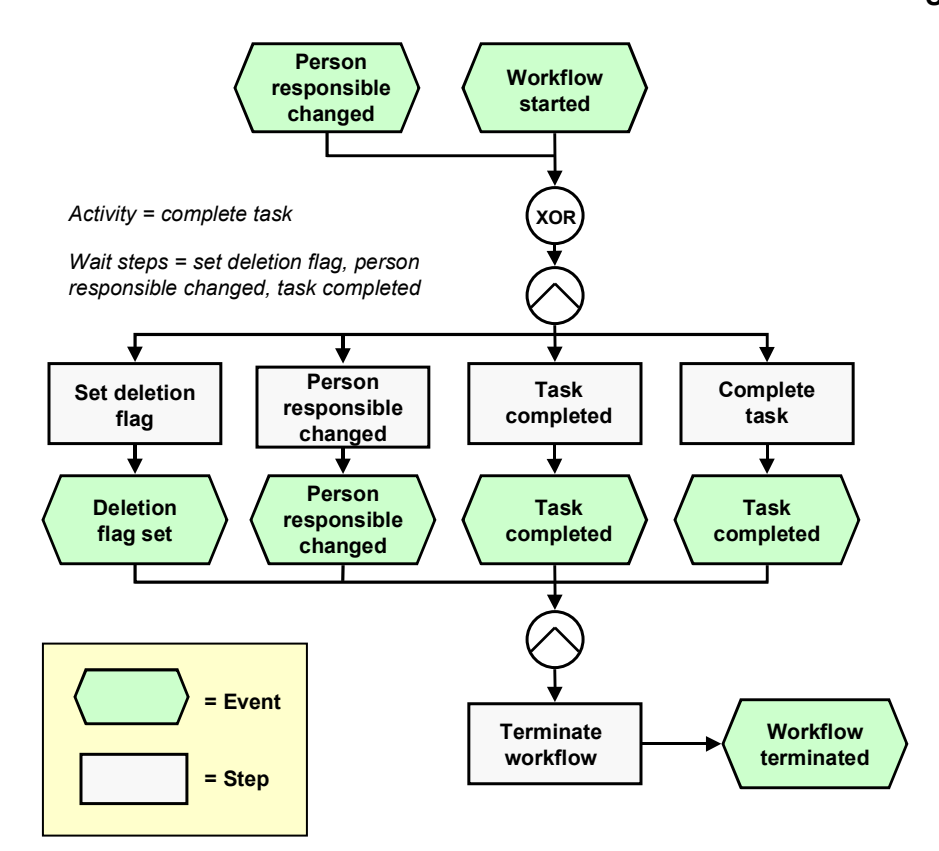

### **Determining the Agent**

To identify the agent, the system searches for the person who is responsible for processing the task in the quality notification. If a person responsible is not specified for the task, the system notifies all persons in the system assigned to this standard task.

The system identifies the agent on the basis of a role resolution. The role **AC00000174 QM\_TASK\_ROLE** (*Standard role for quality notifications*) is defined as the default role for this standard task.

### **Result of Processing and Termination of Workflow**

Processing the work item terminates the task and the entire workflow. The workflow is also terminated if one of the three wait steps occurs.

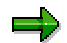

The terminating events *Deletion flag set, Person responsible changed* and *Task completed* can also occur outside of the workflow process.

When the user has finished processing the task, it receives the status *task completed*.

#### **Preparation and Customizing (QM-QN-NM)**

## <span id="page-35-0"></span>**Preparation and Customizing (QM-QN-NM)**

#### **Use**

This information describes the **specific** Customizing functions you need to process for this workflow template (in addition to the **general** Customizing functions that must be processed to implement the *SAP Business Workflow* component).

### **Prerequisites**

All general Customizing procedures for *SAP Business Workflow* component have been performed.

### **Activities**

The following graphic summarizes the Customizing settings that must be made for this workflow template:

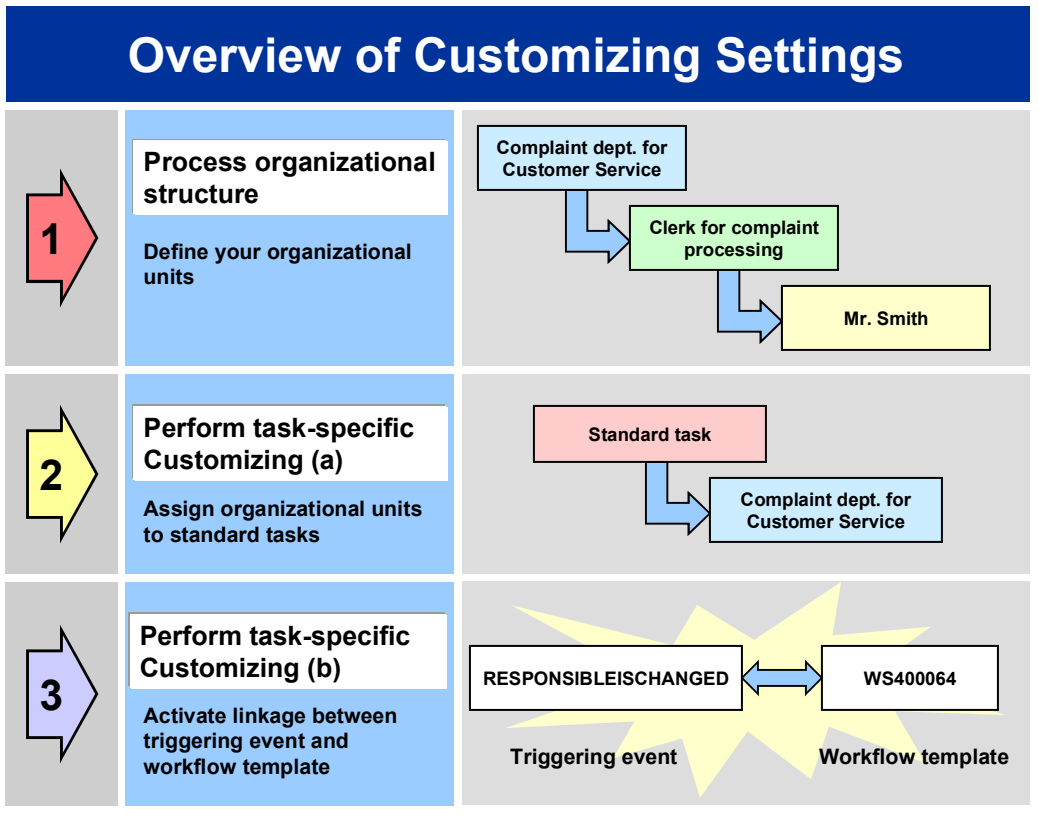

# Λ

When you perform step 3 of the Customizing procedure shown in the above graphic, make sure you activate the event-receiver linkage for the **workflow template not the standard task**.

You make the settings in Customizing as follows:

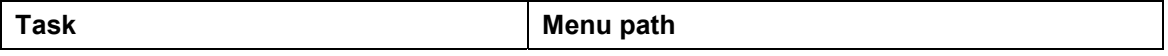
#### **Operation and Link to Application Functionality (QM-QN-NM)**

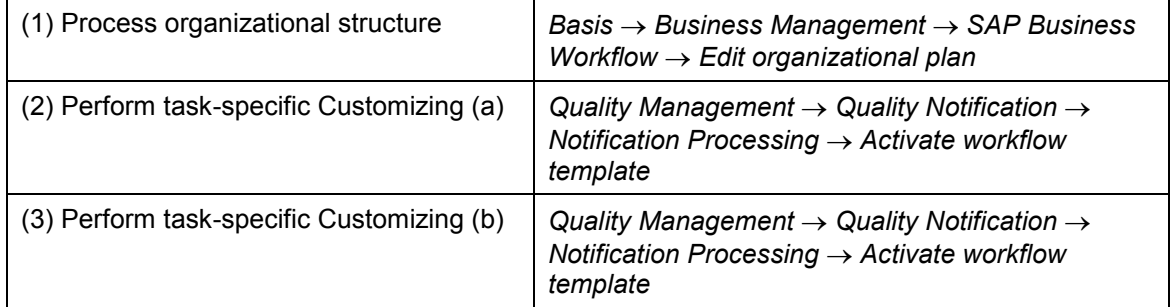

For more detailed information, refer to the Implementation Guide (IMG).

## **Operation and Link to Application Functionality (QM-QN-NM)**

#### **Use**

This workflow automatically notifies the appropriate person(s) or department(s) that the person responsible for processing a task has been changed. The *SAP Business Workflow* automatically notifies the newly assigned person that he or she must now complete the task.

#### **Activities**

#### **System activities**

When an existing quality notification is put in process, the *SAP Business Workflow* automatically:

- 1. Generates the workflow-triggering event *RESPONSIBLEISCHANGED*
- 2. Starts workflow template WS00400064
- 3. Sends a work item to the business workplace of the person(s) or department(s) responsible for processing the work item

#### **User activities**

As the person responsible for processing a work item, you have the following options:

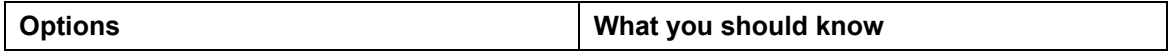

#### **Complete Notification (QM-QN-NM)**

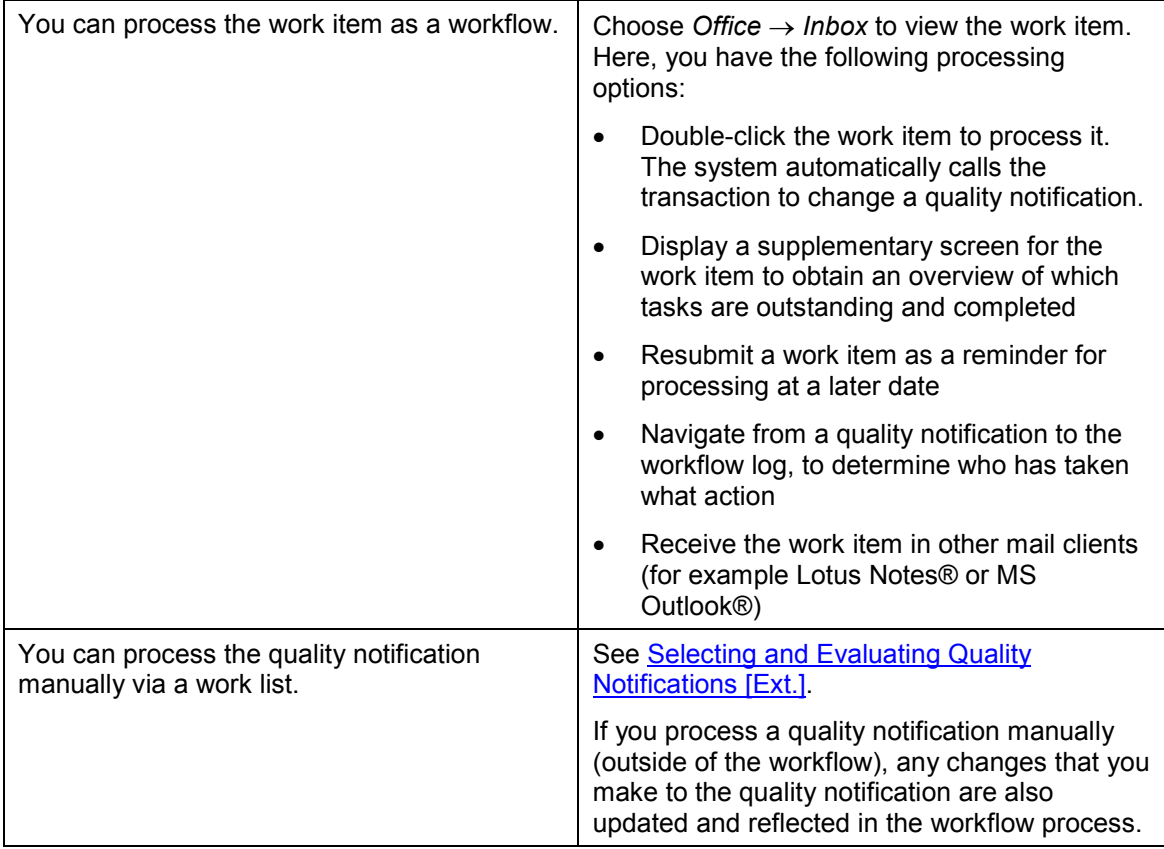

## **Complete Notification (QM-QN-NM)**

This workflow scenario is **obsolete and should no longer be used!** The functions associated with this scenario have been integrated in the new workflow scenario Process Quality Notification [Page [7\]](#page-6-0).

#### **Purpose**

If a quality notification contains one or more tasks and all tasks have been completed, the notification receives the corresponding status (*All tasks completed*). When this status is set, the system automatically notifies the coordinator of the notification (specified in the notification header) that one of the following steps need to be carried out:

- Complete the notification (if all notification processing activities have been completed)
- Create additional tasks (for example, if the problem has not been corrected)

#### **SAP Business Workflow**

ظد

If the appropriate settings have been made in the system, the *SAP Business Workflow* automatically sends a work item to the integrated inbox of the authorized person(s), informing

#### **Technical Implementation (QM-QN-NM)**

them that all tasks in a quality notification have been completed. The authorized person(s) can process the work item directly from the inbox.

#### **Prerequisites**

See Preparation and Customizing (QM-QN-NM) [Page [42\]](#page-41-0).

#### **Process Flow**

See Steps in a Workflow [Page [40\]](#page-39-0).

## **Technical Implementation (QM-QN-NM)**

The interface between the functions of the R/3 System and the SAP Business Workflow is implemented through object technology. In this workflow scenario, the system processes the following objects:

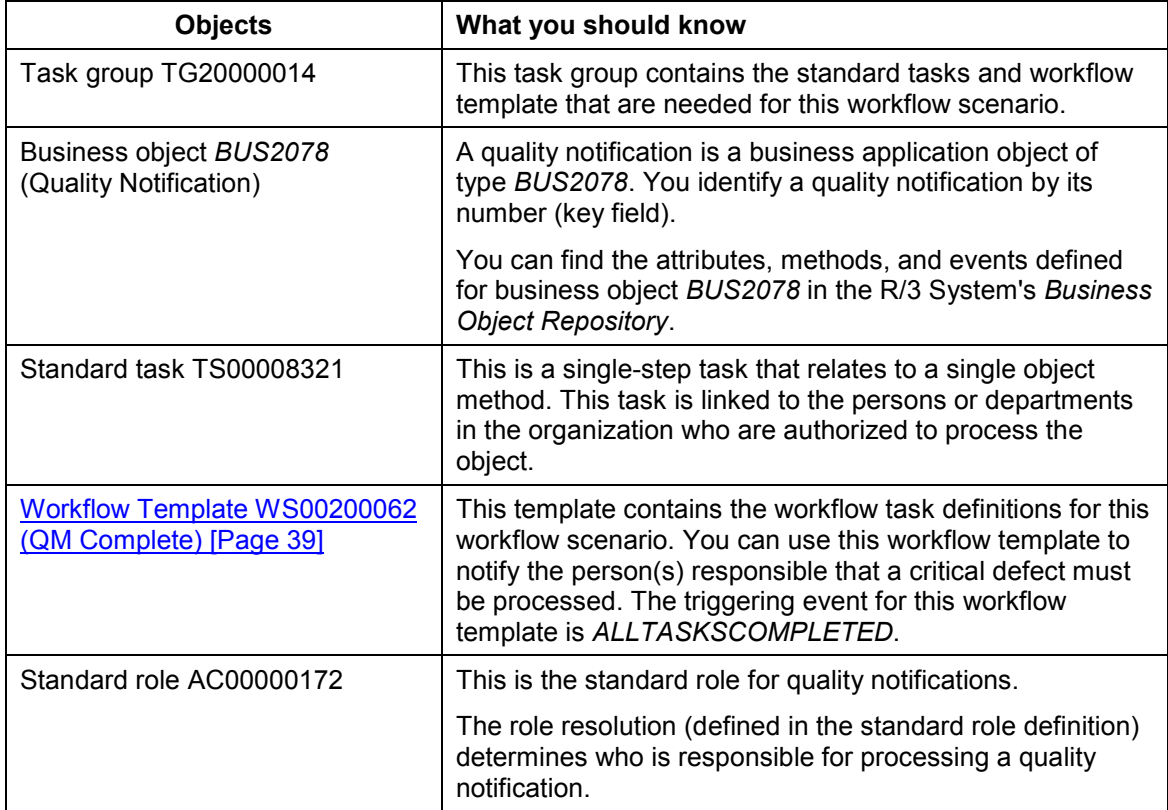

## <span id="page-38-0"></span>**Workflow Template WS00200062 (QM Complete)**

#### **Definition**

A workflow definition that is used to notify the authorized person(s) that all tasks in a quality notification have been completed and that the notification needs to be completed.

#### **Steps in a Workflow**

**Workflow template:**  $W$ **S00200062** 

**Abbreviation: QM Complete**

**Name:** *QM: Complete quality notification*

#### **Structure**

#### **Workflow Container**

The two essential items of information that must be available during the workflow are:

- The object reference to the quality notification to be processed (**\_EVT\_OBJECT**)
- The name of the person who created the notification (**\_EVT\_CREATOR**)

The respective elements must be available in the workflow container to take this information:

- The elements **\_WF\_Initiator** and **\_WI\_Group\_Id** are standard elements in the workflow container.
- The element **NOTIFICATION** was created in addition to the existing standard elements.

Both items of information are available as event parameters in the container for the triggering event and must be passed to the workflow container per binding.

#### **Triggering Event of Workflow Template**

The event **ALLTASKSCOMPLETED** (all tasks completed) is entered as the triggering event for object type **BUS2078** (*Quality notification*) in this workflow template. The linkage between the event and the workflow template to be started is generally inactive in the standard system. If the workflow template is to be started, it must first be activated in Customizing for *SAP Business Workflow*.

## <span id="page-39-0"></span>**Steps in a Workflow**

#### **Structure of the Workflow**

The workflow structure is made up of several parallel branches consisting of an **activity** and three **wait steps** (see graphic below). The workflow structure is defined such that the system only has to process one of the four branches. The standard task is specified in the activity.

#### **Steps in a Workflow**

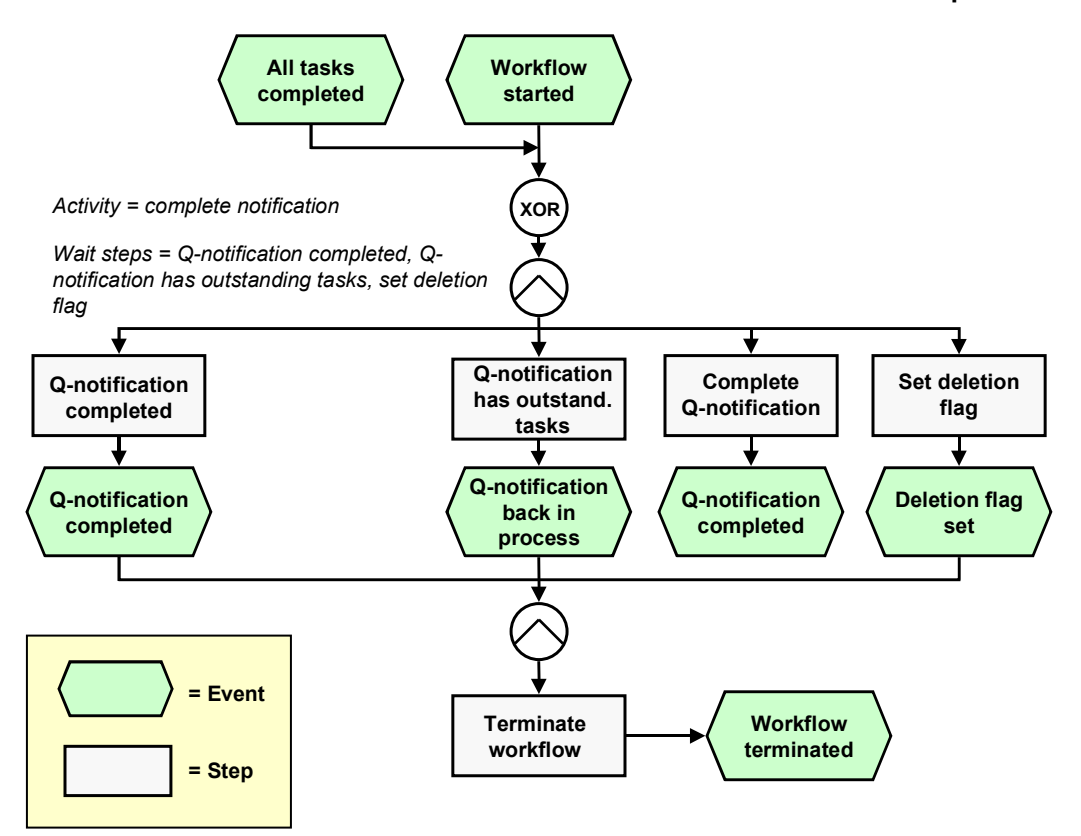

### **Determining the Agent**

To identify the agent, the system searches for the person responsible in the quality notification. The following two partner functions are defined in the quality notification:

- Coordinator
- Department responsible

The system first searches for the coordinator. If a coordinator is not specified, the system searches for the department that is responsible for the task. If a responsible department cannot be found, then all persons assigned to this task will be notified.

The system identifies the agent on the basis of a role resolution. The role **AC00000172 QM\_NOTIF\_ROL** (*Standard role for quality notifications*) is defined as the default role for this standard task.

#### **Result of Processing and Termination of Workflow**

Processing the work item terminates the task and the entire workflow. The workflow is also terminated if one of the three wait steps occurs.

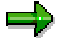

The terminating events *Q-notification completed*, *Q-notification back in process* and *Deletion flag set* can also occur outside of the workflow process.

#### **Preparation and Customizing (QM-QN-NM)**

When the user has finished processing the quality notification, the notification receives status *notification completed*.

## <span id="page-41-0"></span>**Preparation and Customizing (QM-QN-NM)**

#### **Use**

This information describes the **specific** Customizing functions you need to process for this workflow template (in addition to the **general** Customizing functions that must be processed to implement the *SAP Business Workflow* component).

#### **Prerequisites**

All general Customizing procedures for *SAP Business Workflow* component have been performed.

## **Activities**

The following graphic summarizes the Customizing settings that must be made for this workflow template:

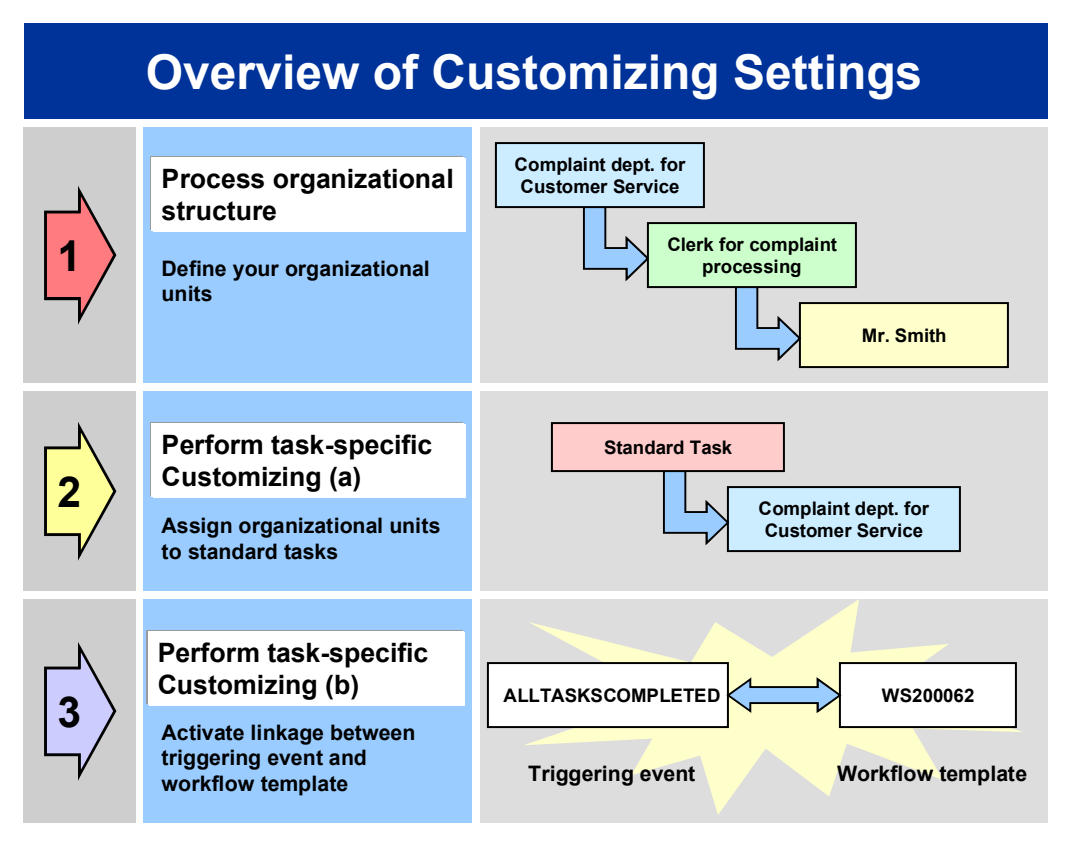

#### **Operation and Link to Application Functionality (QM-QN-NM)**

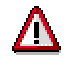

When you perform step 3 of the Customizing procedure shown in the above graphic, make sure you activate the event-receiver linkage for the **workflow template not the standard task**.

You make the settings in Customizing as follows:

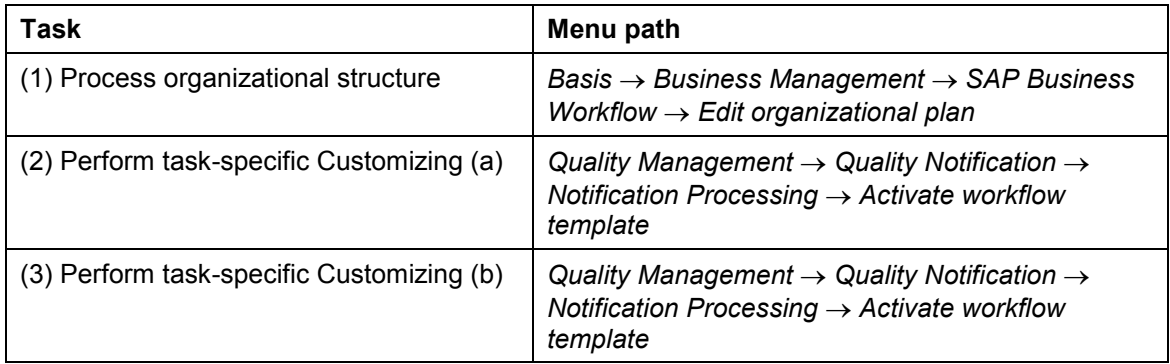

For more detailed information, refer to the Implementation Guide (IMG).

## **Operation and Link to Application Functionality (QM-QN-NM)**

#### **Use**

This workflow automatically notifies the appropriate person(s) or department(s) that all tasks in a quality notification have been completed and that the notification can now be completed.

### **Activities**

#### **System activities**

When an existing quality notification is put in process, the *SAP Business Workflow* automatically:

- 1. Generates the workflow-triggering event *ALLTASKSCOMPLETED*
- 2. Starts workflow template WS00200062
- 3. Sends a work item to the business workplace of the person(s) or department(s) responsible for processing the work item

#### **User activities**

As the person responsible for processing a work item, you have the following options:

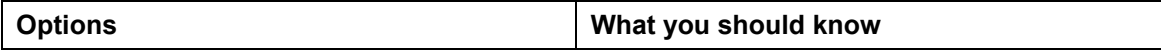

#### **Process Critical Defect (QM-QN-NM)**

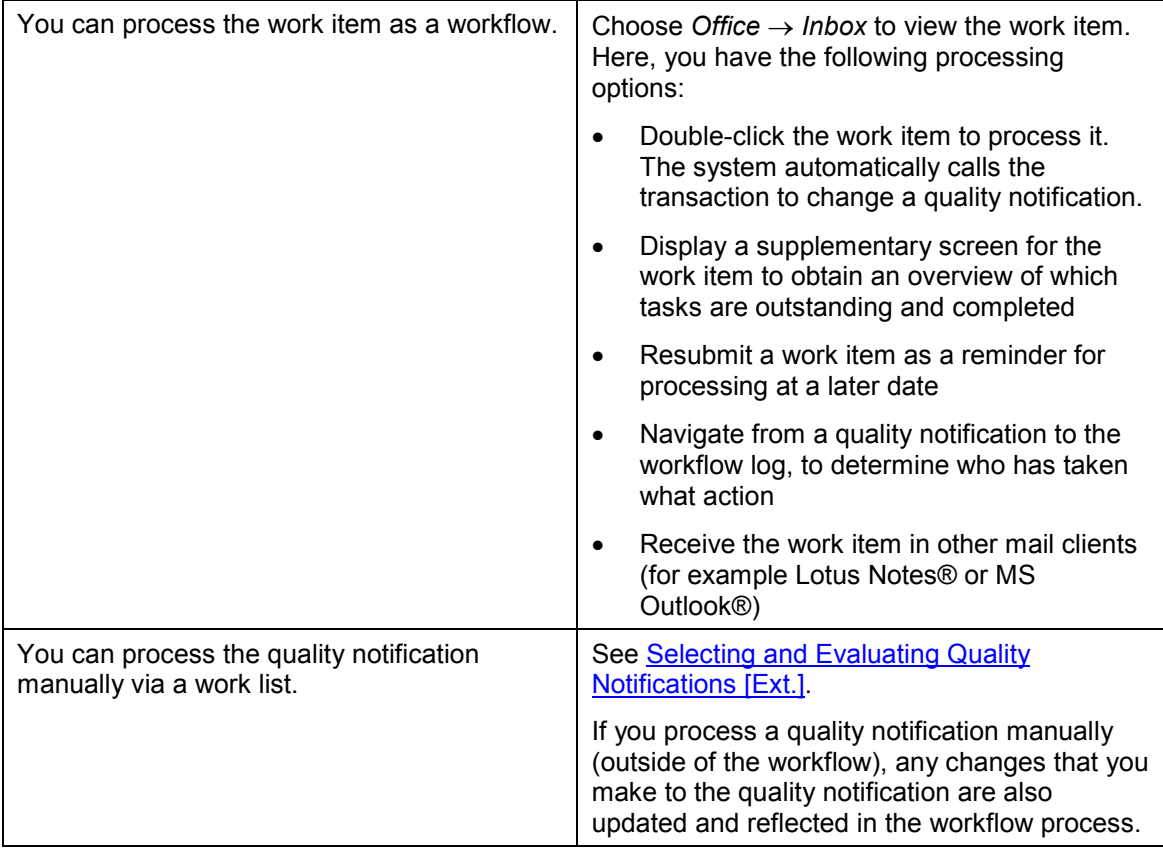

## **Process Critical Defect (QM-QN-NM)**

#### **Purpose**

During a quality inspection, an inspector can record defects for the inspected goods in the inspection lot. The inspector records the defects with the help of catalogs and code groups. When you initially maintain the group codes for catalog type 9 (defect types) while setting up the Defects Recording component, you can assign a unique defect class to each defect type. The defect classes allow you to valuate the defects on the basis of their seriousness and their consequences. The following defect classes are recognized and used internationally:

- Critical defect
- Major defect
- Minor defect

In the Customizing for *Catalogs* (*Define defect classes*), your system administrator can set various indicators for each defect class. One of these indicators can be used to trigger a workflow task. If an inspector records a **critical defect** for which the *Workflow link* indicator has been set in the defect class, the system trigger this workflow when the defect record is saved.

#### **Technical Implementation (QM-QN-NM)**

#### **SAP Business Workflow**

If the appropriate settings have been made in the system, the *SAP Business Workflow* automatically sends a work item to the integrated inbox of the authorized person(s), informing them that a critical defect has been recorded and that the defect needs to be processed. The authorized person(s) can process the work item directly from the inbox.

#### **Prerequisites**

See Preparation and Customizing (QM-QN-NM) [Page [48\]](#page-47-0).

#### **Process Flow**

See Steps in a Workflow [Page [46\]](#page-45-0).

## **Technical Implementation (QM-QN-NM)**

The interface between the functions of the R/3 System and the SAP Business Workflow is implemented through object technology. In this workflow scenario, the system processes the following objects:

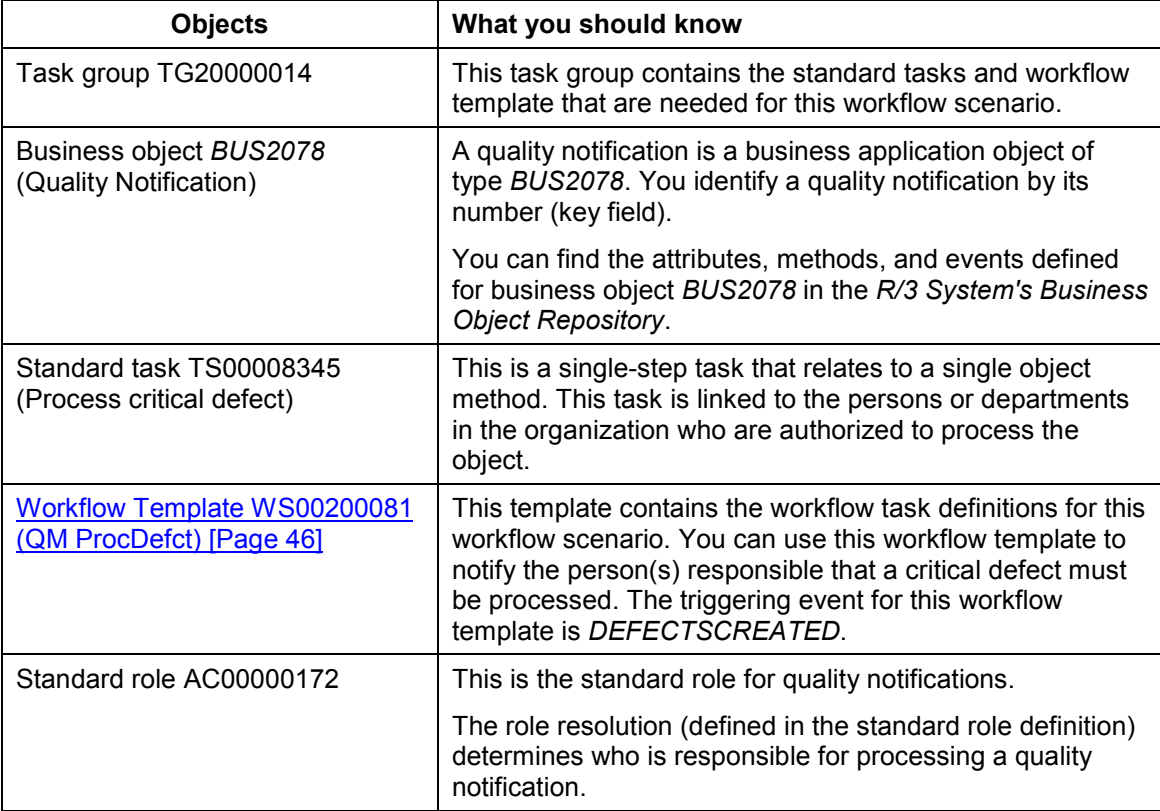

#### **Workflow Template WS00200081 (QM ProcDefct)**

## <span id="page-45-1"></span>**Workflow Template WS00200081 (QM ProcDefct)**

#### **Definition**

A workflow definition that is used to notify the authorized person(s) or department(s) that a critical defect that was recorded in a quality inspection and that the defect needs to be processed. This workflow template is only started if:

- A defect record is created in the system for a defect type that is classified as a critical defect
- The *Workflow link* indicator is set for the defect class in Customizing for *Catalogs* (*Define defect classes*)

**Workflow template:**  $W$ **S00200081** 

**Abbreviation: QM ProcDefct**

**Name:** *QM: Process defects records*

#### **Structure**

#### **Workflow Container**

The two essential items of information that must be available during the workflow are:

- The (object) reference to the quality notification to be processed (**EVT** OBJECT)
- The name of the person who created the quality notification (**\_EVT\_CREATOR**)

The respective elements must be available in the workflow container to take this information:

- The elements **WF** Initiator and **WI** Group Id are standard elements in the workflow container.
- The element **NOTIFICATION** was created in addition to the standard elements.

Both items of information are available as event parameters in the container for the triggering event and must be passed to the workflow container "per binding".

#### **Triggering Event of Workflow Template**

The event **DEFECTSCREATED** (defect records created) is entered as the triggering event for object type **BUS2078** (*Quality notification*) in this workflow template. The linkage between the event and the workflow template to be started is generally inactive in the standard system. If the workflow template is to be started, it must first be activated in Customizing for *SAP Business Workflow*.

## <span id="page-45-0"></span>**Steps in a Workflow**

#### **Structure of the Workflow**

The workflow structure is made up of several parallel branches consisting of an **activity** and three **wait steps** (see graphic below). The workflow structure is defined such that the system only has to process one of the four branches. The standard task is referenced in the activity.

#### **Steps in a Workflow**

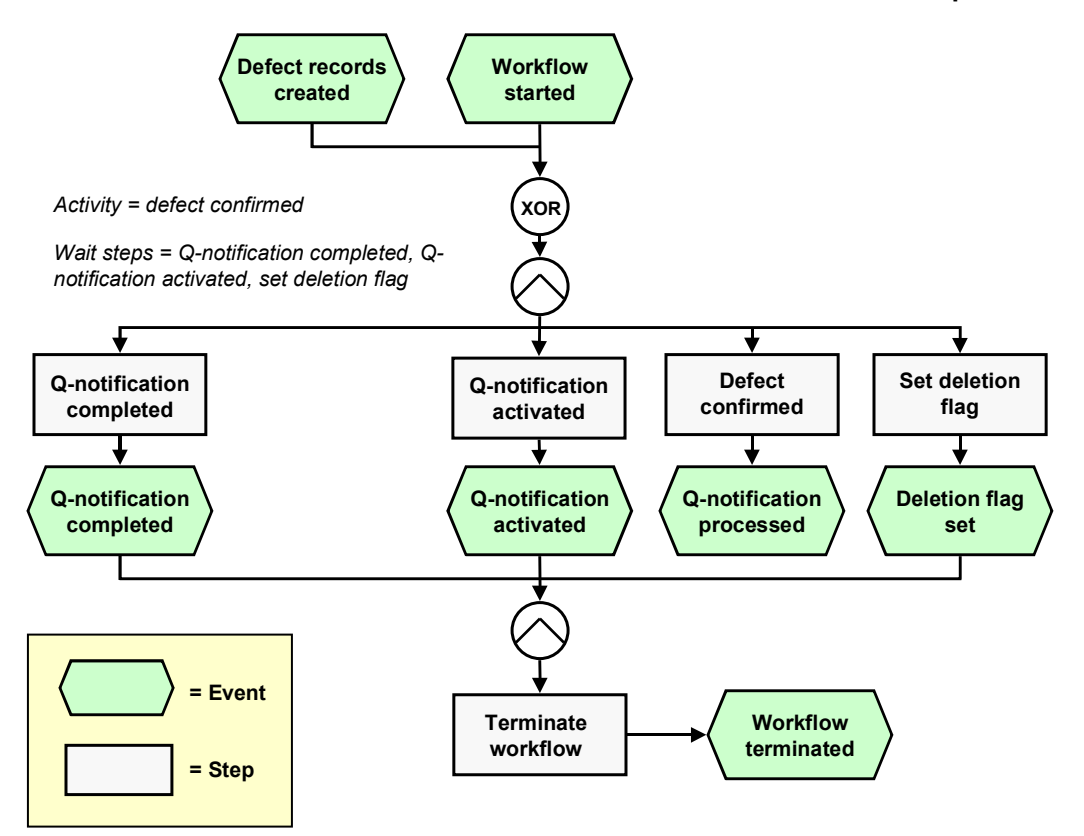

### **Determining the Agent**

To identify the agent, the system searches for the person responsible in the quality notification. The following two partner functions are defined in the quality notification:

- Coordinator
- Department responsible

The system first searches for the coordinator. If a coordinator is not specified, the system searches for the department that responsible for the task. If a responsible department cannot be found, then all persons assigned to this task will be notified.

The system identifies the agent on the basis of a role resolution. The role **AC00000172 QM\_NOTIF\_ROL** (*Standard role for quality notifications*) is defined as the default role for this standard task.

#### **Result of Processing and Termination of Workflow**

Processing the work item terminates the task and the entire workflow. The workflow is also terminated if one of the three wait steps occurs.

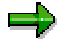

The terminating events *Quality notification completed, Quality notification activated* and *Deletion flag set* can also occur outside of the workflow process.

#### **Preparation and Customizing (QM-QN-NM)**

When the user has finished processing the quality notification, the notification receives the status *notification completed*.

## <span id="page-47-0"></span>**Preparation and Customizing (QM-QN-NM)**

#### **Use**

This information describes the **specific** Customizing functions you need to process for this workflow template (in addition to the **general** Customizing functions that must be processed to implement the *SAP Business Workflow* component).

#### **Prerequisites**

All general Customizing procedures for *SAP Business Workflow* component have been performed.

## **Activities**

The following graphic summarizes the Customizing settings that must be made for this workflow template:

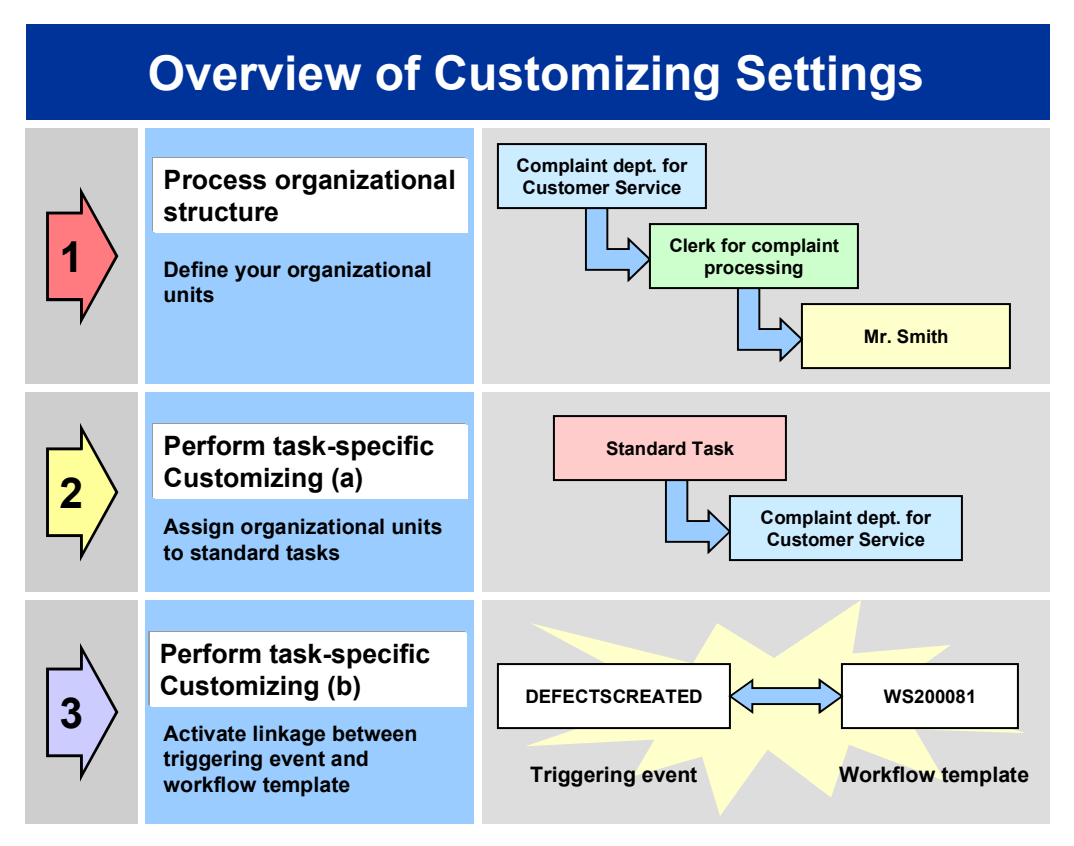

#### **Operation and Link to Application Functionality (QM-QN-NM)**

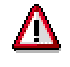

When you perform step 3 of the Customizing procedure shown in the above graphic, make sure you activate the event-receiver linkage for the **workflow template not the standard task**.

You make the settings in Customizing as follows:

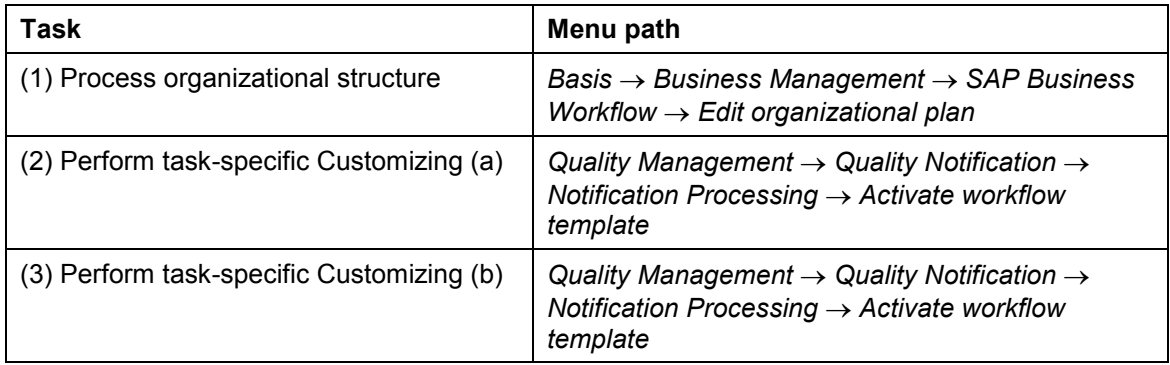

For more detailed information, refer to the Implementation Guide (IMG).

## **Operation and Link to Application Functionality (QM-QN-NM)**

#### **Use**

This workflow automatically notifies the authorized person(s) or department(s) that:

- A critical defect has been recorded in a quality inspection and activated as a quality notification
- The quality notification needs to be processed promptly, in view of the critical nature of the defect

### **Activities**

#### **System activities**

When a critical defect record is recorded during a quality inspection, the *SAP Business Workflow* automatically:

- 1. Generates the workflow-triggering event *DEFECTSCREATED*
- 2. Starts workflow template WS00200081
- 3. Sends a work item (mail) to the inbox of the person(s) or department(s) who are responsible for processing the work item

#### **User activities**

As the person responsible for processing a work item, you have the following options:

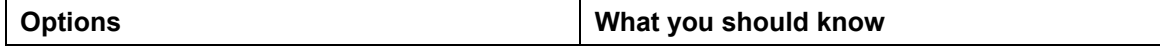

#### **Quality Notification Created - Info**

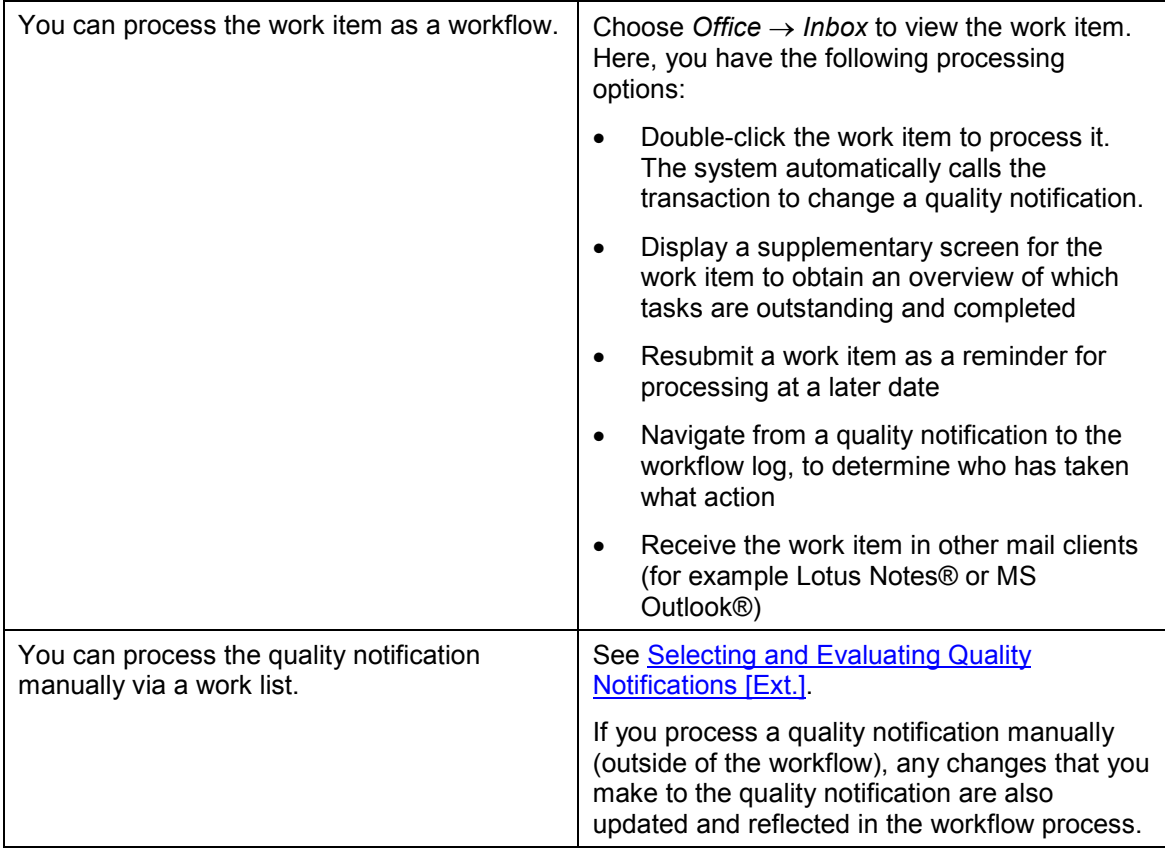

## **Quality Notification Created - Info**

#### **Purpose**

In this workflow scenario, the system can automatically notify one or more interested parties that a quality notification has been created in the system. This process is useful if you want to keep certain individuals in the company informed of quality-related developments (for example, notifying a person in the purchasing department that a complaint has been recorded in a quality notification against one of your vendors).

#### **SAP Business Workflow**

If the appropriate settings have been made for the *SAP Business Workflow*, the system automatically sends a mail to each person designated as an interested party who wishes to be notified when a quality notification is created.

## **Prerequisites**

All required preparation and Customizing steps have been carried out for the *SAP Business Workflow* component.

#### **Technical Implementation (QM-QN-NM)**

### **Process Flow**

The graphic below shows the process flow for this workflow scenario.

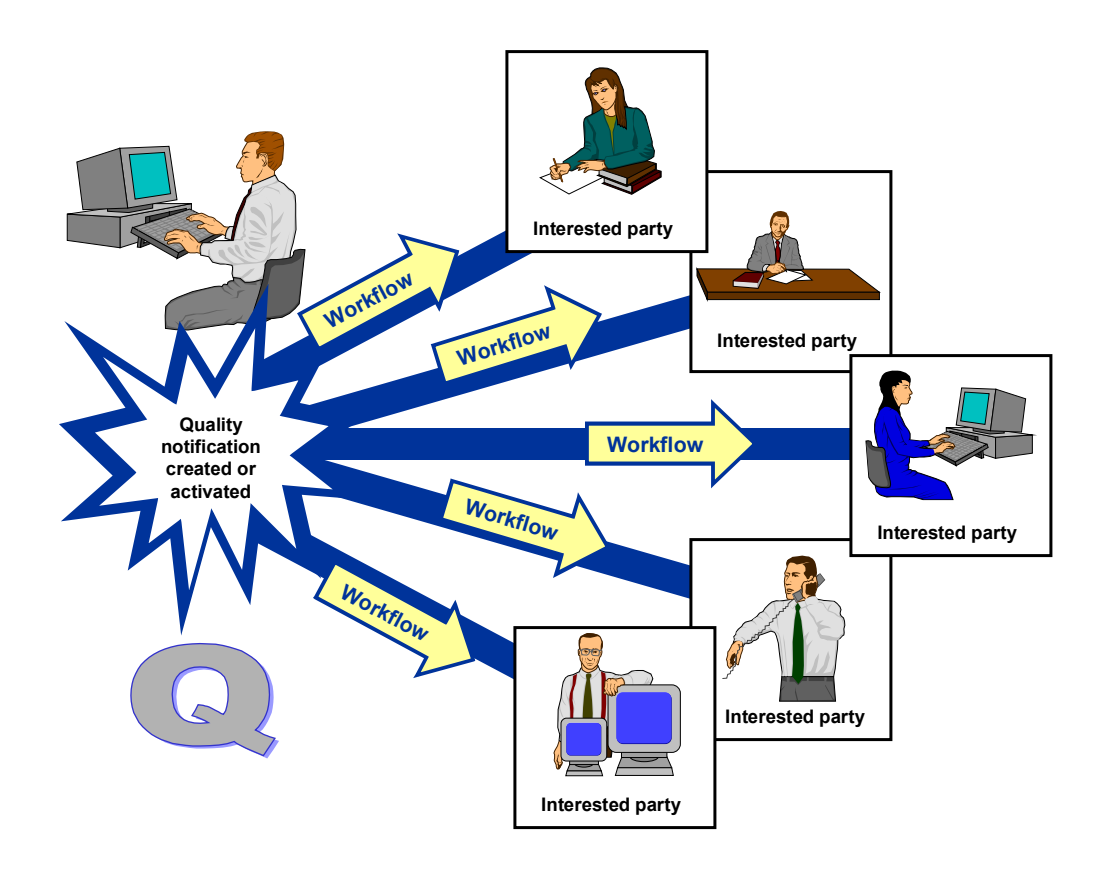

## **Technical Implementation (QM-QN-NM)**

The interface between the functions of the R/3 System and the SAP Business Workflow is implemented through object technology. In this workflow scenario, the system processes the following objects:

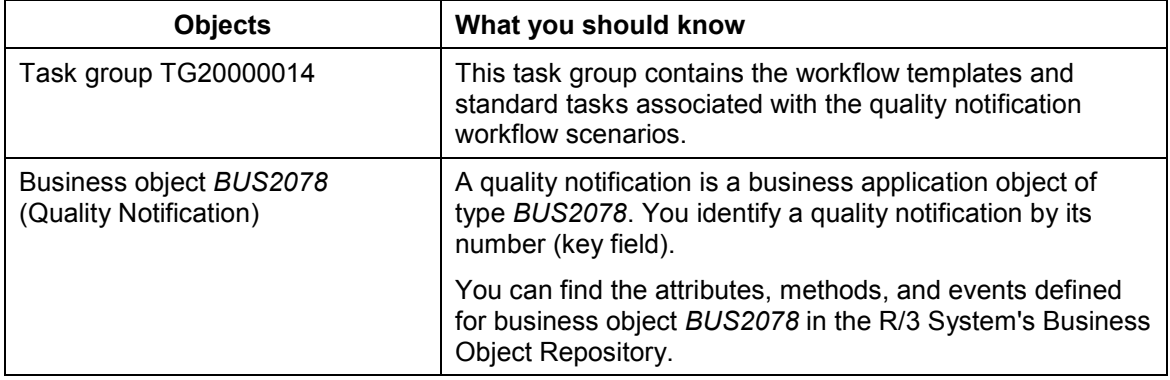

#### **Flow for Workflow Template WS20000021**

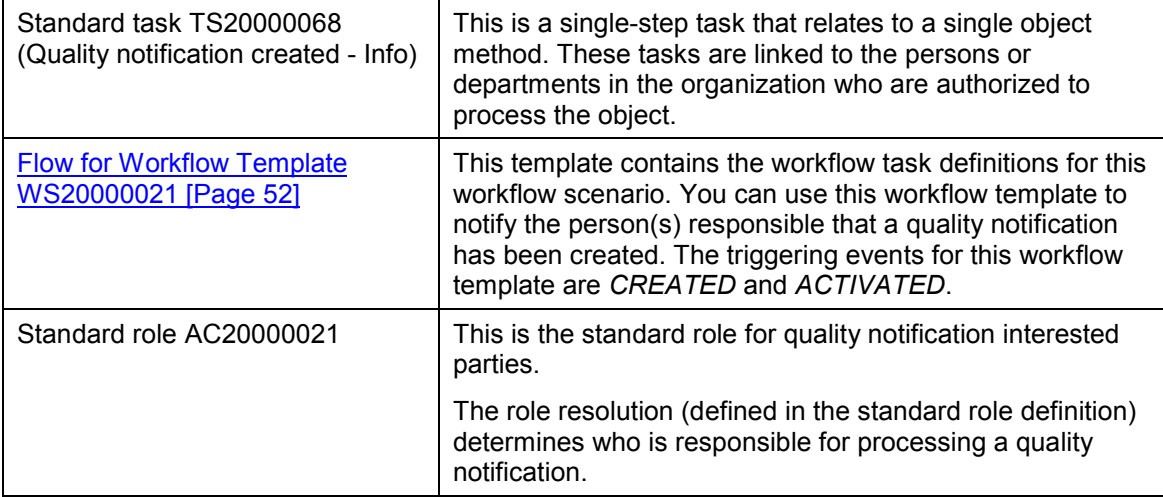

## <span id="page-51-0"></span>**Flow for Workflow Template WS20000021**

#### **Purpose**

When you create a new quality notification or activate a defect record as a quality notification, the system:

- Triggers one of the following events for business object *BUS2078* (quality notification)
	- *CREATED* (notification created):
	- *ACTIVATED* (notification activated)
- Starts workflow template WS20000021

When the workflow template is started, the system executes the steps shown in the graphic below.

#### **Preparation and Customizing (QM-QN-NM)**

## **Process Flow**

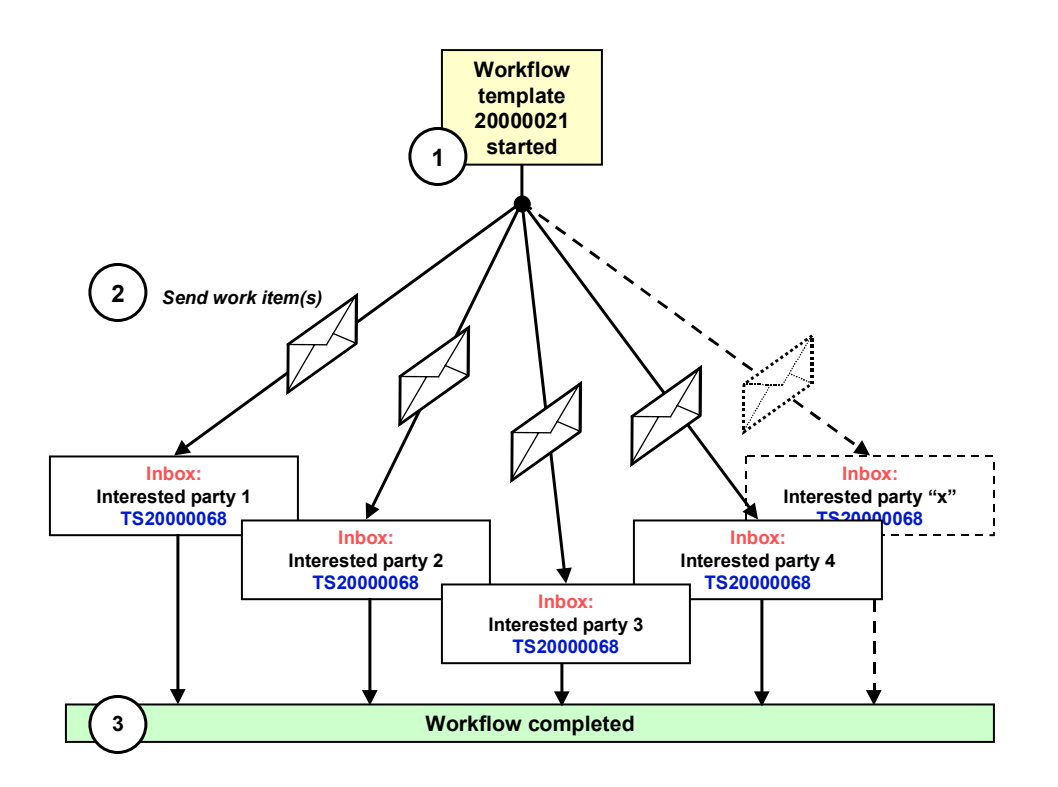

## **Preparation and Customizing (QM-QN-NM)**

#### **Use**

This information describes the **specific** Customizing functions you need to process for this workflow template (in addition to the **general** Customizing functions that must be processed to implement the *SAP Business Workflow* component).

### **Prerequisites**

All general Customizing procedures for *SAP Business Workflow* component have been performed.

**Preparation and Customizing (QM-QN-NM)**

### **Activities**

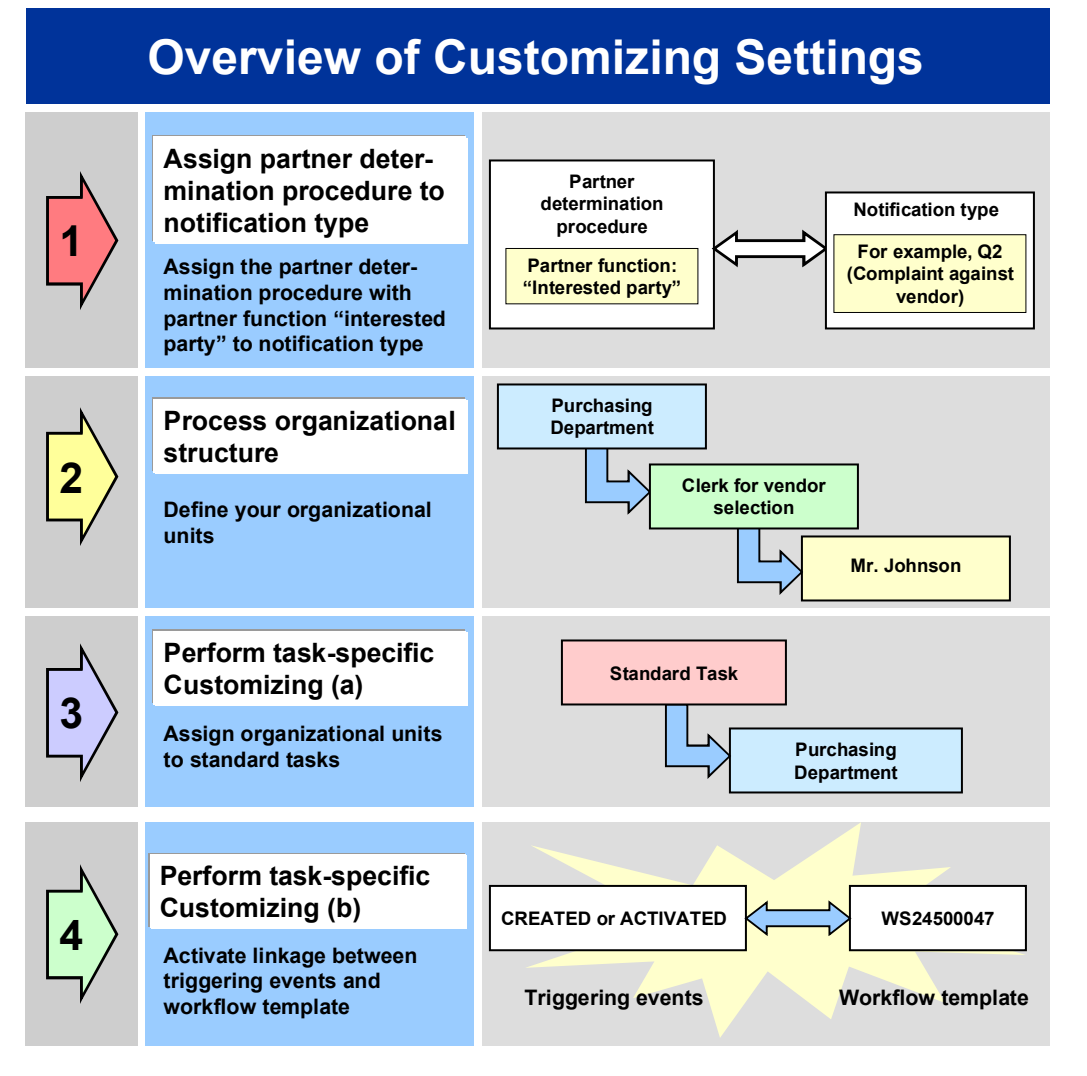

## Λ

When you perform step 3 shown in the above graphic, make sure you activate the event-receiver linkage for the **workflow template not the standard task**.

You make the settings in Customizing as follows:

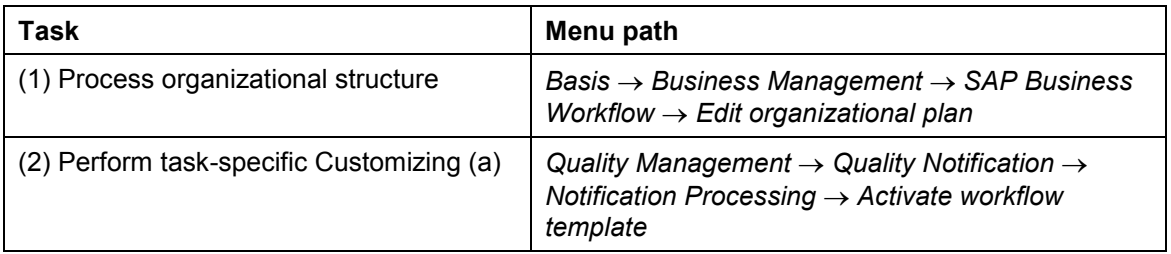

#### **Operation and Link to Application Functionality (QM-QN-NM)**

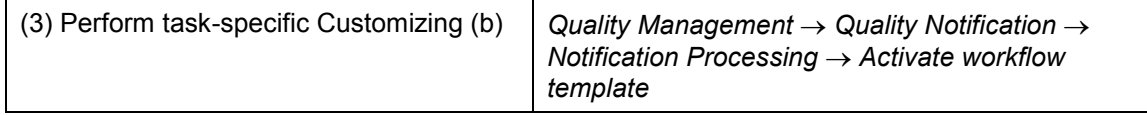

For more detailed information, refer to the Implementation Guide (IMG).

## **Operation and Link to Application Functionality (QM-QN-NM)**

#### **Use**

This workflow automatically notifies the interested parties that a quality notification has been created or activated in the system.

## **Activities**

#### **System activities**

When a quality notification is created, activated or put in process again, the *SAP Business Workflow* automatically:

- 1. Generates the workflow-triggering event *ACTIVATED* or *CREATED*
- 2. Starts workflow template WS20000035
- 3. Sends a work item to the business workplace of the person(s) specified as interested parties

#### **User activities**

The work item that is sent to your business workplace is supplied for informational purposes only. After you read the contents of the work item, you do not have to process the work item further.

## **Quality Inspection (QM-IM)**

These workflow scenarios support your activities for inspection lot processing in the *Quality Management* (QM) component.

## **Assign Task List (QM-IM-IL)**

#### **Purpose**

In the *Quality Management* (QM) component, the system can automatically create inspection lots automatically in the background (for example, when a goods receipt is posted for a material that needs to be inspected). If the system creates an inspection lot for a material that has to be inspected on the basis of a task list, the system must be able to find and assign the proper task list to the inspection lot. If the system cannot explicitly select and assign a task list, the inspection lot cannot be released for the inspection. In this case, the inspection lot it will not appear in the work list for results recording.

#### **Technical Implementation (QM-IM-IL)**

The system may not be able to assign a task list to an inspection lot because:

- More than one task list is assigned to the material
- The task list has not been released
- The inspection type is not compatible with the task list usage
- The task list specifies a quantity range for the material that is different from the quantity specified in the inspection lot

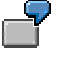

Two inspection plans are assigned to the material "SHAFT." The first inspection plan applies to an inspection lot quantity of 1 to 100 units, while the second plan covers inspection lot quantities of 60 to 300 units. Your vendor delivers a shipment of 80 shafts. In this situation, the system cannot explicitly select and assign an inspection plan. An authorized person must manually choose and assign an inspection plan to the inspection lot.

- The unit of measurement in the task list is not the same as the unit of measurement in the inspection lot
- A task list does not exist for the material

#### **SAP Business Workflow**

If the appropriate settings have been made in the system, the *SAP Business Workflow* automatically sends a work item to the integrated inbox of the authorized person(s), informing them that a task list cannot be assigned to an inspection lot. The authorized person(s) can process the work item directly from the inbox.

#### **Prerequisites**

See Preparation and Customizing (QM-IM-IL) [Page [59\]](#page-58-0).

#### **Process Flow**

See Steps in a Workflow [Page [58\]](#page-57-0).

## **Technical Implementation (QM-IM-IL)**

The interface between the functions of the R/3 System and the SAP Business Workflow is implemented through object technology. In this workflow scenario, the system processes the following objects:

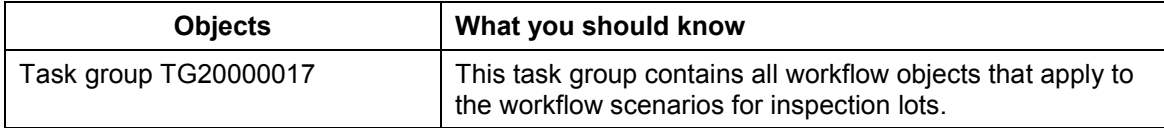

#### **Workflow Template WS00200066 (QM AssgnTLst)**

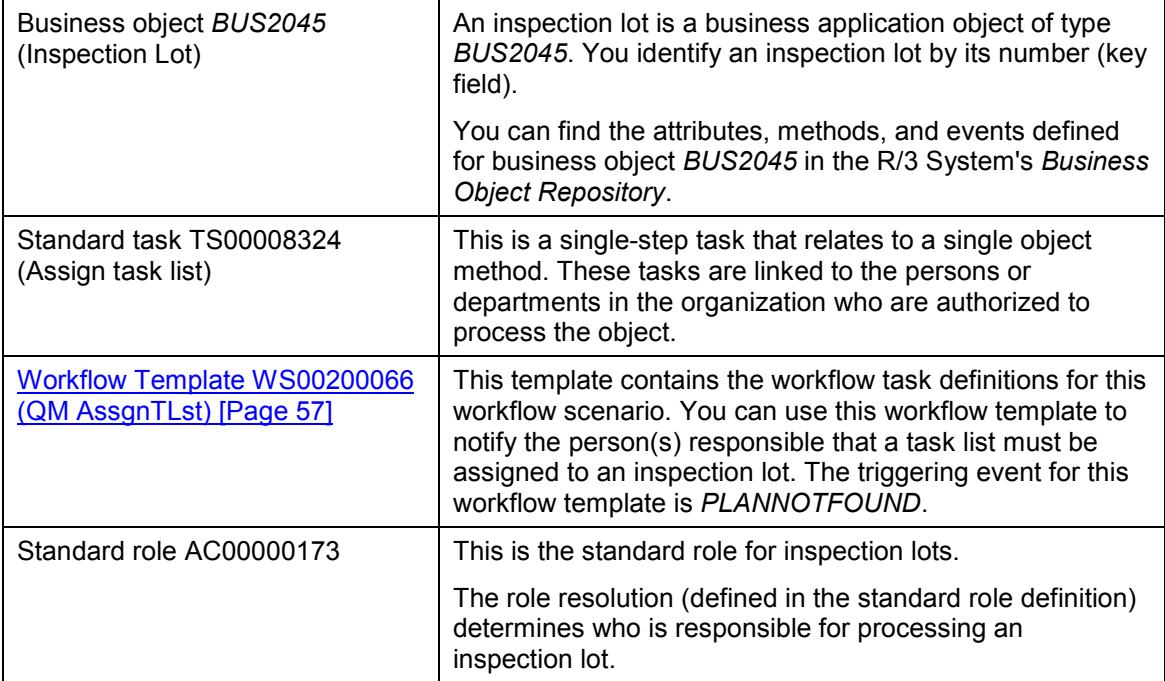

## <span id="page-56-0"></span>**Workflow Template WS00200066 (QM AssgnTLst)**

#### **Definition**

A workflow definition that is used to notify the authorized person(s) that a task list could not be assigned to an inspection lot automatically.

**Workflow template:**  $W$ **S00200066** 

**Abbreviation: QM AssgnTLst**

**Name:** *QM: Assign task list*

#### **Structure**

#### **Workflow Container**

The two essential items of information that must be available during the workflow are:

- The (object) reference to the inspection lot to be processed (**EVT** OBJECT)
- The name of the person who created the inspection lot (**EVT** CREATOR)

The respective elements must be available in the workflow container to take this information:

- The element **WF** Initiator is the standard element in the workflow container.
- The element **INSPECTIONLOT** was created in addition to the standard elements.

Both items of information are available as event parameters in the container for the triggering event and must be passed to the workflow container "per binding".

#### **Steps in a Workflow**

#### **Triggering Event of Workflow Template**

The event **PLANNOTFOUND** (task list not found) is entered as the triggering event for object type **BUS2045** (*Inspection lot*) in this workflow template. This linkage between the event and the workflow template to be started is generally inactive in the standard system. If the workflow template is to be started, it must first be activated in the Customizing for *SAP Business Workflow*.

## <span id="page-57-0"></span>**Steps in a Workflow**

#### **Structure of the Workflow**

The workflow structure is made up of two parallel branches consisting of an **activity** and a **wait step** (see graphic below). The workflow structure is defined such that the system only has to process one of the two branches. The standard task is referenced in the activity.

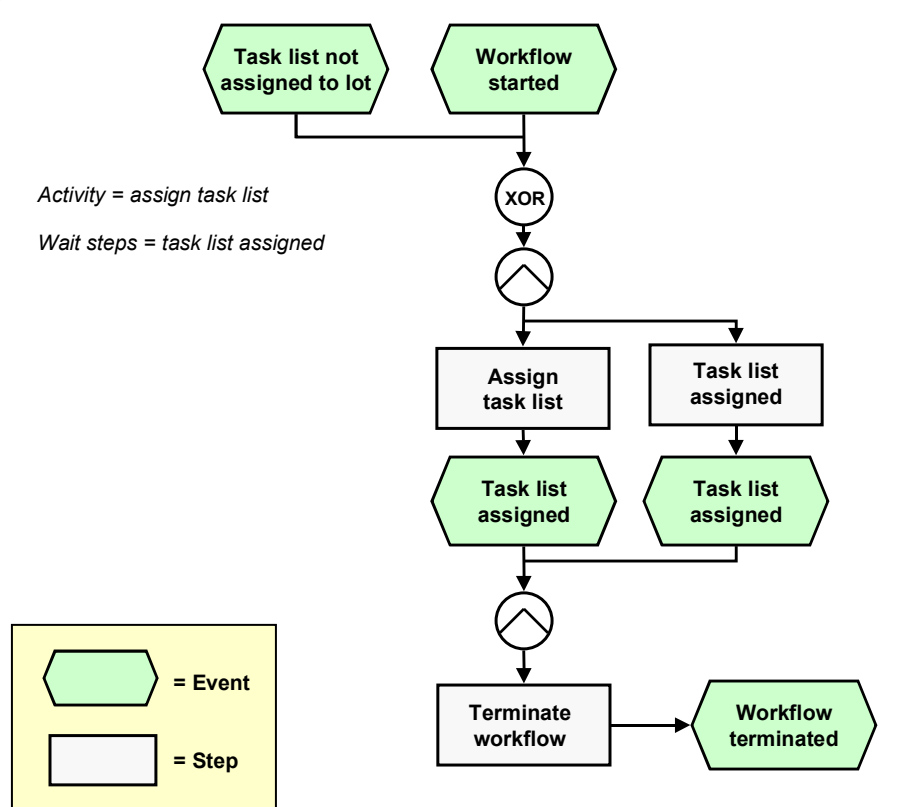

## **Determining the Agent**

The persons assigned to standard task **TS00008324** will receive a work item in their integrated inbox.

**Preparation and Customizing (QM-IM-IL)**

#### **Result of Processing and Termination of Workflow**

Processing the work item terminates the task and the entire workflow. The workflow is also terminated if the wait step occurs.

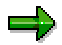

The terminating event *Task list assigned* can also occur outside of the workflow process.

## <span id="page-58-0"></span>**Preparation and Customizing (QM-IM-IL)**

#### **Use**

This information describes the **specific** Customizing functions you need to process for this workflow template (in addition to the **general** Customizing functions that must be processed to implement the *SAP Business Workflow* component).

#### **Prerequisites**

All general Customizing procedures for *SAP Business Workflow* component have been performed.

### **Activities**

The following graphic summarizes the Customizing settings that must be made for this workflow template:

#### **Preparation and Customizing (QM-IM-IL)**

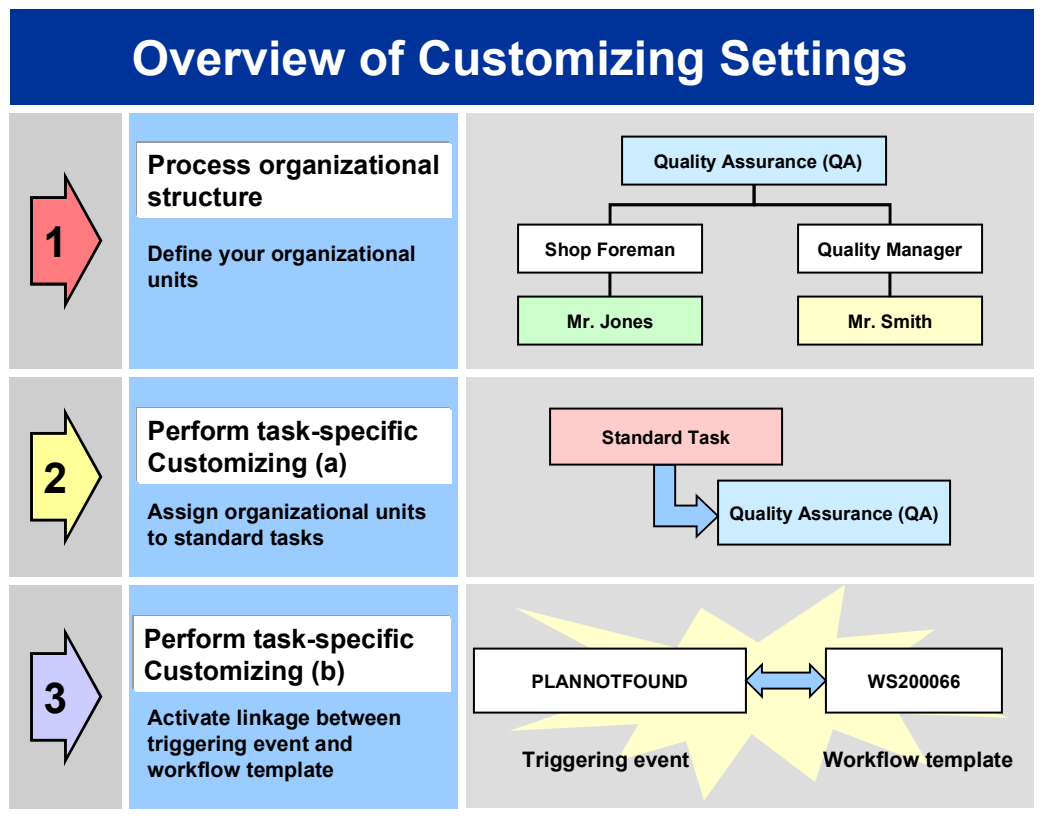

# Λ

When you perform step 3 of the Customizing procedure shown in the above graphic, make sure you activate the event-receiver linkage for the **workflow template not the standard task**.

You make the settings in Customizing as follows:

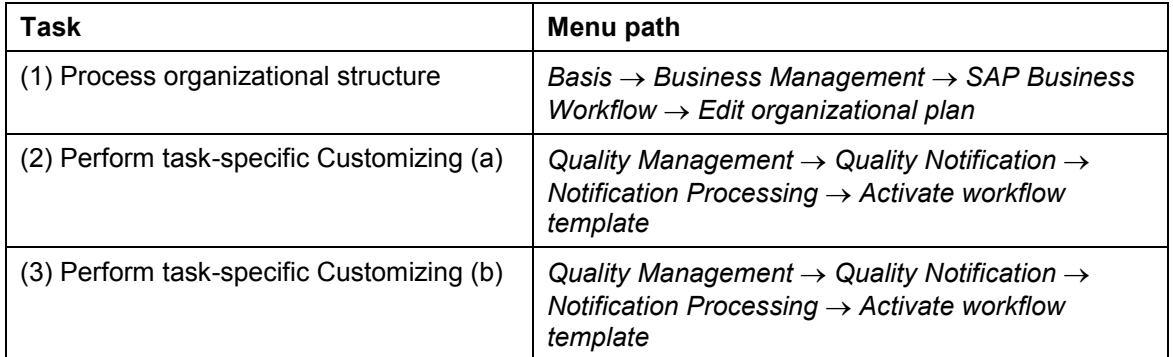

For more detailed information, refer to the Implementation Guide (IMG).

**Operation and Link to Application Functionality (QM-IM-IL)**

## **Operation and Link to Application Functionality (QM-IM-IL)**

#### **Use**

This workflow automatically notifies the authorized person(s) or department(s) that:

- A task list could not be assigned to an inspection lot automatically
- The task list needs to be assigned to the inspection lot manually

## **Activities**

#### **System activities**

If the system cannot automatically assign a task list to an inspection lot, the *SAP Business Workflow* automatically:

- 1. Generates the workflow-triggering event *PLANNOTFOUND*
- 2. Starts workflow template WS00200066
- 3. Sends a work item (mail) to the inbox of the person(s) or department(s) who are responsible for processing the work item

#### **User activities**

As the person responsible for processing a work item, you have the following options:

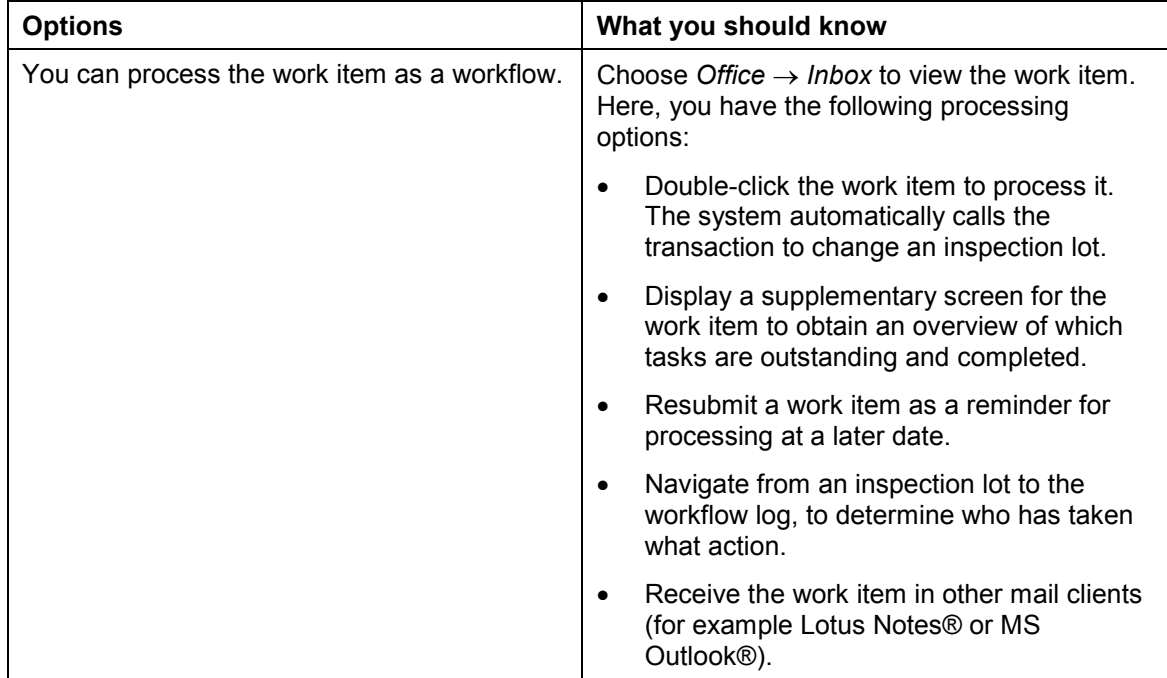

#### **Release Inspection Lot for Inspection (QM-IM-IL)**

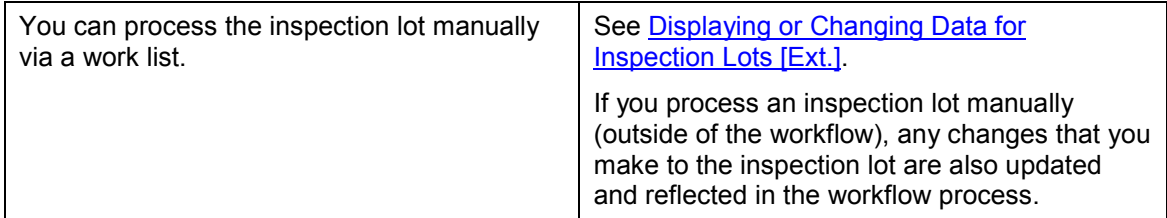

**See also:**

Assigning an Inspection Specification Manually [Ext.]

## **Release Inspection Lot for Inspection (QM-IM-IL)**

#### **Purpose**

In the inspection settings of the material master, you can specify that the calculation of the sample size for an inspection lot must be triggered manually. If an inspection lot is created for such a material and the inspection lot has the status *Characterist. must be created*, the system will not release the inspection lot for the inspection until you trigger the calculation of the sample size manually. Once you have done this, the system will release the inspection lot and it will appear in the work list for results recording.

#### **SAP Business Workflow**

If the appropriate settings have been made in the system, the *SAP Business Workflow* automatically sends a work item to the integrated inbox of the authorized person(s), informing them that the calculation of the sample size for an inspection lot must be triggered manually. The authorized person(s) can process the work item directly from the inbox.

### **Prerequisites**

See Preparation and Customizing (QM-IM-IL) [Page [65\]](#page-64-0).

#### **Process Flow**

See Steps in a Workflow [Page [64\]](#page-63-0).

## **Technical Implementation (QM-IM-IL)**

The interface between the functions of the R/3 System and the SAP Business Workflow is implemented through object technology. In this workflow scenario, the system processes the following objects:

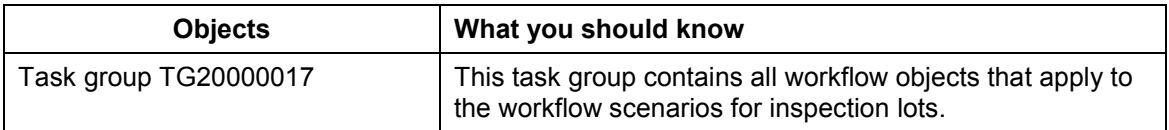

#### **Workflow Template WS00200067 (QM ReleasLot)**

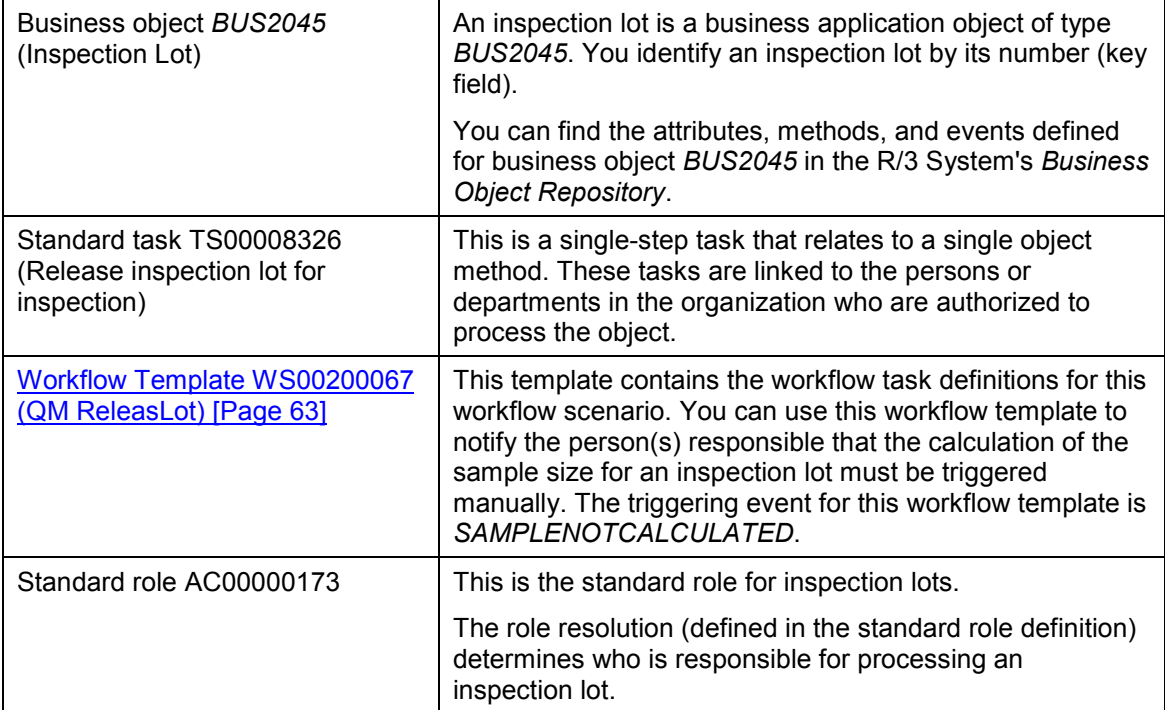

## <span id="page-62-0"></span>**Workflow Template WS00200067 (QM ReleasLot)**

#### **Definition**

A workflow definition that is used to notify the authorized person(s) that an inspection lot has been created in the system for which the sample size must be triggered manually.

**Workflow template:**  $WSS00200067$ 

**Abbreviation: QM ReleasLot**

**Name:** *QM: Release insp.lot for inspection*

#### **Structure**

#### **Workflow Container**

The two essential items of information that must be available during the workflow are:

- The (object) reference to the inspection lot to be processed (**\_EVT\_OBJECT**)
- The name of the person who created the inspection lot (**\_EVT\_CREATOR**)

The respective elements must be available in the workflow container to take this information:

- The element **WF** Initiator is the standard element in the workflow container.
- The element **INSPECTIONLOT** was created in addition to the standard elements.

#### **Steps in a Workflow**

Both items of information are available as event parameters in the container for the triggering event and must be passed to the workflow container "per binding".

#### **Triggering Event for the Workflow Template**

The event **SAMPLENOTCALCULATED** (sample size not calculated) is entered as the triggering event for object type **BUS2045** (*Inspection lot*) in this workflow template. This linkage between the event and the workflow template to be started is generally inactive in the standard system. If the workflow template is to be started, it must first be activated in the Customizing for *SAP Business Workflow*.

## <span id="page-63-0"></span>**Steps in a Workflow**

#### **Structure of the Workflow**

The workflow structure is made up of two parallel branches consisting of an **activity** and a **wait step** (see graphic below). The workflow structure is defined such that the system only has to process one of the two branches. The standard task is referenced in the activity.

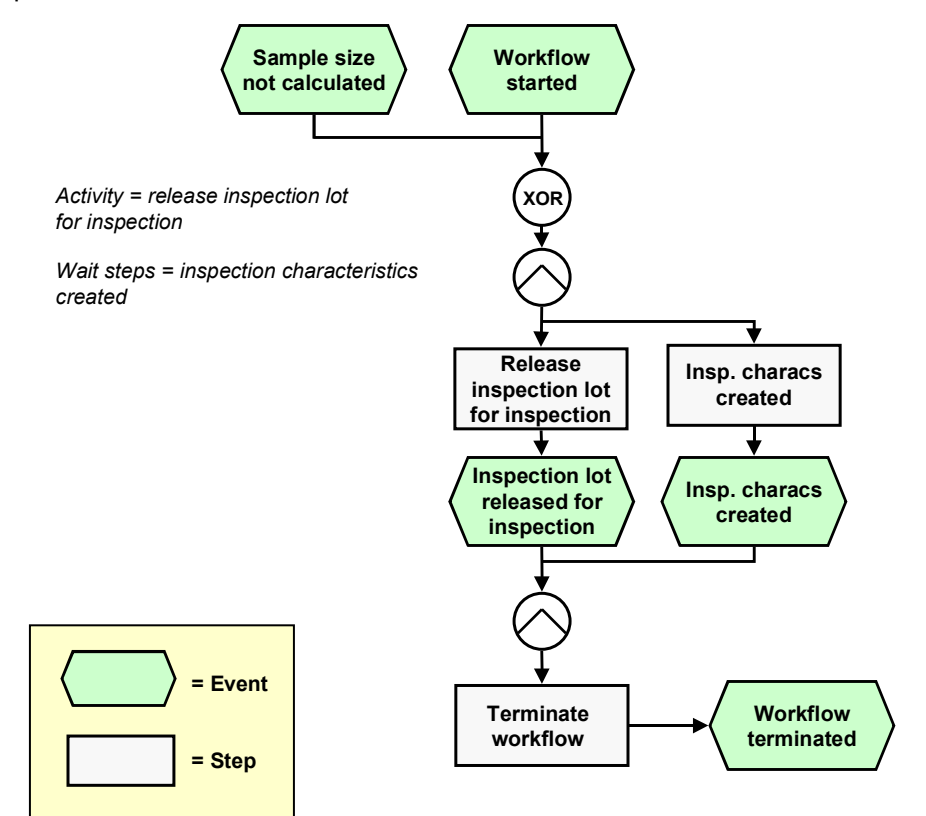

### **Determining the Agent**

The persons assigned to standard task **TS00008326** will find this work item in their integrated inbox.

**Preparation and Customizing (QM-IM-IL)**

#### **Result of Processing and Termination of Workflow**

Processing the work item terminates the task and the entire workflow. The workflow is also terminated if the wait step occurs.

The terminating event *Insp. characteristics created* can also occur outside of the workflow process.

## <span id="page-64-0"></span>**Preparation and Customizing (QM-IM-IL)**

#### **Use**

This information describes the **specific** Customizing functions you need to process for this workflow template (in addition to the **general** Customizing functions that must be processed to implement the *SAP Business Workflow* component).

#### **Prerequisites**

All general Customizing procedures for *SAP Business Workflow* component have been performed.

#### **Activities**

The following graphic summarizes the Customizing settings that must be made for this workflow template:

#### **Preparation and Customizing (QM-IM-IL)**

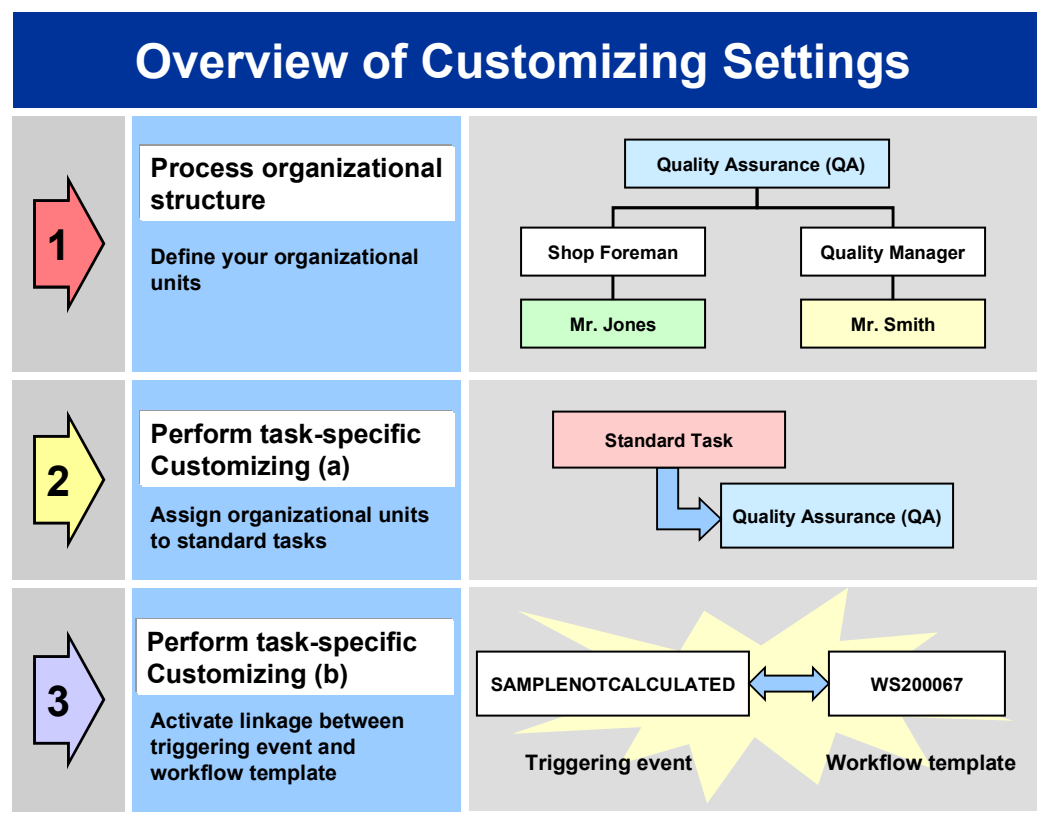

# Λ

When you perform step 3 of the Customizing procedure shown in the above graphic, make sure you activate the event-receiver linkage for the **workflow template not the standard task**.

You make the settings in Customizing as follows:

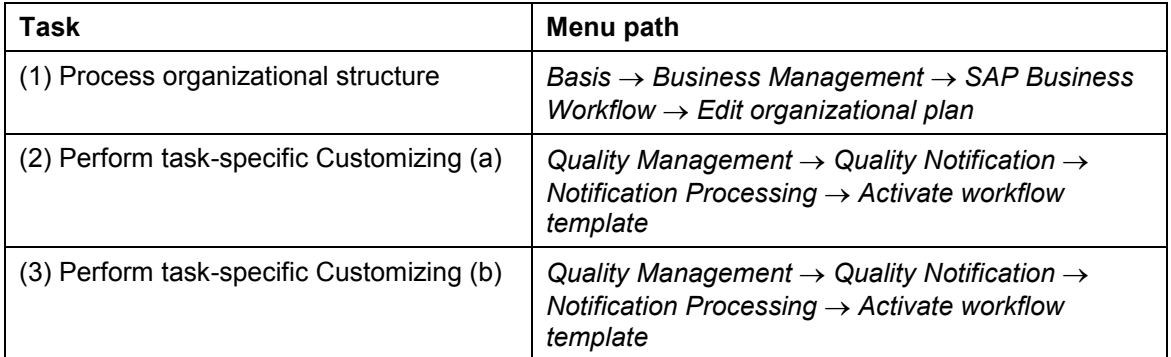

For more detailed information, refer to the Implementation Guide (IMG).

**Operation and Link to Application Functionality (QM-IM-IL)**

## **Operation and Link to Application Functionality (QM-IM-IL)**

#### **Use**

This workflow automatically notifies the authorized person(s) or department(s) that the sample size for an inspection lot must be triggered manually before the inspection lot can be released.

## **Activities**

#### **System activities**

If an inspection lot is created for a material for which the calculation of the sample size must be triggered manually and the inspection lot has the status *Characterist. must be created*, the *SAP Business Workflow* automatically:

- 1. Generates the workflow-triggering event *SAMPLENOTCALCULATED*
- 2. Starts workflow template WS00200067
- 3. Sends a work item (mail) to the inbox of the person(s) or department(s) who are responsible for processing the work item

#### **User activities**

As the person responsible for processing a work item, you have the following options:

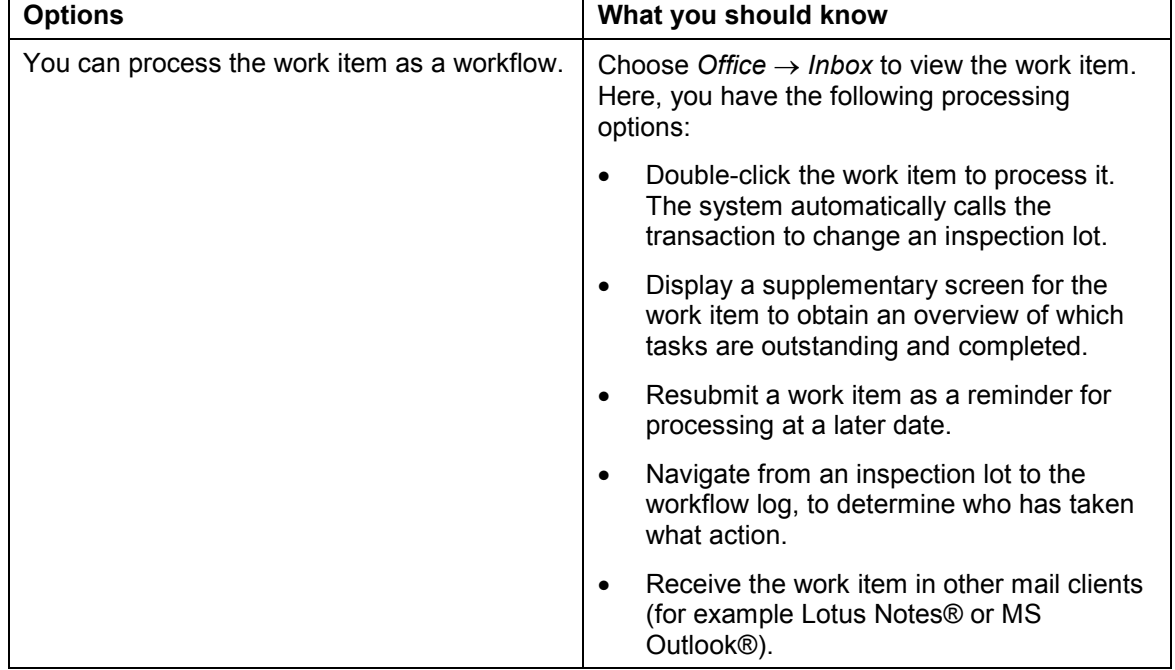

#### **Confirm Receipt of Certificate (QM-IM-IL)**

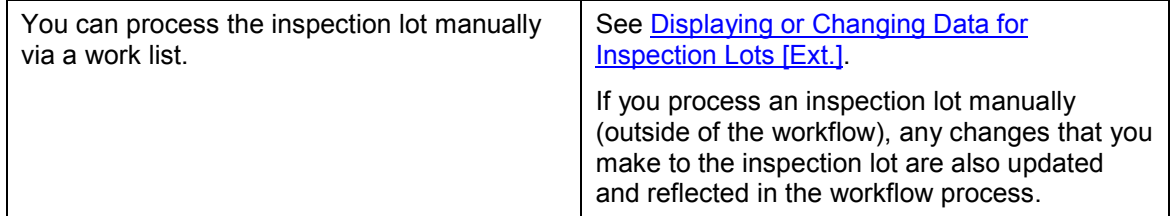

**See also:**

Calculation of Sample Size [Ext.]

## **Confirm Receipt of Certificate (QM-IM-IL)**

#### **Purpose**

If a quality certificate has to accompany a material to be inspected (*QM in procurement* indicator is set and a corresponding QM control key is specified in the material master), the vendor is expected to submit this certificate with the delivery. A certificate may be required for each purchase order item and additionally for each goods receipt. If a certificate is submitted with the delivery, the receipt of the certificate is confirmed during the goods receipt. If the certificate is not submitted with the delivery, the system can trigger a workflow to inform the person(s) responsible that a certificate must be obtained and submitted a later time.

#### **SAP Business Workflow**

If the appropriate settings have been made in the system, the *SAP Business Workflow* automatically sends a work item to the integrated inbox of the authorized person(s), informing them that a quality certificate was not submitted with the goods receipt. The authorized person(s) can process the work item directly from the inbox.

#### **Prerequisites**

See Preparation and Customizing (QM-IM-IL) [Page [71\]](#page-70-0).

#### **Process Flow**

See Steps in a Workflow [Page [70\]](#page-69-0).

## **Technical Implementation (QM-IM-IL)**

The interface between the functions of the R/3 System and the SAP Business Workflow is implemented through object technology. In this workflow scenario, the system processes the following objects:

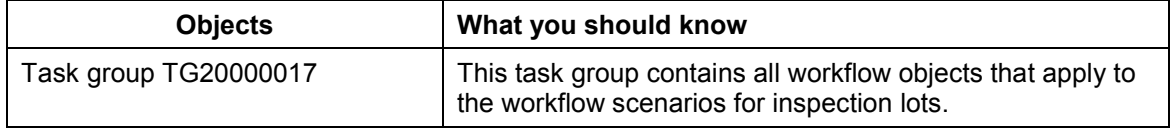

#### **Workflow Template WS00200068 (QM Cert.Conf)**

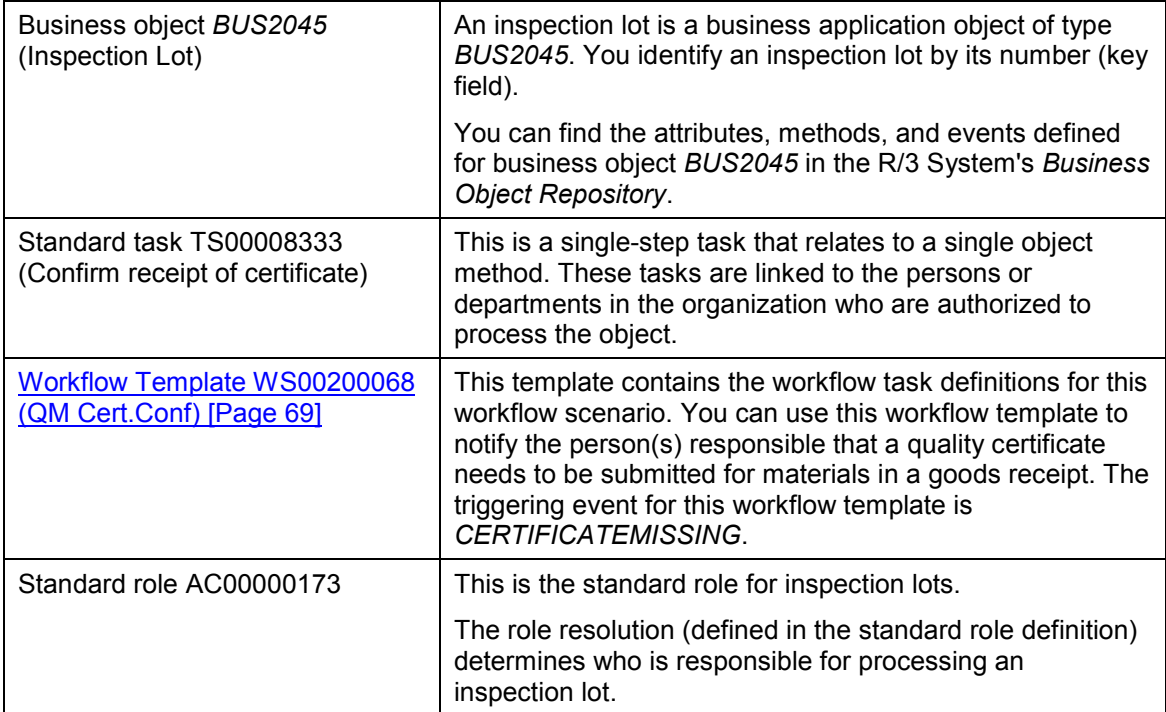

## <span id="page-68-0"></span>**Workflow Template WS00200068 (QM Cert.Conf)**

### **Definition**

A workflow definition that is used to notify the authorized person(s) that the receipt of a quality certificate was not confirmed during a goods receipt and that a certificate must be obtained and submitted.

**Workflow template:**  $W$ **S00200068** 

**Abbreviation: QM Cert.Conf**

**Name:** *QM: Confirm receipt of certificate*

#### **Structure**

#### **Workflow Container**

The two essential items of information that must be available during the workflow are:

- The (object) reference to the inspection lot to be processed (**\_EVT\_OBJECT**)
- The name of the person who created the inspection lot (**\_EVT\_CREATOR**)

The respective elements must be available in the workflow container to take this information:

- The element **WF** Initiator is the standard element in the workflow container.
- The element **INSPECTIONLOT** was created in addition to the standard elements.

#### **Steps in a Workflow**

Both items of information are available as event parameters in the container for the triggering event and must be passed to the workflow container "per binding".

#### **Triggering Event of Workflow Template**

The event **CERTIFICATEMISSING** (receipt of certificate not confirmed) is entered as the triggering event for object type **BUS2045** (*Inspection lot*) in this workflow template. The linkage between the event and the workflow template to be started is generally inactive in the standard system. If the workflow template is to be started, it must first be activated in Customizing for *SAP Business Workflow*.

## <span id="page-69-0"></span>**Steps in a Workflow**

#### **Structure of the Workflow**

The workflow structure is made up of two parallel branches consisting of an **activity** and a **wait step** (see graphic below). The workflow structure is defined such that the system only has to process one of the two branches. The standard task is referenced in the activity.

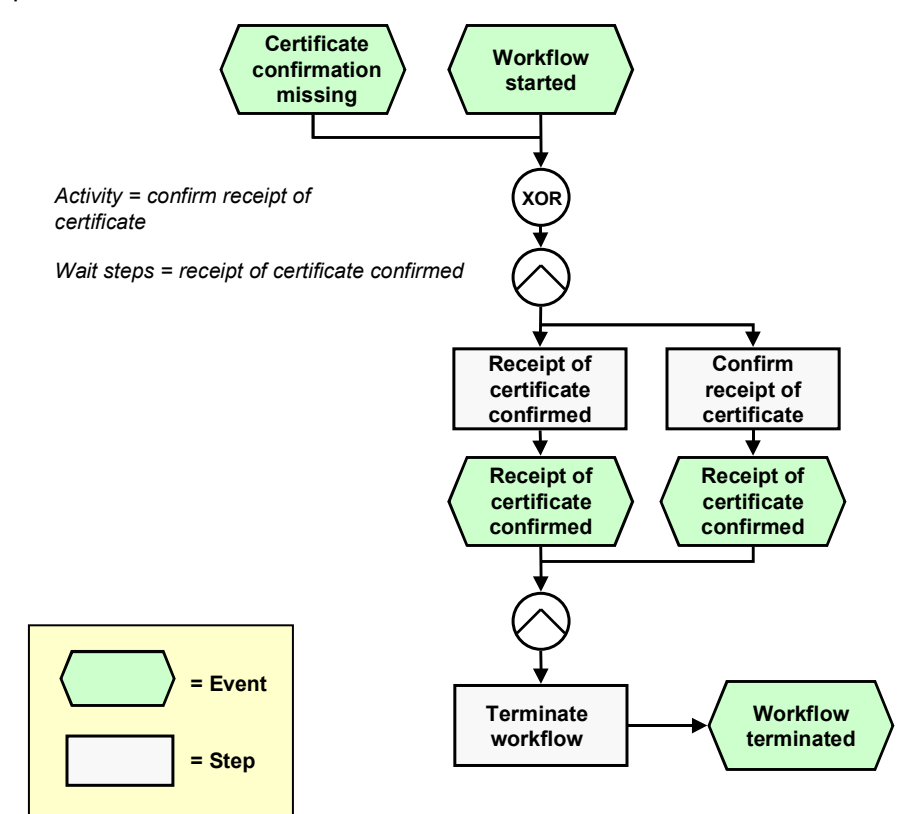

### **Determining the Agent**

The persons assigned to standard task **TS00008333** will find this work item in their inbox.

**Preparation and Customizing (QM-IM-IL)**

#### **Result of Processing and Termination of Workflow**

Processing the work item terminates the task and the entire workflow. The workflow is also terminated if the wait step occurs.

The terminating event *Receipt of certificate confirmed* can also occur outside of the workflow process.

## <span id="page-70-0"></span>**Preparation and Customizing (QM-IM-IL)**

#### **Use**

This information describes the **specific** Customizing functions you need to process for this workflow template (in addition to the **general** Customizing functions that must be processed to implement the *SAP Business Workflow* component).

#### **Prerequisites**

All general Customizing procedures for *SAP Business Workflow* component have been performed.

#### **Activities**

The following graphic summarizes the Customizing settings that must be made for this workflow template:

#### **Preparation and Customizing (QM-IM-IL)**

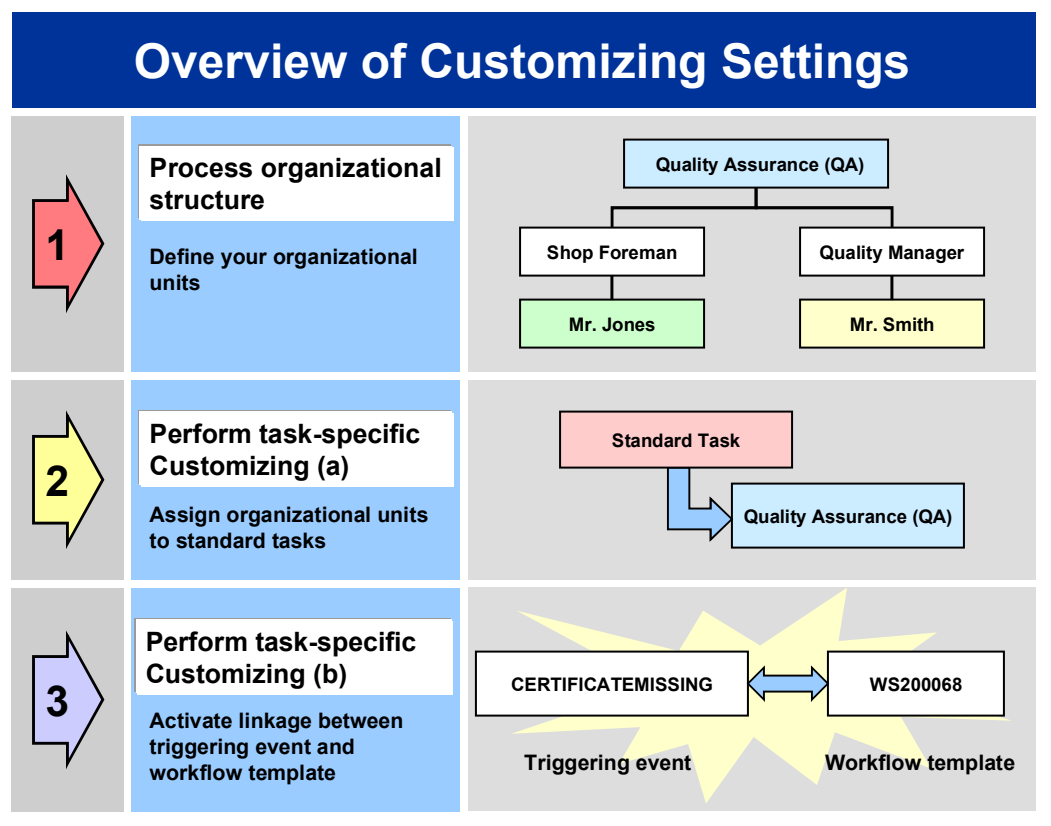

# Λ

When you perform step 3 of the Customizing procedure shown in the above graphic, make sure you activate the event-receiver linkage for the **workflow template not the standard task**.

You make the settings in Customizing as follows:

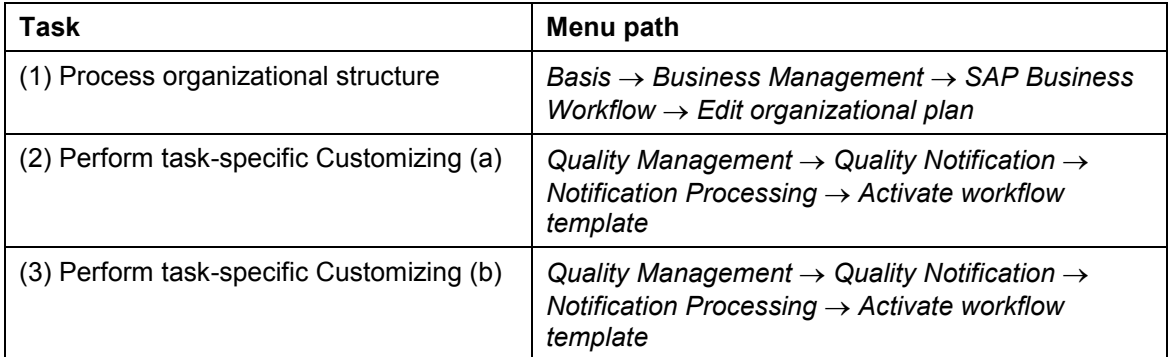

For more detailed information, refer to the Implementation Guide (IMG).
**Operation and Link to Application Functionality (QM-IM-IL)**

# **Operation and Link to Application Functionality (QM-IM-IL)**

## **Use**

This workflow automatically notifies the authorized person(s) or department(s) that the receipt of a quality certificate was not confirmed for a material during a goods receipt.

## **Activities**

### **System activities**

If the receipt of a certificate is not confirmed during a goods receipt, the *SAP Business Workflow* automatically:

- 1. Generates the workflow-triggering event *CERTIFICATEMISSING*
- 2. Starts workflow template WS00200068
- 3. Sends a work item (mail) to the inbox of the person(s) or department(s) who are responsible for processing the work item

### **User activities**

As the person responsible for processing a work item, you have the following options:

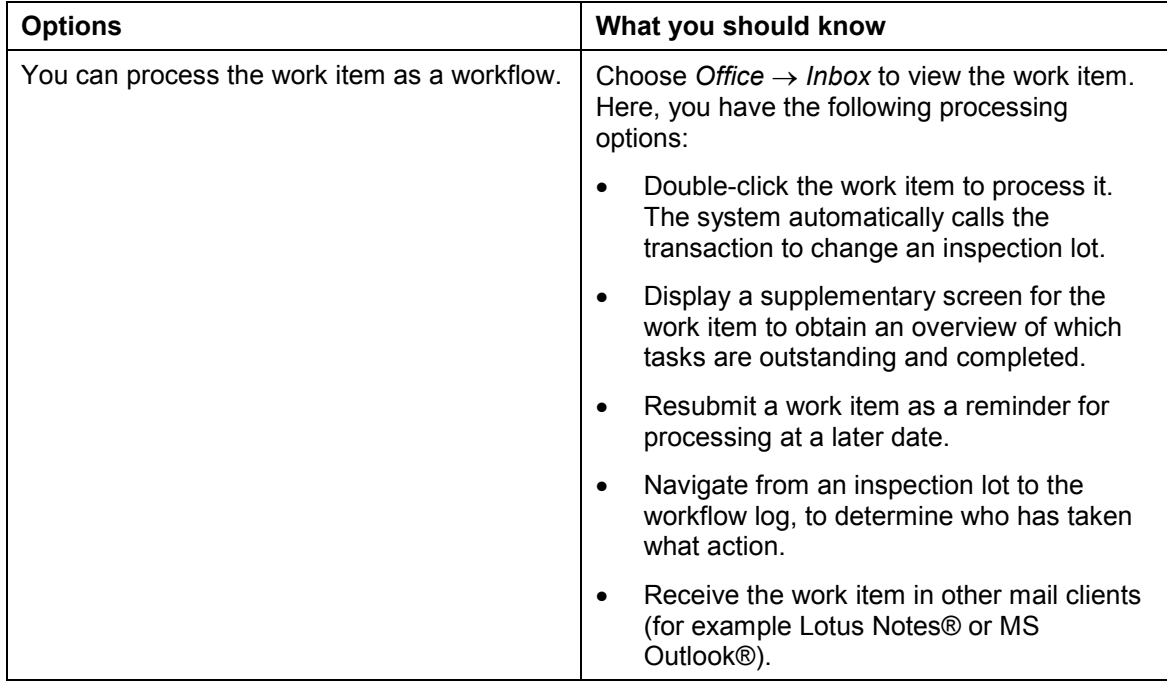

#### **Transfer Data from IDoc to Inspection Lot (QM-IM-IL)**

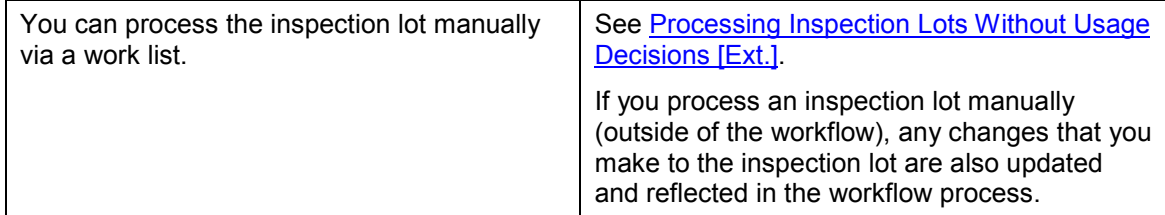

**See also:**

Making a Usage Decision [Ext.]

# **Transfer Data from IDoc to Inspection Lot (QM-IM-IL)**

## **Purpose**

You can use this workflow scenario to transfer the inspection results from a quality certificate (received as an IDoc) to an inspection lot. Two different cases must be distinguished:

Receiving an IDoc that is related to a delivery

The inspection lot status *CROK (Certificate receipt confirmed)* triggers a background workflow to transfer the data to the inspection lot for the goods receipt.

Receiving an IDoc that is not related to a delivery

This process is implemented in a workflow template that triggers and controls the execution of the following standard task:

- Notifying an authorized person that an IDoc has been received and transferring the inspection results to the desired inspection lot.

#### **SAP Business Workflow**

If the appropriate settings have been made for the *SAP Business Workflow*,

- In the case of a **non-delivery related** certificate, the system automatically sends a work item to the persons or departments responsible, advising them that the inspection results from an IDoc have to be transferred to an inspection lot. The authorized person can process the work item directly from the inbox.
- In the case of a **delivery-related** certificate, the system triggers a workflow that runs in the background.

## **Prerequisites**

See Preparation and Customizing (QM-IM-IL) [Page [78\]](#page-77-0)

## **Process Flow**

See Flow for Workflow-Template 20001057 [Page [77\]](#page-76-0)

#### **Technical Implementation (QM-IM-IL)**

# **Technical Implementation (QM-IM-IL)**

The interface between the functions of the R/3 System and the SAP Business Workflow is implemented through object technology.

In the workflow scenario for a **delivery-related certificate**, the system processes the following objects:

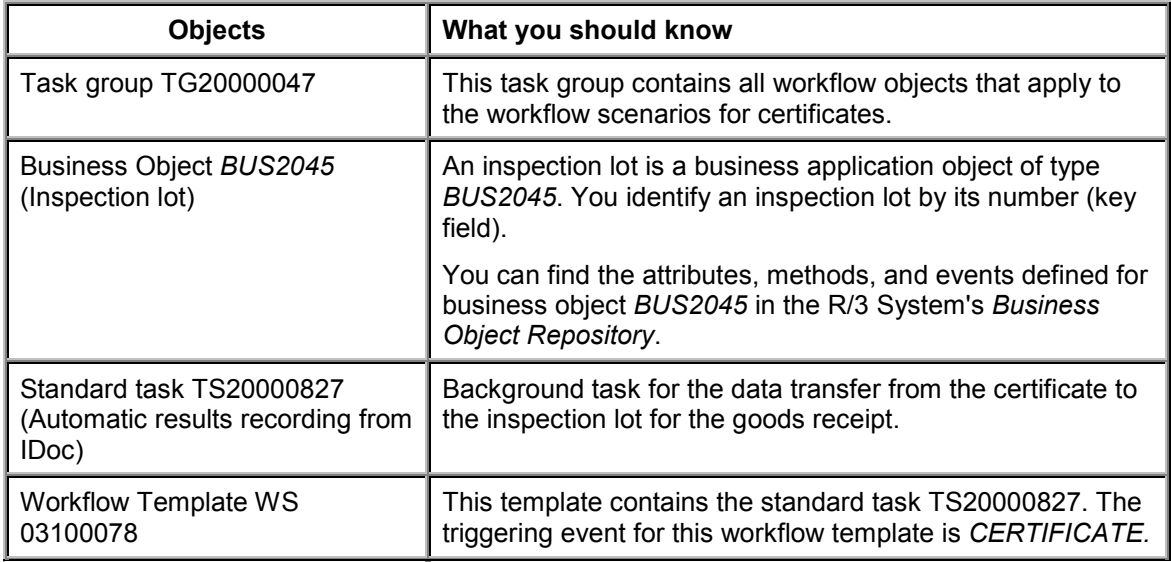

In the workflow scenario for a **non-delivery-related certificate**, the system processes the following objects:

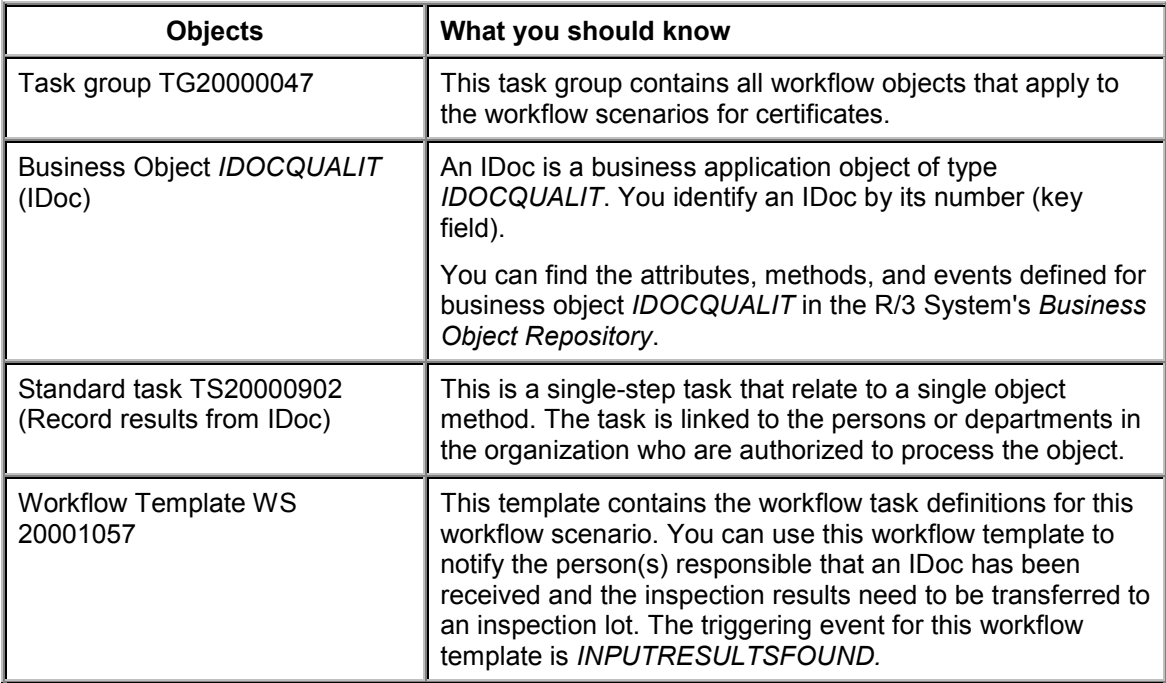

#### **Workflow-Template WS20001057 (QM-IM-IL)**

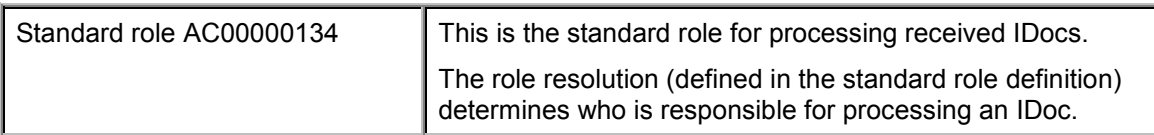

# **Workflow-Template WS20001057 (QM-IM-IL)**

## **Definition**

A workflow definition that is used to notify the authorized person(s) or department(s) that an IDoc has been received and that the inspection results must be transferred to an inspection lot.

**Workflow Template:**  $WSS20001057$ 

**Abbreviation: QM EQData**

**Name:** *QM: Record results from aus IDoc*

### **Structure**

#### **Workflow Container**

The essential item of information that must be available during the workflow is the object reference to the IDoc to be processed ( **\_EVT\_OBJECT** ).

The element **IDOCNUMBER1** was created in addition to the existing standard elements which must be available in the workflow container to take this information.

The information is available as an event parameter in the container for the triggering event and must be passed to the workflow container per binding.

#### **Triggering Event of Workflow Template**

The event **INPUTRESULTSFOUND** is entered as the triggering event for object type **IDOCQUALIT** (*IDoc*) in this workflow template. The linkage between the event and the workflow template to be started is generally inactive in the standard system. If the workflow template is to be started, it must first be activated in Customizing for *SAP Business Workflow.*

# **Workflow Template WS03100078 (QM-IM-IL)**

## **Definition**

Workflow template that runs in the background to transfer inspection results from an IDoc to an inspection lot for a goods receipt.

**Workflow template:**  $WSS100078$ 

**Abbreviation: QM ECertif**

**Name:** *QM: Record autom. results from IDoc*

#### **Flow for Workflow-Template 20001057**

### **Structure**

#### **Workflow Container**

The essential item of information that must be available during the workflow is the object reference to the inspection lot to be processed (**\_EVT\_OBJECT**) and the linked material document.

The elements **InspectionLot1, MaterialDocument, MatDocumentYear, Item1** must be available in the workflow container to take this information.

#### **Triggering Event of Workflow Template**

The event **CERTIFICATE** is entered as the triggering event for object type **BUS2045** ( *Inspection lot*) in this workflow template. The linkage between the event and the workflow template to be started is generally inactive in the standard system. If the workflow template is to be started, it must first be activated in Customizing for *SAP Business Workflow.*

# <span id="page-76-0"></span>**Flow for Workflow-Template 20001057**

### **Purpose**

The workflow template for this process is triggered when you receive an IDoc that is not related to a delivery.

## **Process Flow**

- 1. The system triggers the event *INPUTRESULTSFOUND* for business object *IDocQUALIT* (IDoc).
- 2. The triggering event starts workflow template WS20001057 and the associated process as shown in the following graphic.

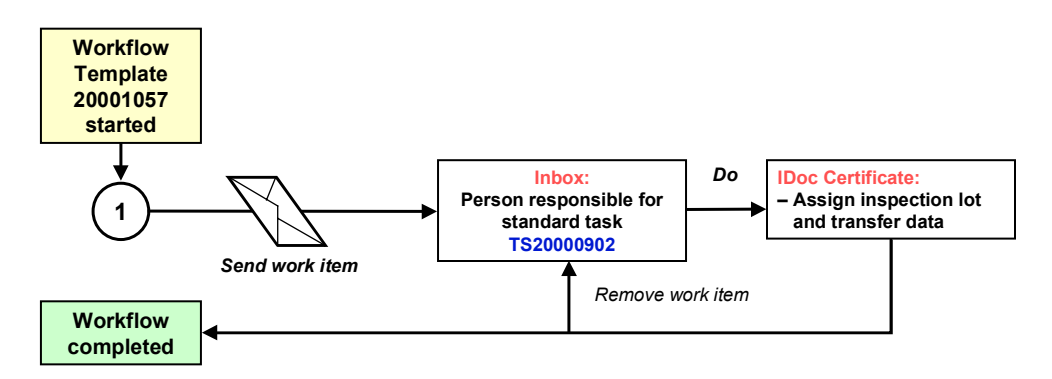

#### **Preparation and Customizing (QM-IM-IL)**

# <span id="page-77-0"></span>**Preparation and Customizing (QM-IM-IL)**

### **Use**

This information describes the **specific** Customizing functions you need to process for the

- Workflow template for delivery-related certificates
- Background workflow

(This is in addition to the **general** Customizing functions that must be processed to implement the *SAP Business Workflow* component).

## **Prerequisites**

All general Customizing procedures for *SAP Business Workflow* component have been performed.

## **Activities**

The following graphic summarizes the Customizing settings that must be made for the **workflow template for delivery-related certificates:**

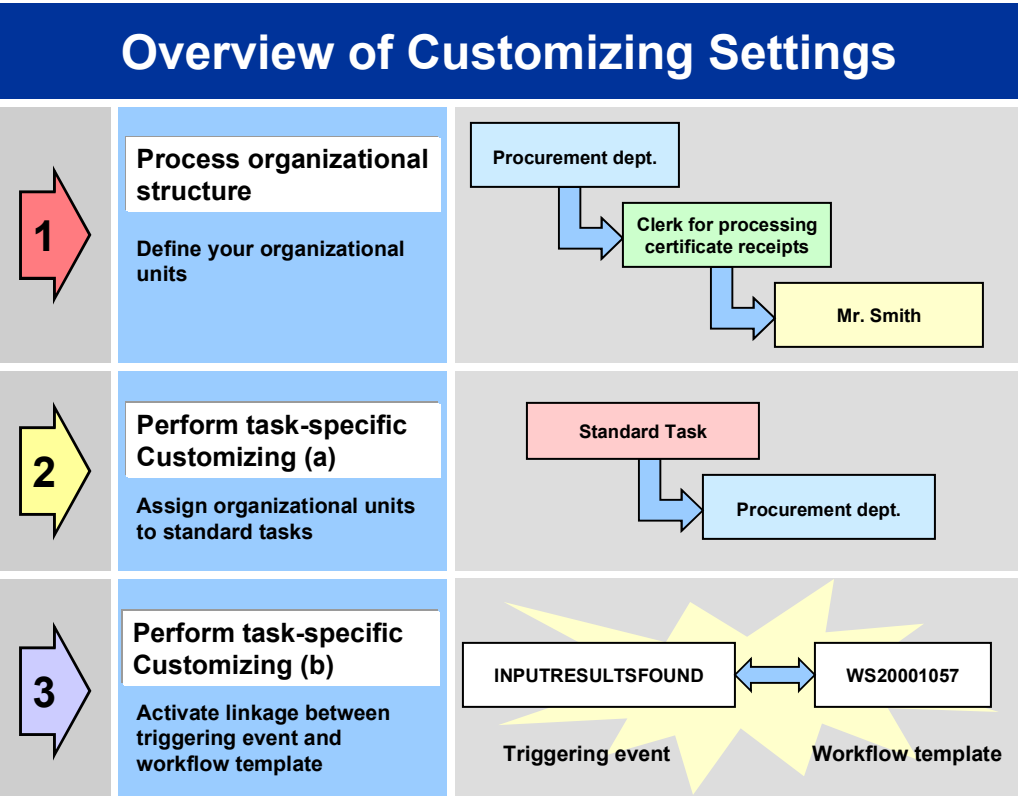

#### **Operation and Link to Application Functionality (QM-IM-IL)**

When you perform step 3 of the Customizing procedure shown in the above graphic, make sure you activate the event-receiver linkage for the **workflow template not the standard task**

The following graphic summarizes the Customizing settings that must be made for the **background workflow**:

# **Overview of Customizing Settings**

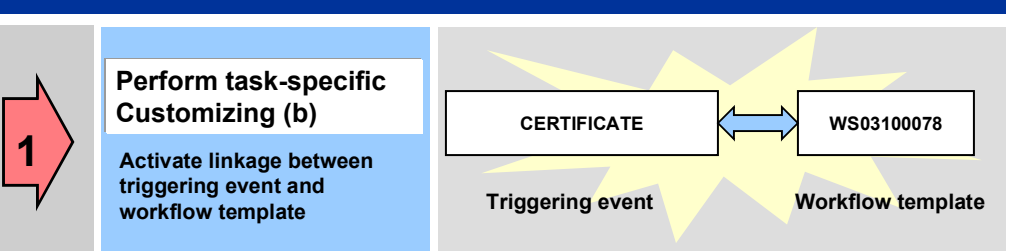

You make the settings in Customizing as follows:

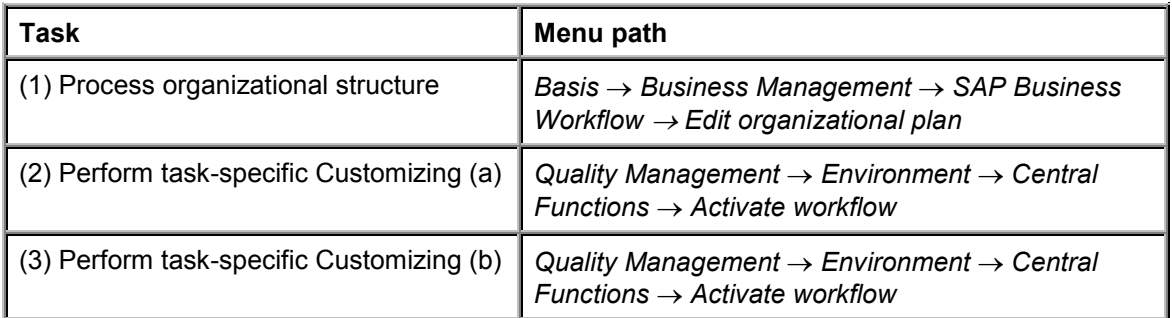

For more detailed information, refer to the Implementation Guide (IMG).

# **Operation and Link to Application Functionality (QM-IM-IL)**

### **Use**

This workflow automatically notifies the authorized person(s) or department(s) that a non-delivery related IDoc has been received and that the inspection results must be transferred to an inspection lot.

#### **Post Open Stocks (QM-IM-UD)**

## **Activities**

### **System activities**

If a non-delivery related IDoc has been received, the *SAP Business Workflow* automatically:

- *1.* Generates the workflow-triggering event *INPUTRESULTSFOUND*
- 2. Starts workflow template WS20001057
- 3. Sends a work item (mail) to the inbox of the person(s) or department(s) who are responsible for processing the work item

#### **User activities**

As the person responsible for processing a work item, you have the following options:

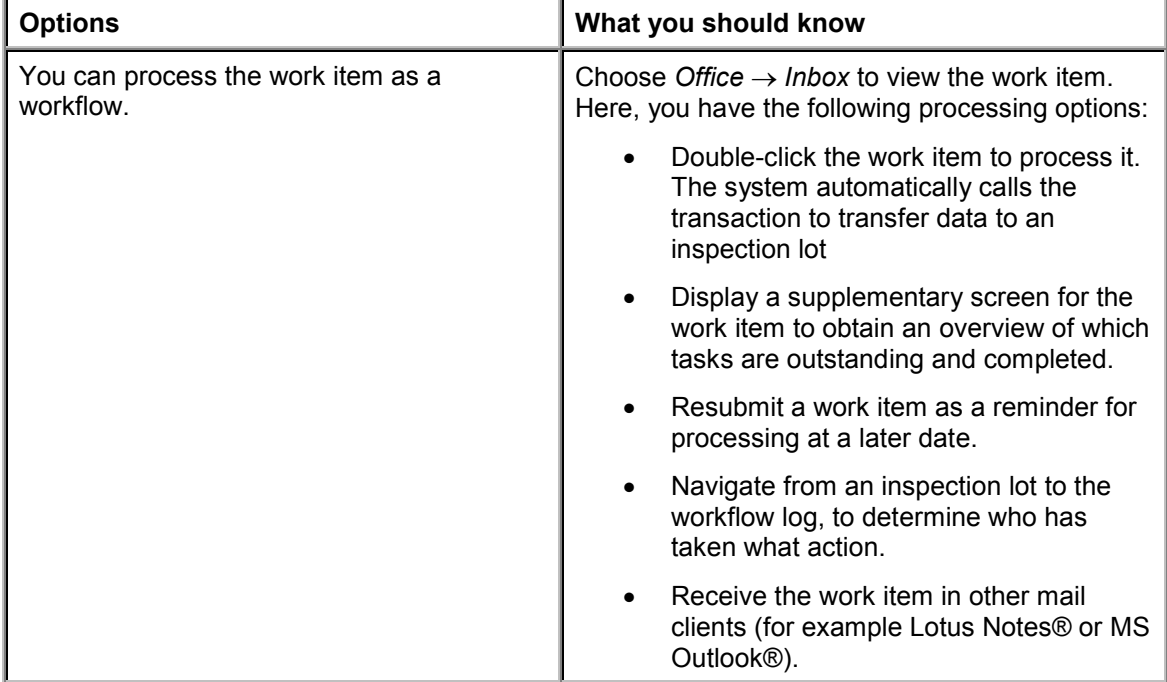

# **Post Open Stocks (QM-IM-UD)**

## **Purpose**

If an authorized person makes a usage decision for a stock-relevant inspection lot without posting the open stocks, the goods in the inspection lot remain debited to inspection stock. In this condition, you cannot complete the inspection and later reorganize the inspection lot. In such a situation, the system can trigger a workflow to make sure the authorized person(s) post the open stocks out of inspection stock (for example, to unrestricted use stock). You can then complete the inspection and reorganize the inspection lot.

#### **Technical Implementation (QM-IM-UD)**

وارد

If a proposal for a stock posting is assigned to the usage decision code, the system posts the stocks automatically in the background. In this case, this workflow is not triggered.

### **SAP Business Workflow**

If the appropriate settings have been made in the system, the *SAP Business Workflow* automatically sends a work item to the integrated inbox of the authorized person(s), informing them that open stocks exist that need to be posted. The authorized person(s) can process the work item directly from the inbox.

### **Prerequisites**

See Preparation and Customizing (QM-IM-UD) [Page [83\]](#page-82-0).

## **Process Flow**

See Steps in a Workflow [Page [82\]](#page-81-0).

# **Technical Implementation (QM-IM-UD)**

The interface between the functions of the R/3 System and the SAP Business Workflow is implemented through object technology. In this workflow scenario, the system processes the following objects:

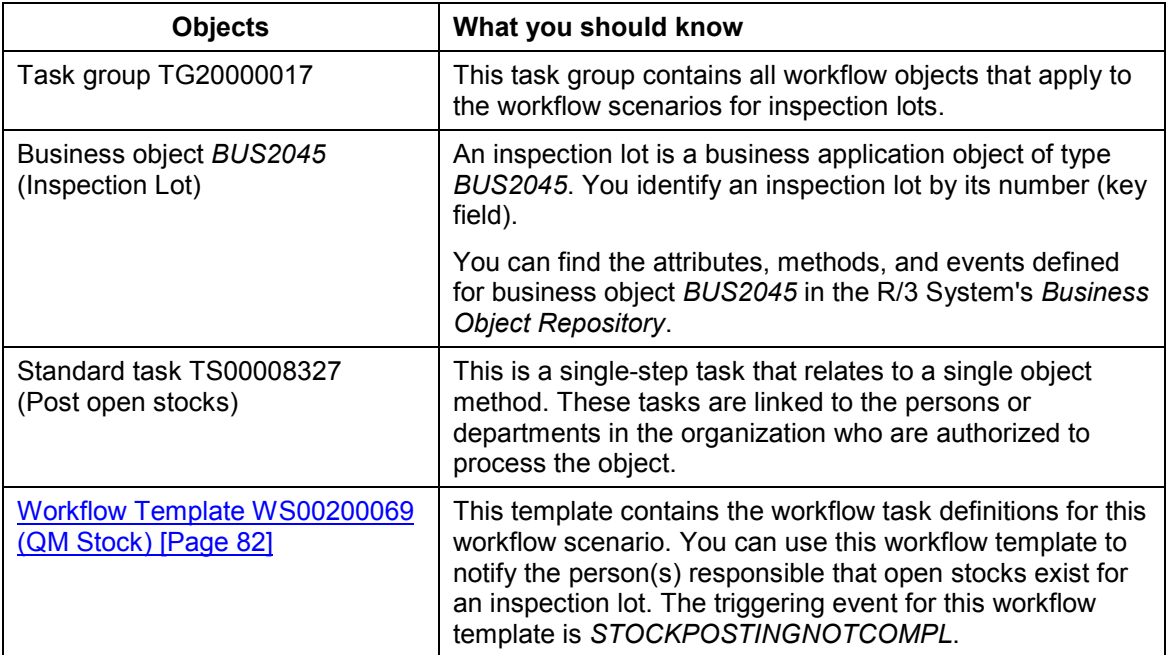

#### **Workflow Template WS00200069 (QM Stock)**

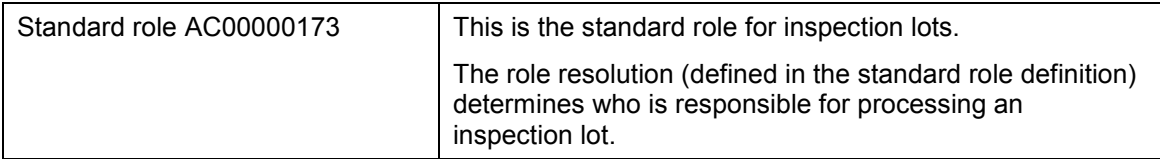

# <span id="page-81-1"></span>**Workflow Template WS00200069 (QM Stock)**

## **Definition**

A workflow definition that is used to notify the authorized person(s) that a usage decision has been made for an inspection lot for which open stocks still need to be posted.

**Workflow template:**  $W$ **S00200069** 

**Abbreviation: QM Stock**

**Name:** *QM: Carry out missing stock postings*

### **Structure**

#### **Workflow Container**

The two essential items of information that must be available during the workflow are:

- The (object) reference to the inspection lot to be processed (**\_EVT\_OBJECT**)
- The name of the person who created the inspection lot (**\_EVT\_CREATOR**)

The respective elements must be available in the workflow container to take this information:

- The element **WF** Initiator is the standard element in the workflow container.
- The element **INSPECTIONLOT** was created in addition to the standard elements.

Both items of information are available as event parameters in the container for the triggering event and must be passed to the workflow container "per binding".

### **Triggering Event of Workflow Template**

The event **STOCKPOSTINGNOTCOMPL** (stock postings not completed) is entered as the triggering event for object type **BUS2045** (*Inspection lot*) in this workflow template. The linkage between the event and the workflow template to be started is generally inactive in the standard system. If the workflow template is to be started, it must first be activated in Customizing for *SAP Business Workflow*.

# <span id="page-81-0"></span>**Steps in a Workflow**

### **Structure of the Workflow**

The workflow structure is made up of two parallel branches consisting of an **activity** and a **wait step** (see graphic below). The workflow structure is defined such that the system only has to process one of the two branches. The standard task is referenced in the activity.

#### **Preparation and Customizing (QM-IM-UD)**

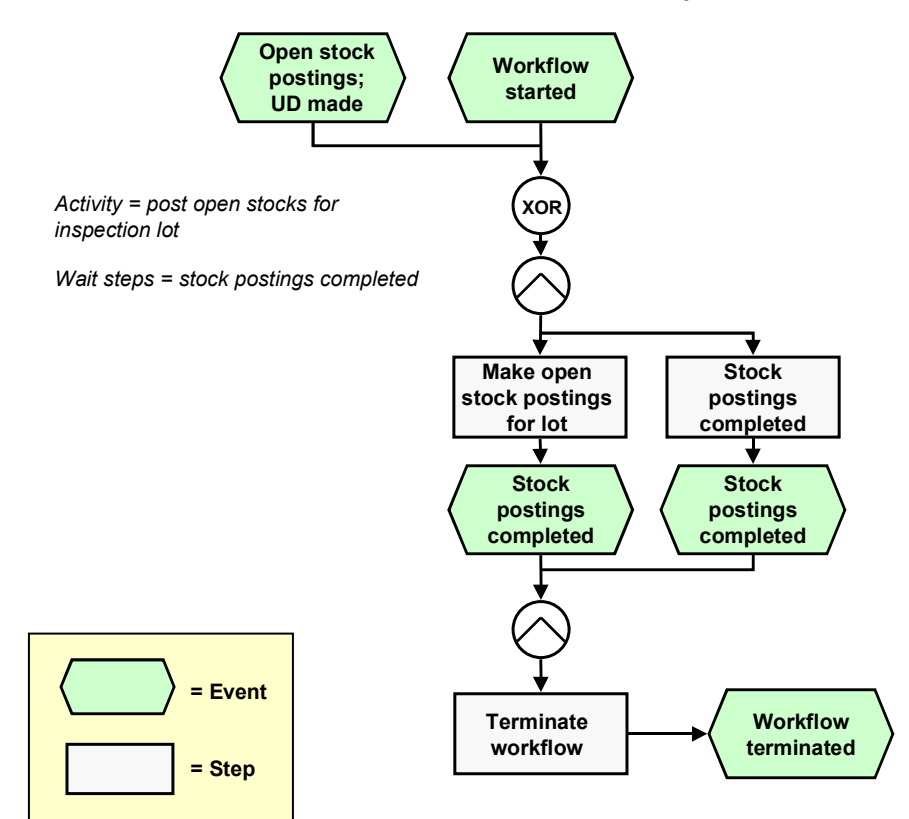

## **Determining the Agent**

The persons assigned to standard task **TS00008327** will find this work item in their inbox.

## **Result of Processing and Termination of Workflow**

Processing the work item terminates the task and the entire workflow. The workflow is also terminated if the wait step occurs.

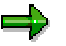

The terminating event *Stock postings completed* can also occur outside of the workflow process.

# <span id="page-82-0"></span>**Preparation and Customizing (QM-IM-UD)**

### **Use**

This information describes the **specific** Customizing functions you need to process for this workflow template (in addition to the **general** Customizing functions that must be processed to implement the *SAP Business Workflow* component).

**Preparation and Customizing (QM-IM-UD)**

## **Prerequisites**

All general Customizing procedures for *SAP Business Workflow* component have been performed.

## **Activities**

The following graphic summarizes the Customizing settings that must be made for this workflow template:

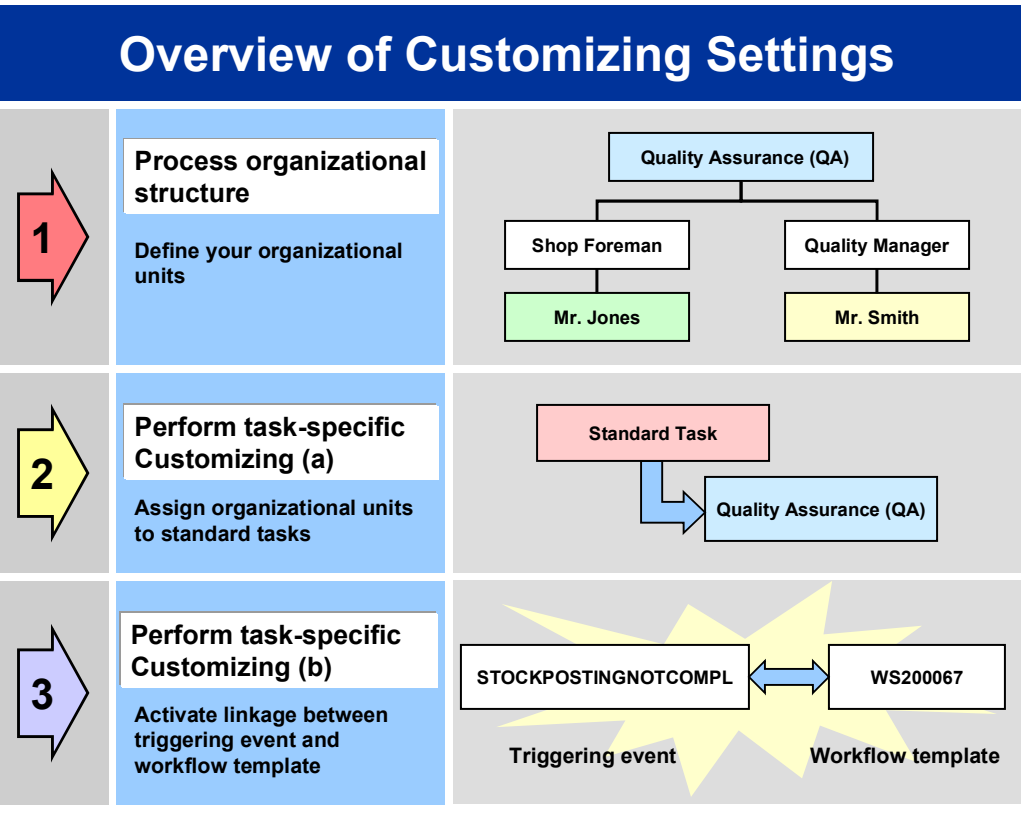

# Λ

When you perform step 3 of the Customizing procedure shown in the above graphic, make sure you activate the event-receiver linkage for the **workflow template not the standard task**.

You make the settings in Customizing as follows:

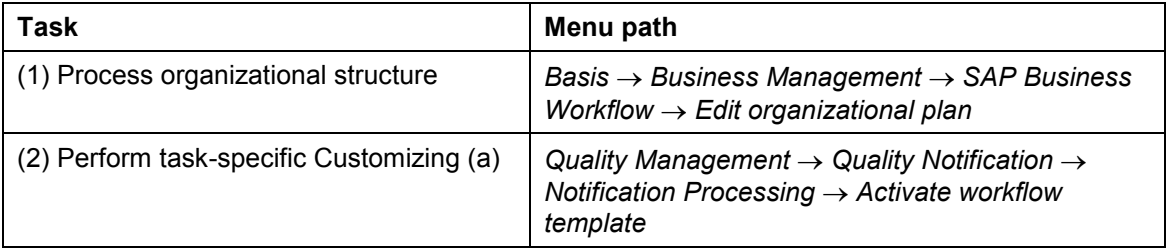

#### **Operation and Link to Application Functionality (QM-IM-UD)**

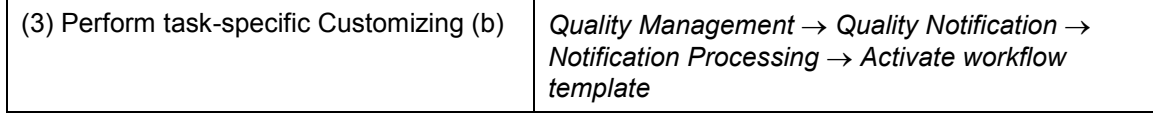

For more detailed information, refer to the Implementation Guide (IMG).

# **Operation and Link to Application Functionality (QM-IM-UD)**

## **Use**

This workflow automatically notifies the authorized person(s) or department(s) that open stocks exist for an inspection lot for which a usage decision has been made.

## **Activities**

### **System activities**

If a person makes a usage decision for a stock-relevant inspection lot without manually or automatically posting the open stocks, the *SAP Business Workflow* automatically:

- 1. Generates the workflow-triggering event *STOCKPOSTINGNOTCOMPL*
- 2. Starts workflow template WS00200069
- 3. Sends a work item (mail) to the inbox of the person(s) or department(s) who are responsible for processing the work item

### **User activities**

As the person responsible for processing a work item, you have the following options:

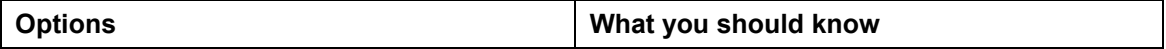

#### **Complete Long-Term Inspection (QM-IM-UD)**

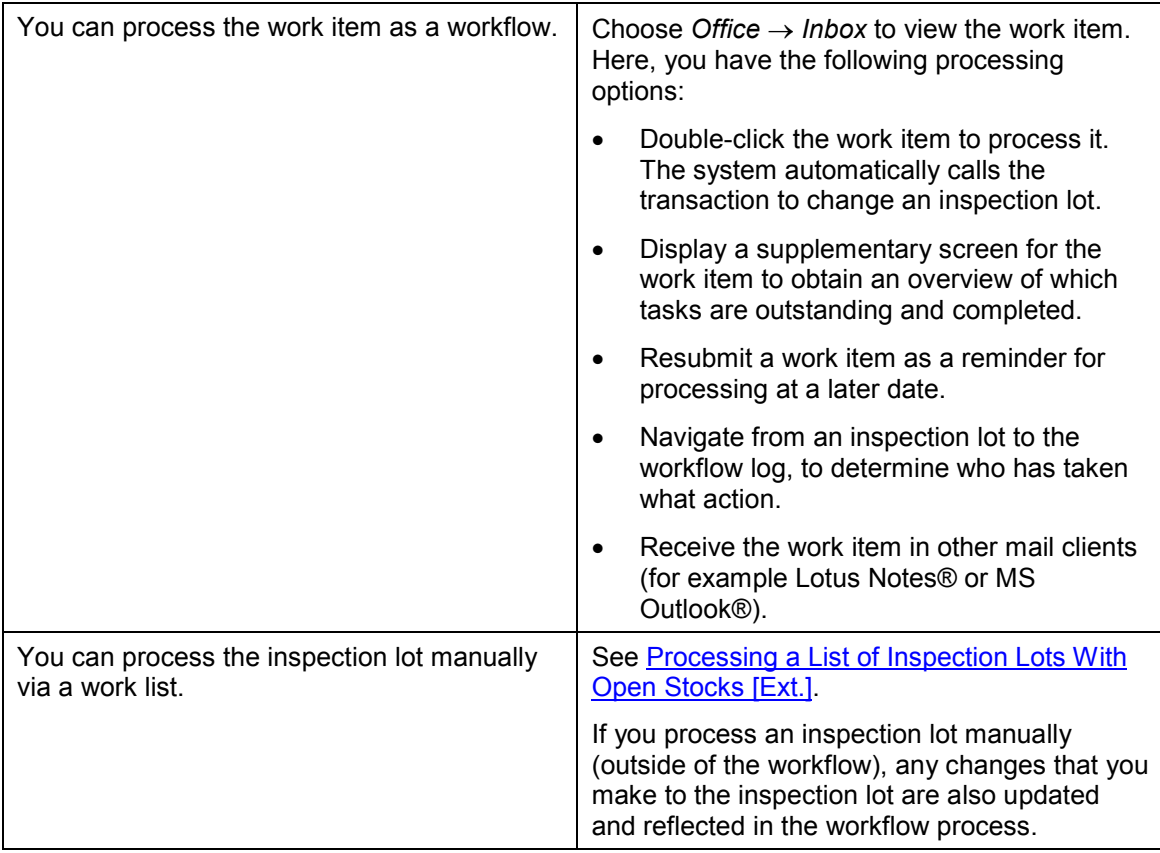

#### **See also:**

Making Stock Postings [Ext.]

# **Complete Long-Term Inspection (QM-IM-UD)**

### **Purpose**

If an inspection lot contains both short-term and long-term inspection characteristics, you can make a usage decision after the short-term characteristics have been completed. In this case, the system sets the following statuses for the inspection lot:

- *Short-term inspection completed*
- *Long-term inspection*

The status *Long-term inspection* indicates that the status *Inspection close completed* is still outstanding and needs to be set.

### **SAP Business Workflow**

If the appropriate settings have been made in the system, the *SAP Business Workflow* can automatically send a work item to the inbox of the person(s) responsible for making the usage decision, informing them that the inspection lot must be completed by setting the status

#### **Technical Implementation (QM-IM-UD)**

*Inspection close completed*. The authorized person(s) can process the work item directly from the inbox.

### **Prerequisites**

See Preparation and Customizing (QM-IM-UD) [Page [89\]](#page-88-0).

## **Process Flow**

See Steps in a Workflow [Page [88\]](#page-87-0).

# **Technical Implementation (QM-IM-UD)**

The interface between the functions of the R/3 System and the SAP Business Workflow is implemented through object technology. In this workflow scenario, the system processes the following objects:

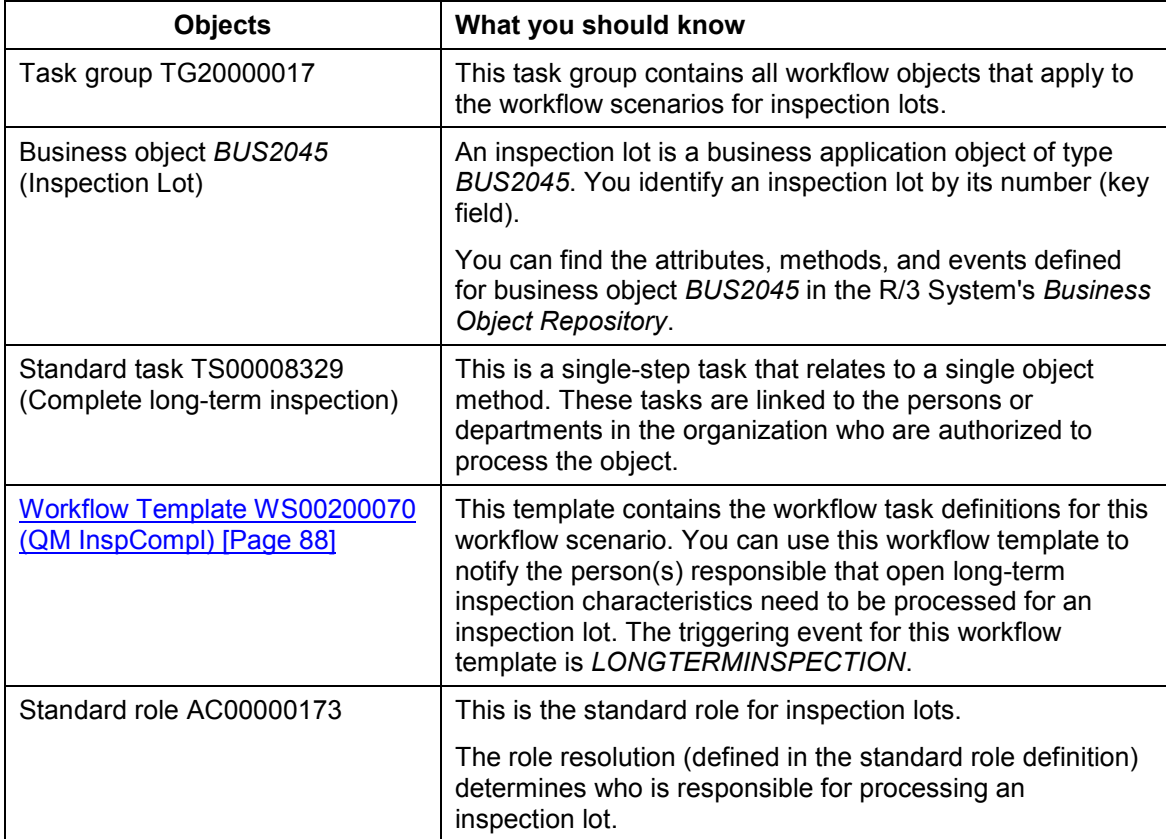

#### **Workflow Template WS00200070 (QM InspCompl)**

# <span id="page-87-1"></span>**Workflow Template WS00200070 (QM InspCompl)**

## **Definition**

A workflow definition that is used to notify the authorized person(s) that an inspection lot needs to be completed.

**Workflow template:**  $W$ **S00200070** 

**Abbreviation: QM InspCompl**

**Name:** *QM: Insp. completion for long-term insp.*

### **Structure**

### **Workflow Container**

The two essential items of information that must be available during the workflow are:

- The (object) reference to the inspection lot to be processed (**EVT** OBJECT)
- The name of the person who created the inspection lot (**EVT** CREATOR)

The respective elements must be available in the workflow container to take this information:

- The element **WF** Initiator is the standard element in the workflow container.
- The element **INSPECTIONLOT** was created in addition to the standard elements.

Both items of information are available as event parameters in the container for the triggering event and must be passed to the workflow container "per binding".

### **Triggering Event for the Workflow Template**

The event **LONGTERMINSPECTION** (long term inspection) is entered as the triggering event for object type **BUS2045** (*Inspection lot*) in this workflow template. The linkage between the event and the workflow template to be started is generally inactive in the standard system. If the workflow template is to be started, it must first be activated in Customizing for *SAP Business Workflow*.

# <span id="page-87-0"></span>**Steps in a Workflow**

## **Structure of the Workflow**

The workflow structure is made up of two parallel branches consisting of an **activity** and a **wait step** (see graphic below). The workflow structure is defined such that the system only has to process one of the two branches. The standard task is referenced in the activity.

#### **Preparation and Customizing (QM-IM-UD)**

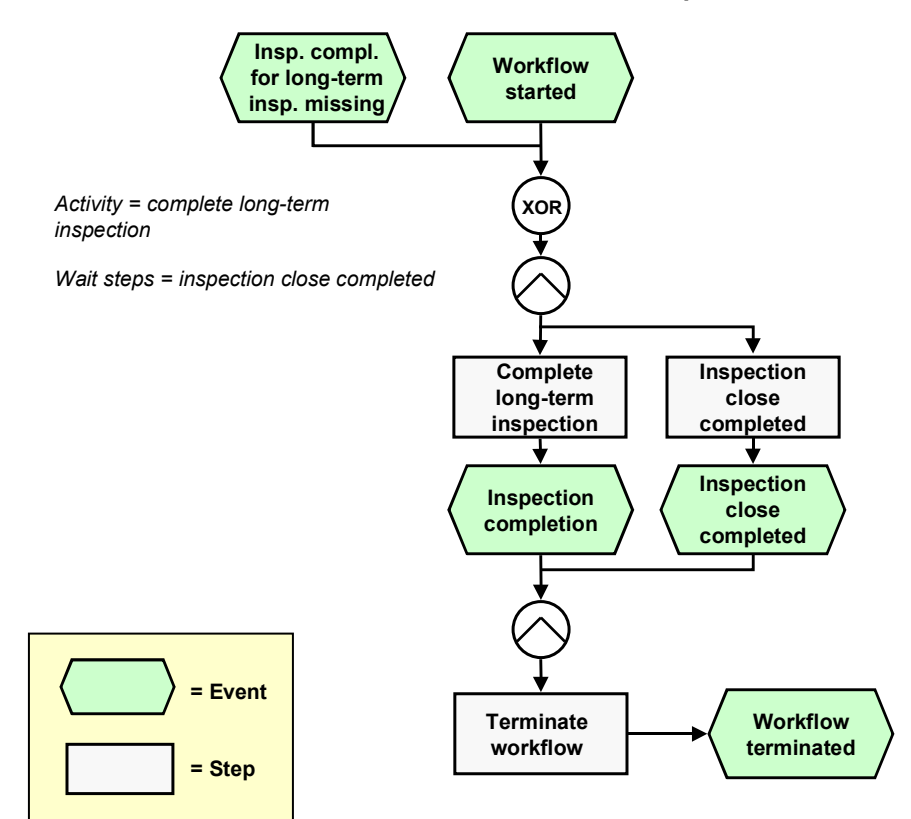

## **Determining the Agent**

The persons assigned to standard task **TS00008329** will find this work item in their inbox.

## **Result of Processing and Termination of Workflow**

Processing the work item terminates the task and the entire workflow. The workflow is also terminated if the wait step occurs.

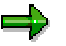

The terminating event *Inspection close completed* can also occur outside of the workflow process.

# <span id="page-88-0"></span>**Preparation and Customizing (QM-IM-UD)**

### **Use**

This information describes the **specific** Customizing functions you need to process for this workflow template (in addition to the **general** Customizing functions that must be processed to implement the *SAP Business Workflow* component).

**Preparation and Customizing (QM-IM-UD)**

## **Prerequisites**

All general Customizing procedures for *SAP Business Workflow* component have been performed.

## **Activities**

The following graphic summarizes the Customizing settings that must be made for this workflow template:

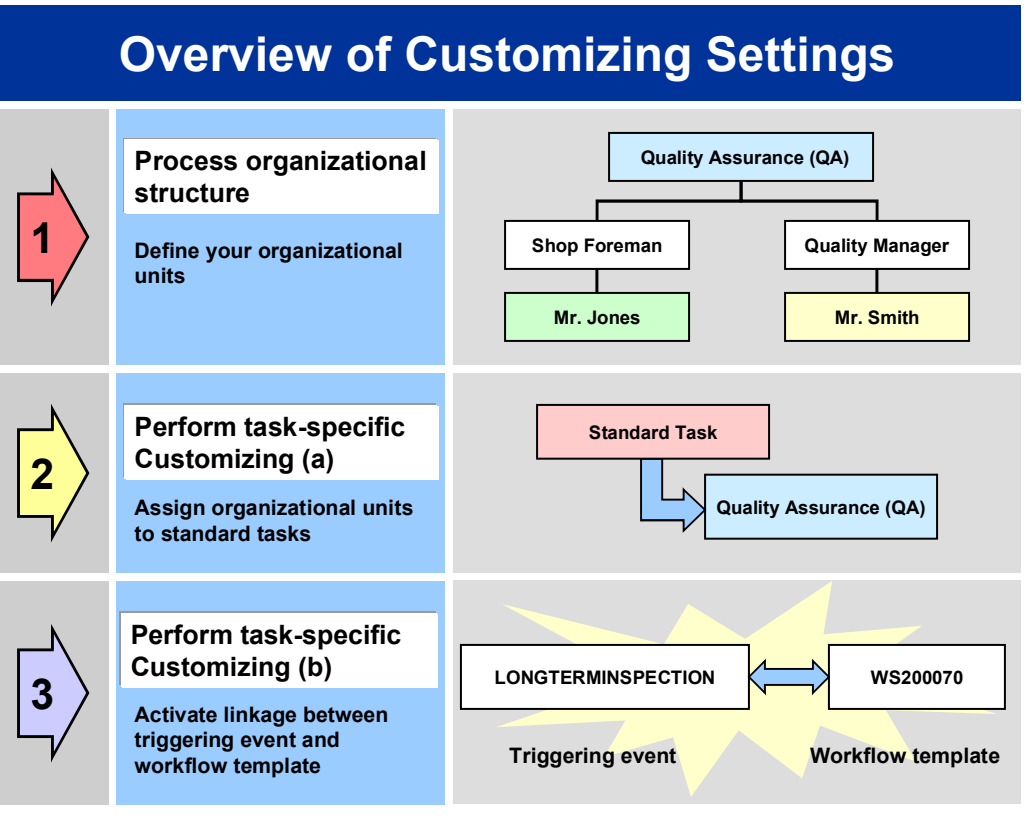

# Λ

When you perform step 3 of the Customizing procedure shown in the above graphic, make sure you activate the event-receiver linkage for the **workflow template not the standard task**.

You make the settings in Customizing as follows:

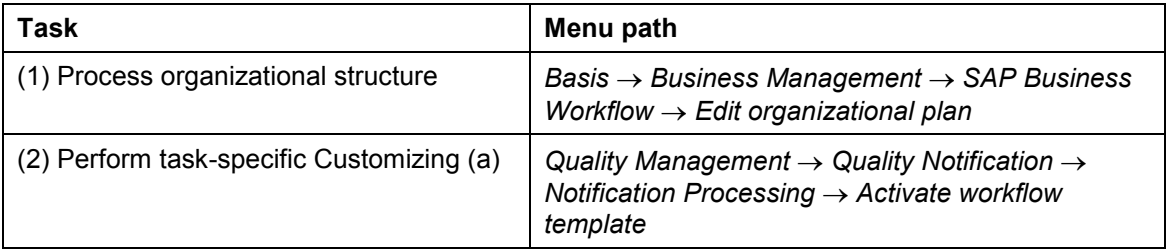

#### **Operation and Link to Application Functionality (QM-IM-UD)**

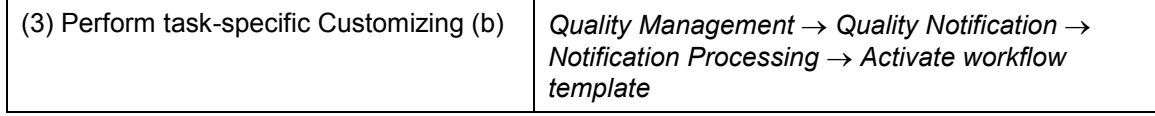

For more detailed information, refer to the Implementation Guide (IMG).

# **Operation and Link to Application Functionality (QM-IM-UD)**

## **Use**

This workflow automatically notifies the authorized person(s) or department(s) that an inspection must be completed for an inspection lot by setting the status *Inspection close completed*.

## **Activities**

### **System activities**

If you have closed all short-term inspection characteristics and made a usage decision for an inspection lot, but long-term characteristics are still open, the *SAP Business Workflow* automatically:

- 1. Generates the workflow-triggering event *LONGTERMINSPECTION*
- 2. Starts workflow template WS00200070
- 3. Sends a work item (mail) to the inbox of the person(s) or department(s) who are responsible for processing the work item

### **User activities**

As the person responsible for processing a work item, you have the following options:

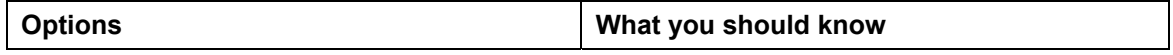

#### **Make Usage Decision (QM-IM-UD)**

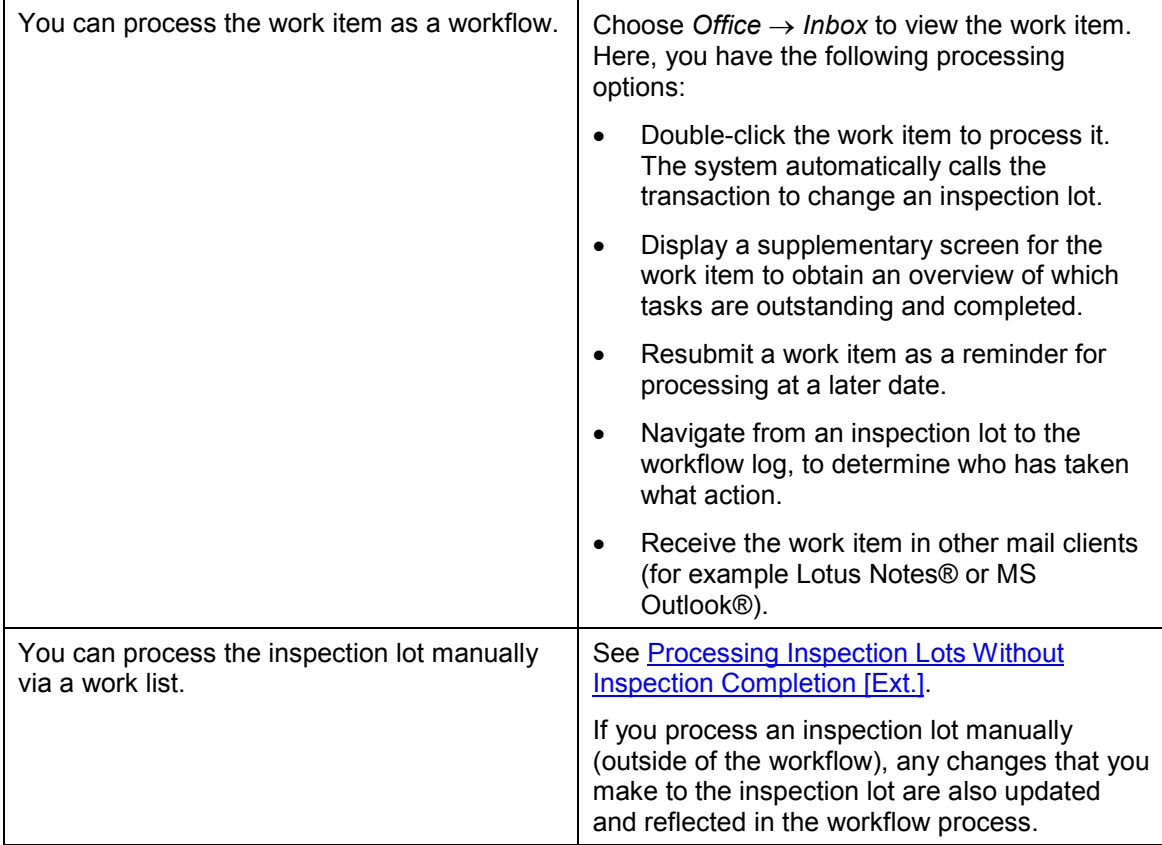

# **Make Usage Decision (QM-IM-UD)**

### **Purpose**

If an authorized person set the status *Inspection close completed* for an inspection lot, but did not make a usage decision for the lot, the inspection cannot be completed and the inspection lot cannot be reorganized. In this case, the appropriate person(s) must be notified that a usage decision has to be made for an inspection lot.

### **SAP Business Workflow**

If the appropriate settings have been made in the system, the *SAP Business Workflow* can automatically send a work item (mail) to the inbox of the person(s) responsible for making the usage decision, informing them that:

- An inspection lot has the status *Inspection close completed*
- A usage decision needs to be made for the inspection lot

The authorized person(s) can process the work item directly from the inbox.

## **Prerequisites**

See Preparation and Customizing (QM-IM-UD) [Page [95\]](#page-94-0).

**Technical Implementation (QM-IM-UD)**

## **Process Flow**

See Steps in a Workflow [Page [94\]](#page-93-0).

# **Technical Implementation (QM-IM-UD)**

The interface between the functions of the R/3 System and the SAP Business Workflow is implemented through object technology. In this workflow scenario, the system processes the following objects:

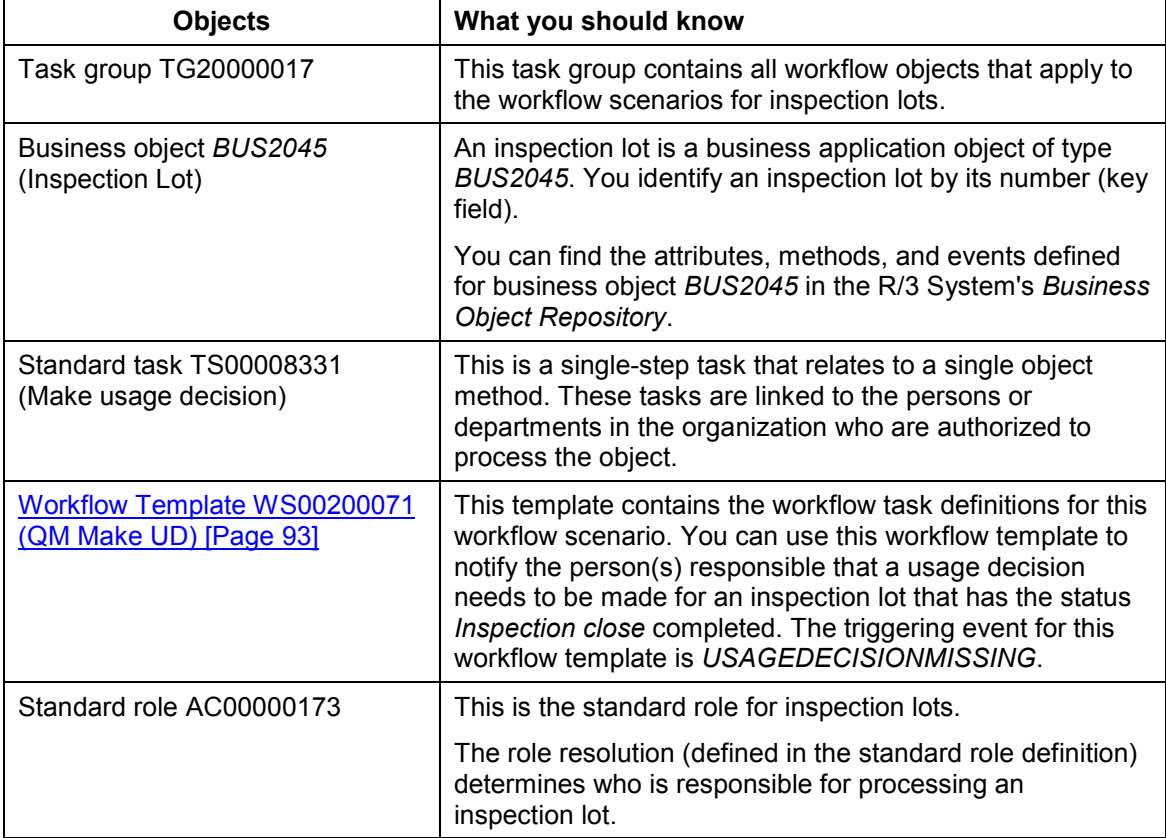

# <span id="page-92-0"></span>**Workflow Template WS00200071 (QM Make UD)**

## **Definition**

A workflow definition that is used to notify an authorized person that a usage decision needs to be made for an inspection lot that has the status *Inspection close completed*.

**Workflow template:**  $W$ **S00200071** 

**Abbreviation: QM Make UD**

**Name:** *QM: Make usage decision*

#### **Steps in a Workflow**

### **Structure**

### **Workflow Container**

The two essential items of information that must be available during the workflow are:

- The (object) reference to the inspection lot to be processed (**\_EVT\_OBJECT**)
- The name of the person who created the inspection lot (**EVT** CREATOR)

The respective elements must be available in the workflow container to take this information:

- The element **WF** Initiator is the standard element in the workflow container.
- The element **INSPECTIONLOT** was created in addition to the standard elements.

Both items of information are available as event parameters in the container for the triggering event and must be passed to the workflow container "per binding".

### **Triggering Event of Workflow Template**

The event **USAGEDECISIONMISSING** (usage decision missing) is entered as the triggering event for object type **BUS2045** (*Inspection lot*) in this workflow template. The linkage between the event and the workflow template to be started is generally inactive in the standard system. If the workflow template is to be started, it must first be activated in Customizing for *SAP Business Workflow*.

# <span id="page-93-0"></span>**Steps in a Workflow**

## **Structure of the Workflow**

The workflow structure is made up of two parallel branches consisting of an **activity** and a **wait step** (see graphic below). The workflow structure is defined such that the system only has to process one of the two branches. The standard task is referenced in the activity.

#### **Preparation and Customizing (QM-IM-UD)**

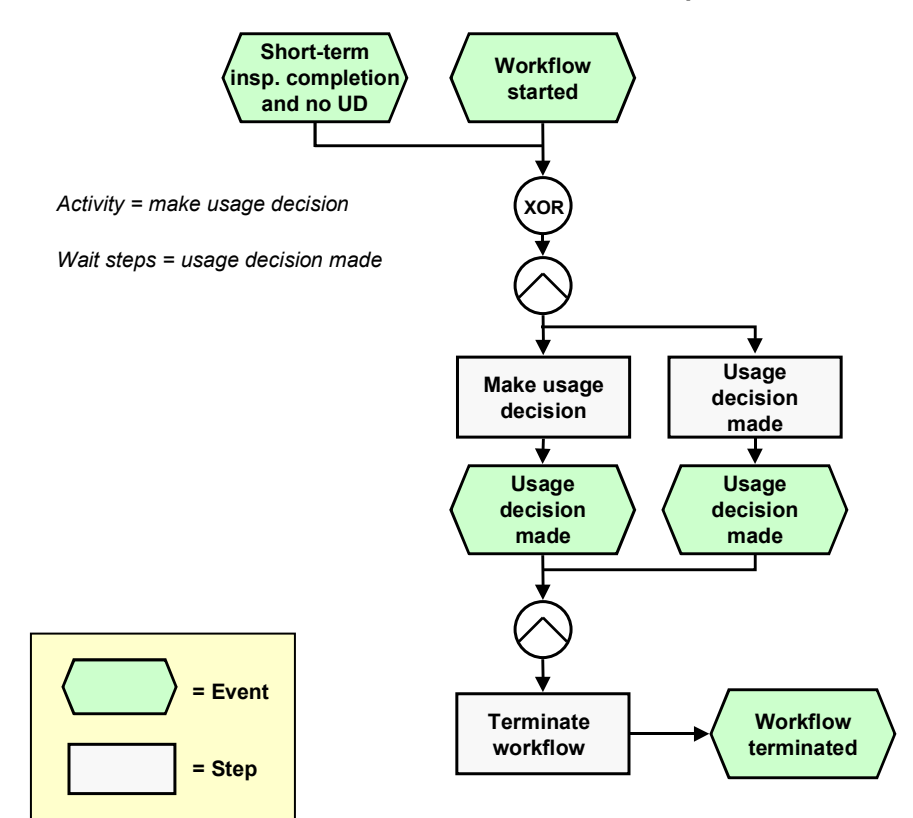

## **Determining the Agent**

The persons assigned to standard task **TS00008331** will find this work item in their inbox.

## **Result of Processing and Termination of Workflow**

Processing the work item terminates the task and the entire workflow. The workflow is also terminated if the wait step occurs.

The terminating event *Usage decision made* can also occur outside of the workflow process.

# <span id="page-94-0"></span>**Preparation and Customizing (QM-IM-UD)**

### **Use**

This information describes the **specific** Customizing functions you need to process for this workflow template (in addition to the **general** Customizing functions that must be processed to implement the *SAP Business Workflow* component).

**Preparation and Customizing (QM-IM-UD)**

## **Prerequisites**

All general Customizing procedures for *SAP Business Workflow* component have been performed.

## **Activities**

The following graphic summarizes the Customizing settings that must be made for this workflow template:

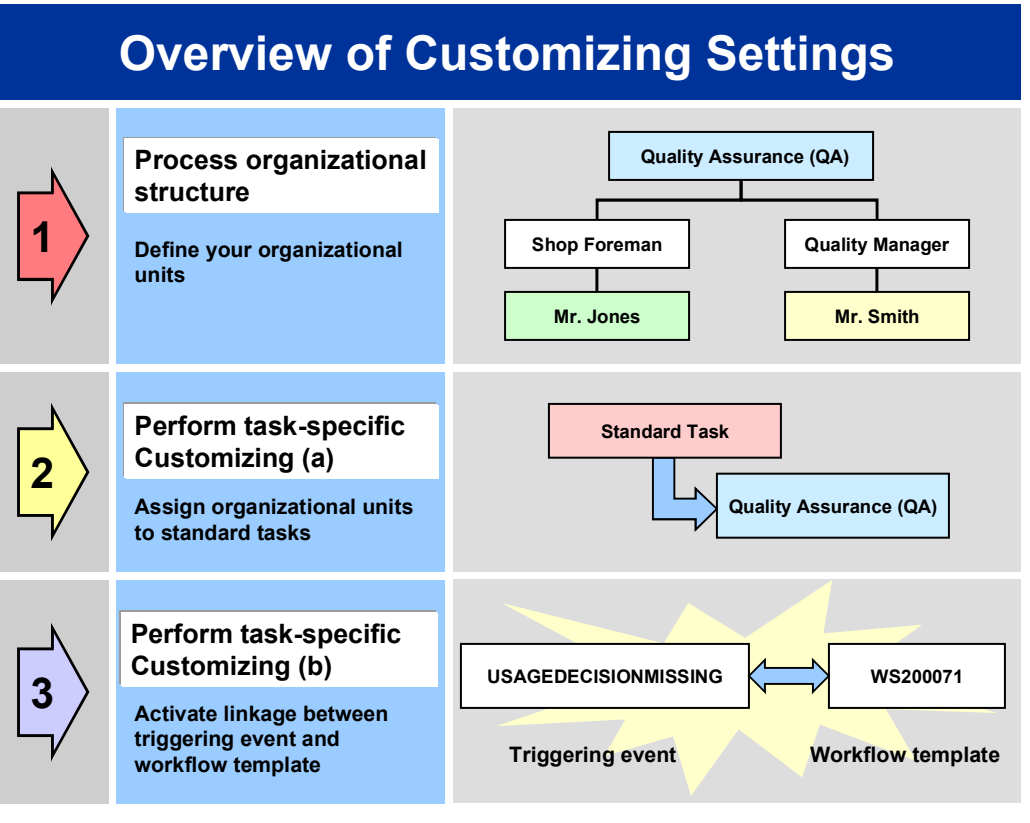

# Λ

When you perform step 3 of the Customizing procedure shown in the above graphic, make sure you activate the event-receiver linkage for the **workflow template not the standard task**.

You make the settings in Customizing as follows:

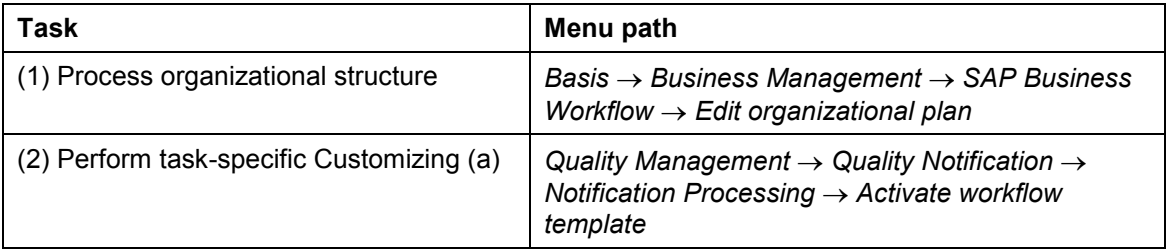

#### **Operation and Link to Application Functionality (QM-IM-UD)**

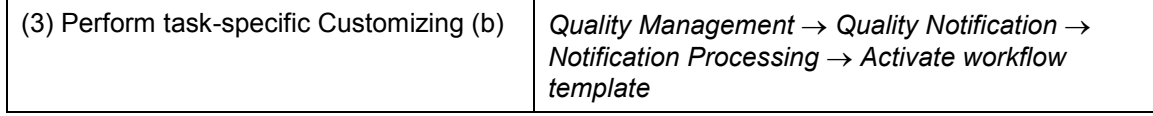

For more detailed information, refer to the Implementation Guide (IMG).

# **Operation and Link to Application Functionality (QM-IM-UD)**

## **Use**

This workflow automatically notifies the authorized person(s) or department(s) that a usage decision must be made for an inspection lot for which the inspection has been completed.

## **Activities**

### **System activities**

If an inspection lot has the status *Inspection close completed* and you have not made a usage decision for the lot, the *SAP Business Workflow* automatically:

- 1. Generates the workflow-triggering event *USAGEDECISIONMISSING*
- 2. Starts workflow template WS00200071
- 3. Sends a work item (mail) to the inbox of the person(s) or department(s) who are responsible for processing the work item

### **User activities**

As the person responsible for processing a work item, you have the following options:

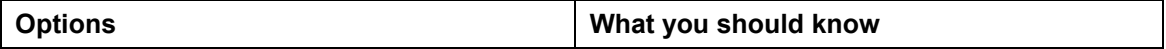

#### **Record Results for Long-Term Inspection (QM-IM-RR)**

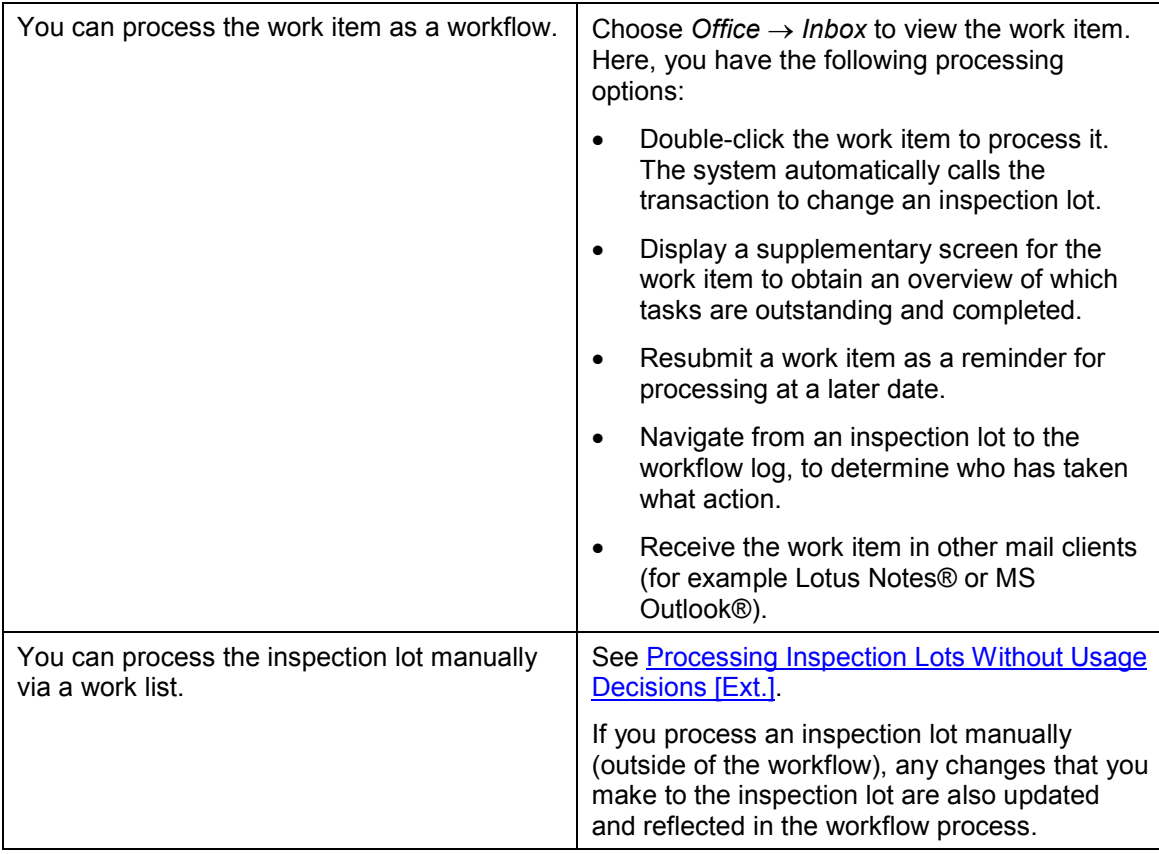

#### **See also:**

Making a Usage Decision [Ext.].

# **Record Results for Long-Term Inspection (QM-IM-RR)**

### **Purpose**

If an inspection lot contains both short-term and long-term inspection characteristics, you can make a usage decision after the short-term characteristics have been completed. In this case, the system sets the following statuses for the inspection lot:

- *Short-term inspection completed*
- *Long-term inspection*

The status *Long-term inspection* indicates that the inspection lot contains open long-term characteristics for which inspection results have yet to be recorded.

### **SAP Business Workflow**

If the appropriate settings have been made in the system, the *SAP Business Workflow* can automatically send a work item to the inbox of the authorized inspector(s), informing them that results must be recorded for open, long-term characteristics. The inspector(s) can process the work item directly from the inbox.

#### **Technical Implementation (QM-IM-RR)**

## **Prerequisites**

See Preparation and Customizing (QM-IM-RR) [Page [101\]](#page-100-0).

## **Process Flow**

See Steps in a Workflow [Page [100\]](#page-99-0).

# **Technical Implementation (QM-IM-RR)**

The interface between the functions of the R/3 System and the SAP Business Workflow is implemented through object technology. In this workflow scenario, the system processes the following objects:

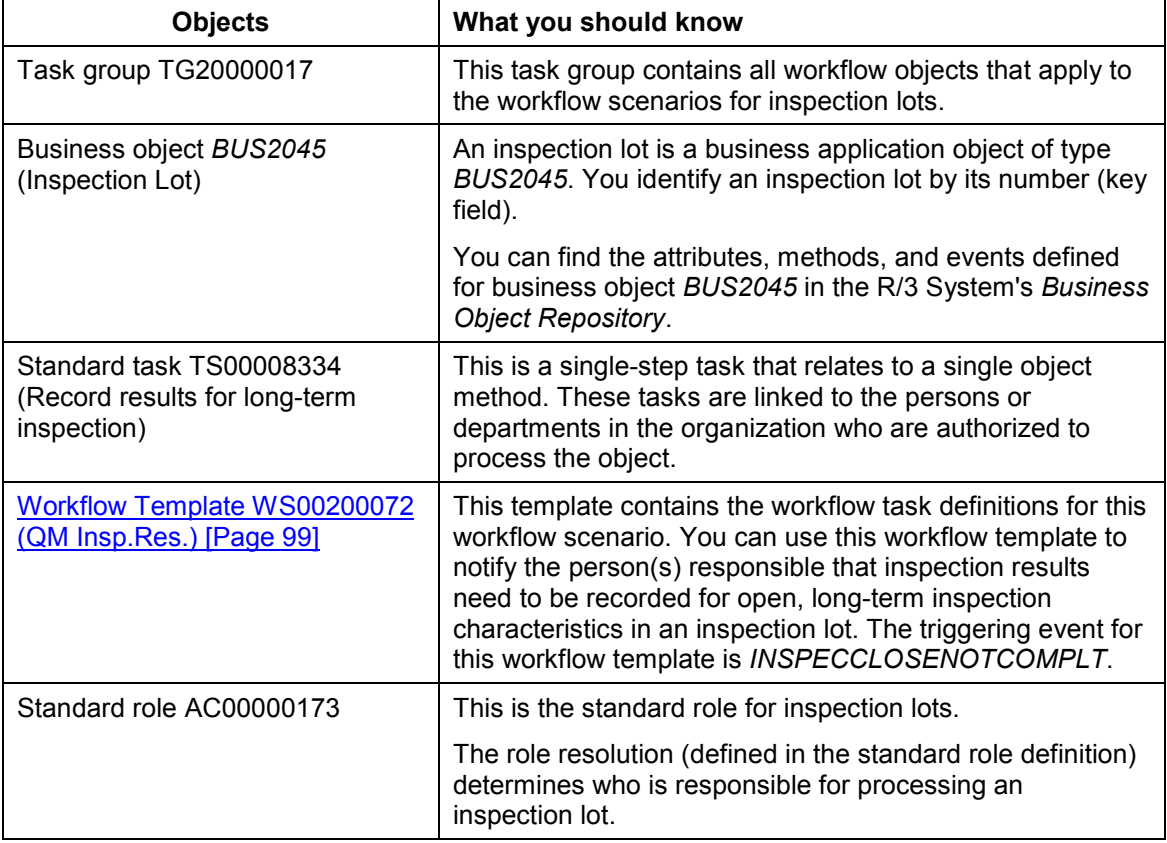

# <span id="page-98-0"></span>**Workflow Template WS00200072 (QM Insp.Res.)**

## **Definition**

A workflow definition that is used to notify the authorized person(s) that inspection results need to be recorded for open, long-term characteristics in an inspection lot.

**Workflow template:**  $W$ **S00200072** 

**Abbreviation: QM Insp.Res.**

#### **Steps in a Workflow**

**Name:** *QM: Results recording - long-term insp.*

### **Structure**

The two essential items of information that must be available during the workflow are:

- The (object) reference to the inspection lot to be processed (  $EVT$  OBJECT)
- The name of the person who created the inspection lot (**\_EVT\_CREATOR**)

The respective elements must be available in the workflow container to take this information:

- The element **WF** Initiator is the standard element in the workflow container.
- The element **INSPECTIONLOT** was created in addition to the standard elements.

Both items of information are available as event parameters in the container for the triggering event and must be passed to the workflow container "per binding".

### **Triggering Event of Workflow Template**

The event **INSPECCLOSENOTCOMPLT** (inspection not completed) is entered as the triggering event for object type **BUS2045** (*Inspection lot*) in this workflow template. The linkage between the event and the workflow template to be started is generally inactive in the standard system. If the workflow template is to be started, it must first be activated in the Customizing for *SAP Business Workflow*.

# <span id="page-99-0"></span>**Steps in a Workflow**

## **Structure of the Workflow**

The workflow structure is made up of two parallel branches consisting of an **activity** and a **wait step** (see graphic below). The workflow structure is defined such that the system only has to process one of the two branches. The standard task is referenced in the activity.

#### **Preparation and Customizing (QM-IM-RR)**

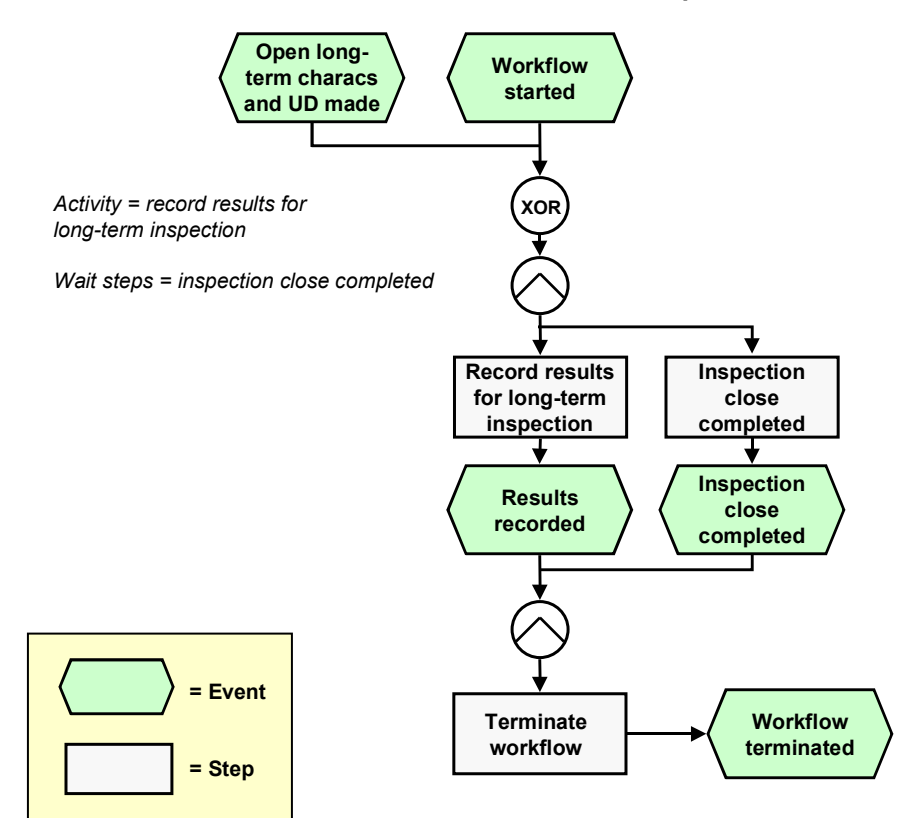

## **Determining the agent**

The persons assigned to standard task **TS00008334** will find this work item in their inbox.

## **Result of Processing and Termination of Workflow**

Processing the work item terminates the task and the entire workflow. The workflow is also terminated if the wait step occurs.

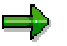

The terminating event *Inspection close complete* can also occur outside of the workflow process.

# <span id="page-100-0"></span>**Preparation and Customizing (QM-IM-RR)**

### **Use**

This information describes the **specific** Customizing functions you need to process for this workflow template (in addition to the **general** Customizing functions that must be processed to implement the *SAP Business Workflow* component).

**Preparation and Customizing (QM-IM-RR)**

## **Prerequisites**

All general Customizing procedures for *SAP Business Workflow* component have been performed.

## **Activities**

The following graphic summarizes the Customizing settings that must be made for this workflow template:

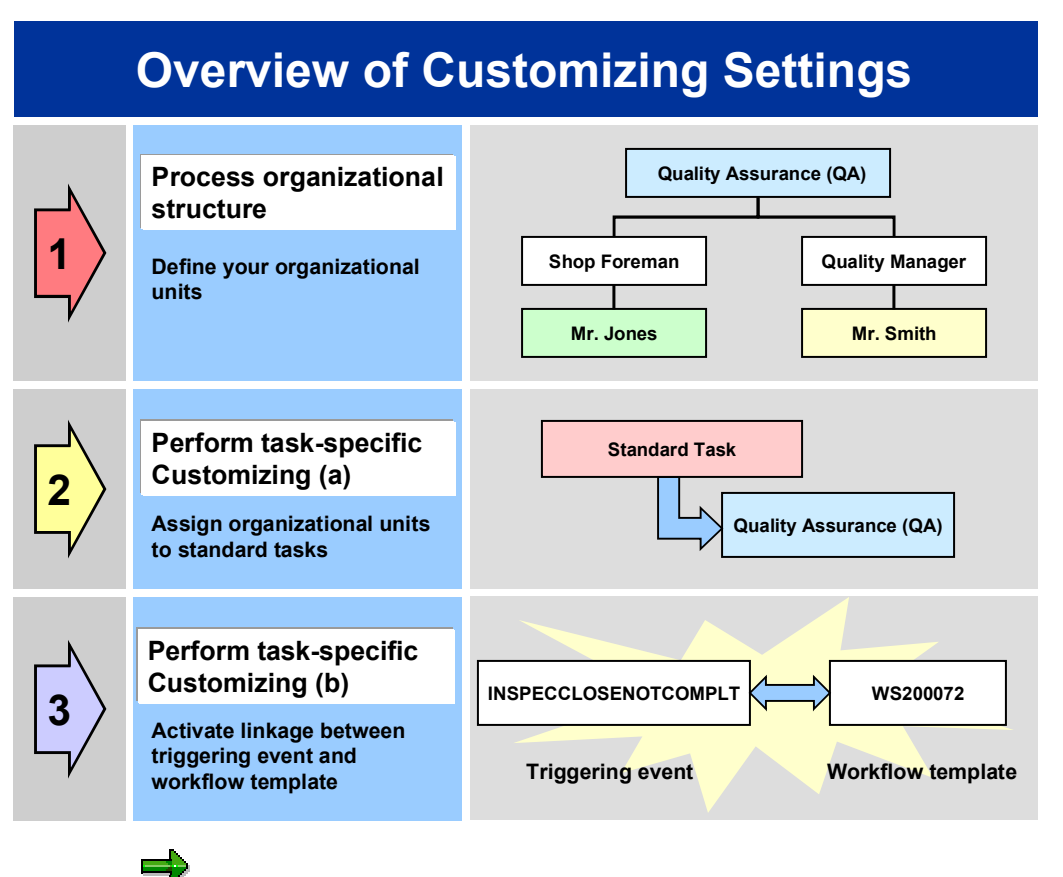

When you perform step 3 of the Customizing procedure shown in the above graphic, make sure you activate the event-receiver linkage for the **workflow template not the standard task**.

You make the settings in Customizing as follows:

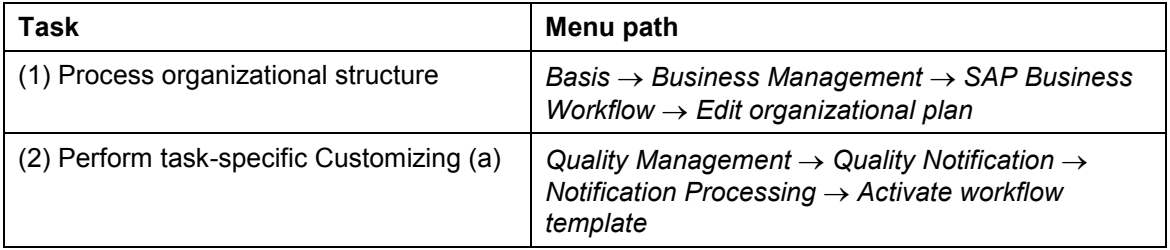

#### **Operation and Link to Application Functionality (QM-IM-RR)**

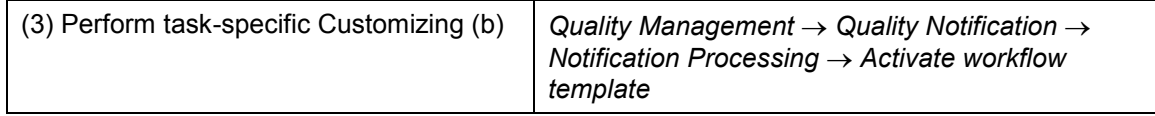

For more detailed information, refer to the Implementation Guide (IMG).

# **Operation and Link to Application Functionality (QM-IM-RR)**

## **Use**

This workflow automatically notifies the authorized person(s) or department(s) that inspection results must be recorded for open, long-term inspection characteristics.

## **Activities**

### **System activities**

If an inspection lot has the status *Inspection close completed* and you have not made a usage decision for the lot, the *SAP Business Workflow* automatically:

- 1. Generates the workflow-triggering event *INSPECCLOSENOTCOMPLT*
- 2. Starts workflow template WS00200072
- 3. Sends a work item (mail) to the inbox of the person(s) or department(s) who are responsible for processing the work item

### **User activities**

As the person responsible for processing a work item, you have the following options:

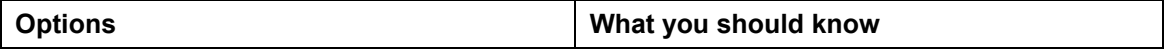

### **Operation and Link to Application Functionality (QM-IM-RR)**

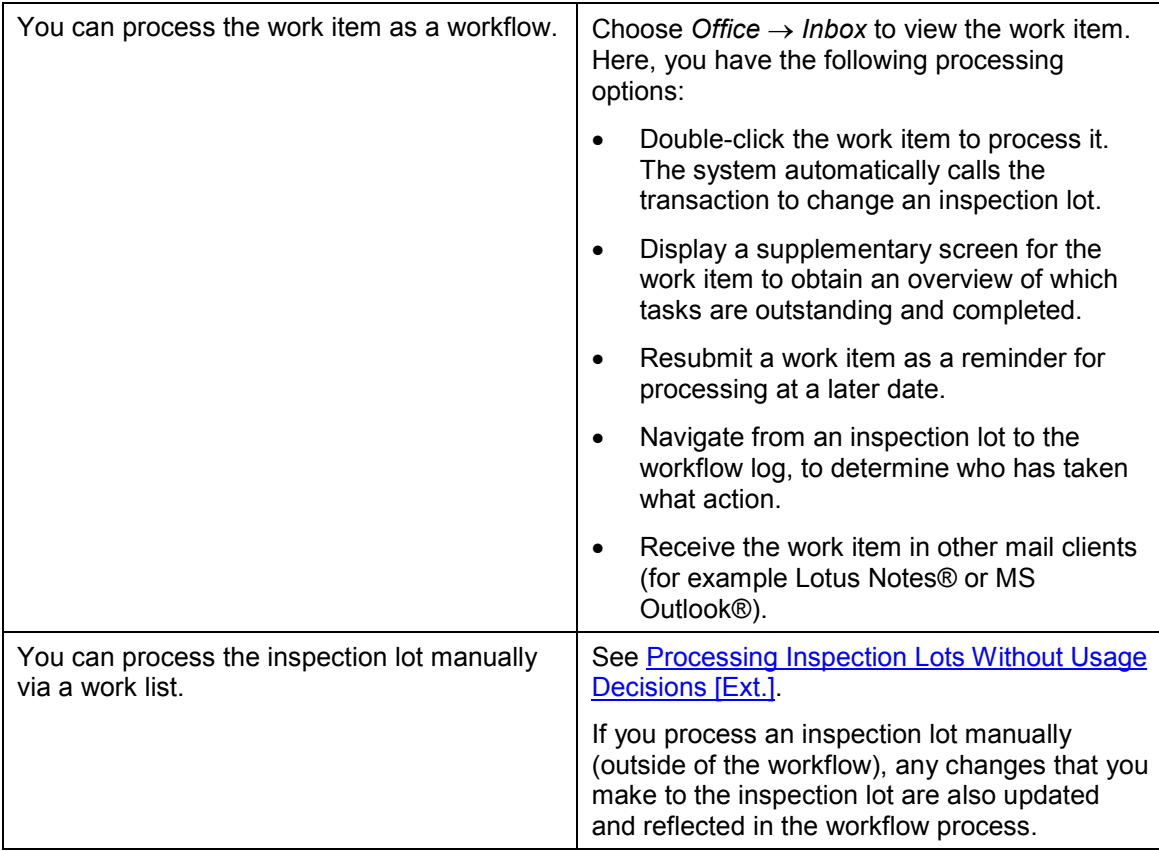